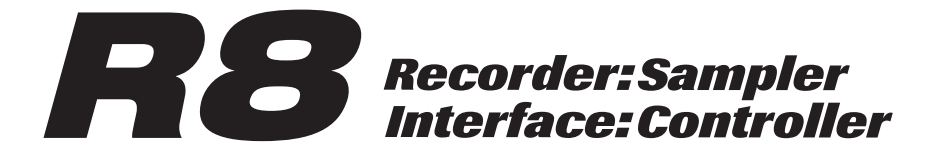

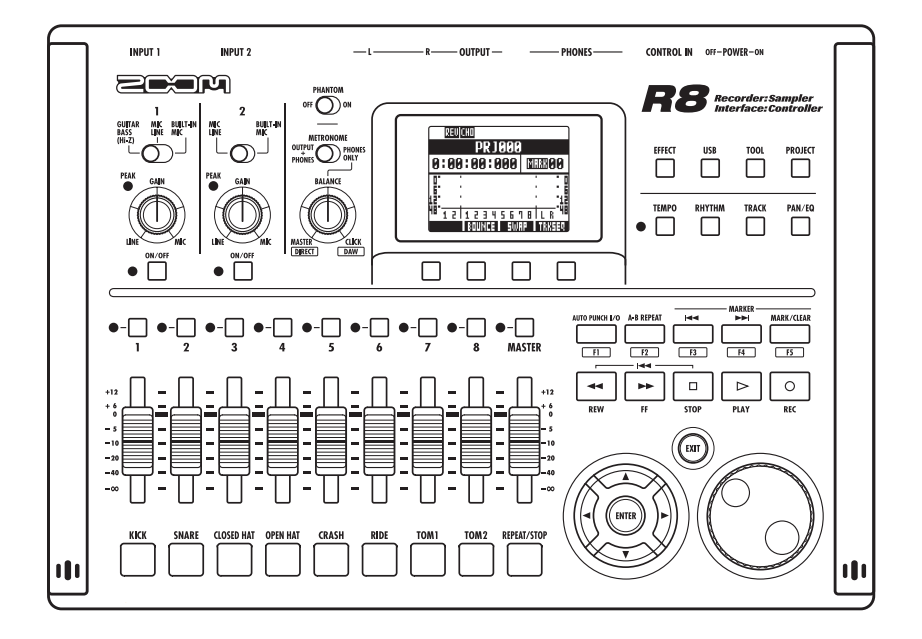

# **MODE D'EMPLOI**

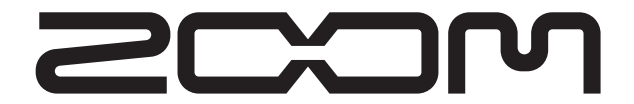

**© ZOOM Corporation** La reproduction de ce manuel, en totalité ou partie, par quelque moyen que ce soit, est interdite.

## **PRÉCAUTIONS DE SÉCURITÉ**

Dans ce mode d'emploi, des symboles servent à mettre en évidence des avertissements et précautions que vous devez lire pour éviter les accidents. Leur signification est la suivante :

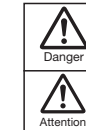

Risque de blessures sérieuses voire mortelles

Risque de blessures corporelles et de dommages pour l'équipement.

Autres symboles

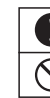

Actions interdites

## **Danger**

#### **Fonctionnement avec adaptateur secteur**

Actions requises (obligatoires)

Avec cette unité, n'utilisez qu'un adaptateur secteur AD-17 ZOOM.

N'utilisez pas l'adaptateur avec une prise ou un cordon de tension non adaptée. Avant d'utiliser ce produit dans d'autres pays (ou régions) où la tension du secteur est différente, consultez toujours un revendeur ZOOM et employez l'adaptateur secteur adéquat.

#### **Fonctionnement sur piles**

Utilisez 4 piles AA 1,5 volts conventionnelles (alcalines ou nickel-hydrure de métal).

Lisez attentivement les étiquettes d'avertissement des piles.

Quand vous utilisez l'unité, le compartiment des piles doit toujours être fermé.

#### **Modifications**

 $\lambda$  N'ouvrez iamais le boîtier et ne tentez iamais de modifier le produit.

## **Précautions**

#### **Manipulation du produit**

Ne laissez pas tomber l'unité, ne la heurtez pas et ne lui appliquez pas une force excessive.

Veillez à ne pas y laisser entrer d'objets étrangers ni de liquide.

#### **Environnement de fonctionnement**

Ne pas utiliser en cas de températures extrêmes, hautes ou basses.

Ne pas utiliser près de chauffages, de poêles et autres sources de chaleur.

Ne pas utiliser en cas de très forte humidité ou d'éclaboussures. Ne pas utiliser dans des lieux soumis à des vibrations

excessives.

Ne pas utiliser dans des lieux où règne une poussière excessive ou du sable.

#### **Manipulation de l'adaptateur secteur**

Quand vous débranchez l'adaptateur de la prise, tirez toujours sur le boîtier de l'adaptateur.

Durant un orage ou en cas de non utilisation prolongée, débranchez l'adaptateur secteur de la prise secteur.

#### **Manipulation des piles**

Installez les piles avec la bonne orientation +/-

Utilisez le type de pile spécifié. Ne mélangez pas piles neuves et anciennes ni des piles de marques ou types différents.

En cas de non utilisation prolongée, retirez les piles de l'appareil. Si les piles ont coulé, essuyez soigneusement le compartiment des piles et ses contacts pour retirer tout résidu de pile.

#### **Connexion des câbles aux prises d'entrée/sortie**

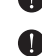

Éteignez toujours tous les appareils avant de connecter des câbles.

Débranchez toujours tous les câbles de connexion et l'adaptateur secteur avant de déplacer l'unité.

#### **Volume**

N'utilisez pas le produit à fort volume durant longtemps.

## **Précautions d'emploi**

#### **Interférences avec d'autres appareils électriques**

Pour des raisons de sécurité, le RB a été conçu afin de minimiser l'émission de rayonnement électromagnétique par l'appareil et les interférences électromagnétiques externes. Toutefois, un équipement très sensible aux interférences ou émettant de puissantes ondes électromagnétiques peut entraîner des interférences s'il est placé à proximité. Si cela se produit, éloignez le **R8** de l'autre appareil.

Avec tout type d'appareil électronique à commande numérique, y compris le  $R3$ , les interférences électromagnétiques peuvent entraîner un mauvais fonctionnement, altérer voire détruire les données et causer d'autres problèmes inattendus. Prenez toujours toutes vos précautions.

#### **Nettoyage**

Utilisez un chiffon sec et doux pour nettoyer les faces de l'appareil si elles sont sales. Si nécessaire, utilisez un chiffon humidifié bien essoré. N'utilisez jamais de nettoyants abrasifs, de cires ou de solvants, y compris alcool, benzène et diluant pour peinture.

#### **Mauvais fonctionnement**

Si l'appareil est cassé ou fonctionne mal, débranchez immédiatement l'adaptateur secteur, basculez l'interrupteur d'alimentation sur OFF et débranchez les autres câbles. Contactez le magasin dans lequel vous avez acheté l'appareil ou le SAV Zoom avec les informations suivantes : modèle, numéro de série du produit et symptômes spécifiques de la panne ou du mauvais fonctionnement, ainsi que vos nom, adresse et numéro de téléphone.

#### **Copyrights**

Hormis pour une utilisation personnelle, l'enregistrement non autorisé de sources soumises à copyright, dont CD, disques, cassettes, produits vidéo et radiotélédiffusion, est interdit. Zoom Corporation n'assume aucune responsabilité vis à vis des conséquences relatives aux infractions aux lois sur les droits d'auteur.

- Les symboles SD  $52$  et SDHC  $\overrightarrow{22}$  sont des marques
- Windows® et Windows Vista® sont des marques commerciales ou déposées de Microsoft®.
- Macintosh® et Mac OS® sont des marques commerciales ou déposées d'Apple Inc.
- Steinberg et Cubase sont des marques commerciales ou déposées de Steinberg Media Technologies GmbH Inc.
- Tous les autres noms de produit, marque et société mentionnés dans cette documentation sont la propriété de leurs détenteurs respectifs.
- Toutes les marques commerciales et déposées mentionnées dans ce mode d'emploi n'ont qu'un but indicatif et ne sont pas destinées à enfreindre les droits d'auteur de leurs détenteurs respectifs.

## **Introduction**

Merci beaucoup d'avoir choisi le R8 ZOOM, que nous appellerons simplement R8 dans ce mode d'emploi. Le  $\boldsymbol{H}\boldsymbol{B}$  a les caractéristiques suivantes.

#### **Enregistreur multipiste utilisant des cartes SDHC** pouvant atteindre 32 Go

Le  $\mathbf{R}\mathbf{S}$  est un enregistreur 8 pistes acceptant les cartes SDHC jusqu'à 32 Go. Après avoir enregistré en PCM linéaire (format WAV) à une fréquence d'échantillonnage de 44,1/48 kHz en 16/24 bits, vous pouvez transférer les fichiers enregistrés sur votre ordinateur pour les utiliser dans votre logiciel station de travail audio numérique (que nous appellerons dorénavant DAW, de l'anglais Digital Audio Workstation).

#### $\blacksquare$  Interface audio USB 2.0 haute vitesse

Vous pouvez utiliser le R8 et ses diverses prises d'entrée et de sortie comme une interface audio USB 2.0 haute vitesse pouvant gérer 2 entrées et 2 sorties jusqu'en 24 bits et 96 kHz. Vous pouvez même utiliser ses effets (en 44,1 kHz uniquement) et il peut aussi être alimenté par le bus USB. (Voir le mode d'emploi de l'interface audio sur la carte SD fournie pour plus d'informations.)

#### $Surface$  de contrôle pour logiciel DAW

Le  $R8$  peut être raccordé à un ordinateur par un câble USB et servir de surface de contrôle pour un logiciel DAW. Vous pouvez commander ses fonctions de transport, qu'il s'agisse des touches de lecture, d'enregistrement ou d'arrêt, et contrôler physiquement les faders affichés à l'écran. Vous pouvez aussi assigner différentes fonctions de la DAW aux touches de fonction F1–F5 (les fonctions assignables dépendent du logiciel DAW).

#### **E Gère diverses sources d'entrée dont les**  $\alpha$ uitares, microphones et équipements de **niveau ligne**

Le  $\boldsymbol{H}\boldsymbol{B}$  a deux prises d'entrée mixtes acceptant les connecteurs XLR et les fiches jack standard. Les deux peuvent fournir une alimentation fantôme (24 ou 48 V) et une peut gérer l'entrée haute impédance. En plus des quitares et basses à haute impédance, les entrées peuvent accepter tous les types de sources, y compris les microphones dynamiques et à condensateur, les synthétiseurs et autres instruments de niveau ligne. Les microphones à hautes performances intégrés sont pratiques pour enregistrer les guitares acoustiques et les voix. (Voir "Connexion d'instruments" en P.21.)

## **E** Echantillonneur ("sampler") à 8 pads et 8 voix

Utilisez l'échantillonneur pour assigner des sons à chaque piste (pad) et créer des boucles. Jouez en temps réel sur les pads, et créez même un morceau complet en combinant des boucles. En enchaînant simplement des boucles de batterie fournies sur la carte SD incluse, tout le monde peut facilement créer des parties d'accompagnement de qualité professionnelle et des pistes basiques. L'enregistreur et l'échantillonneur fonctionnent ensemble de façon transparente, donc vous pouvez enregistrer de l'audio sur d'autres pistes tout en écoutant la lecture de boucles.

(Voir "Emploi de l'échantillonneur pour faire des morceaux" en P.60.)

(Voir le mode d'emploi de l'interface audio sur la carte SD fournie pour plus d'informations.)

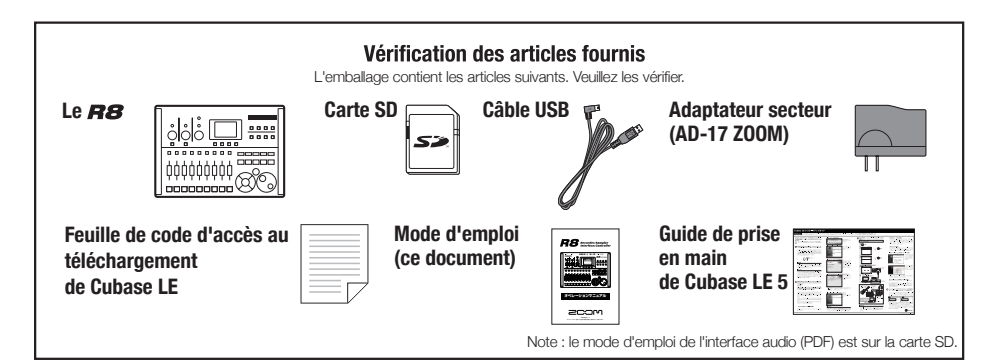

## **Sommaire**

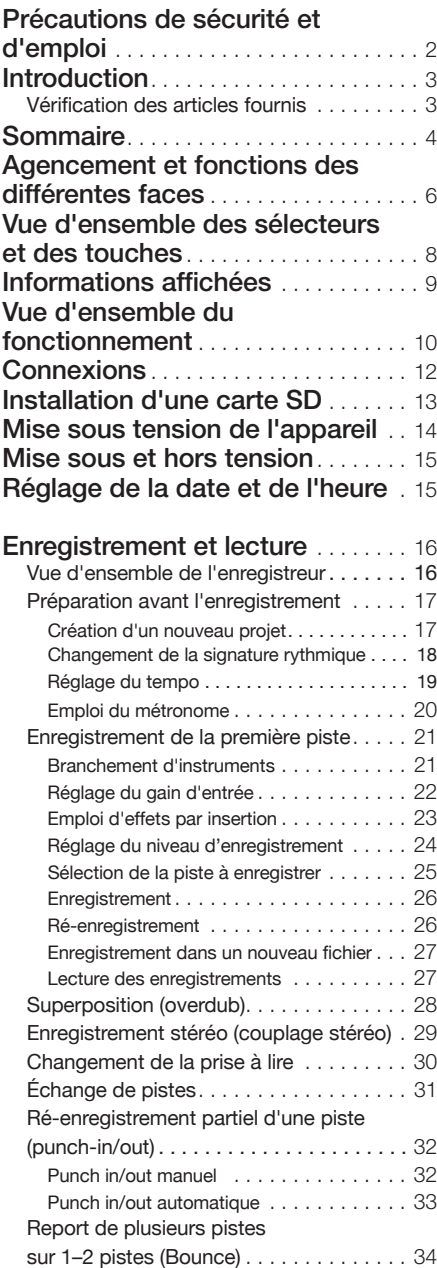

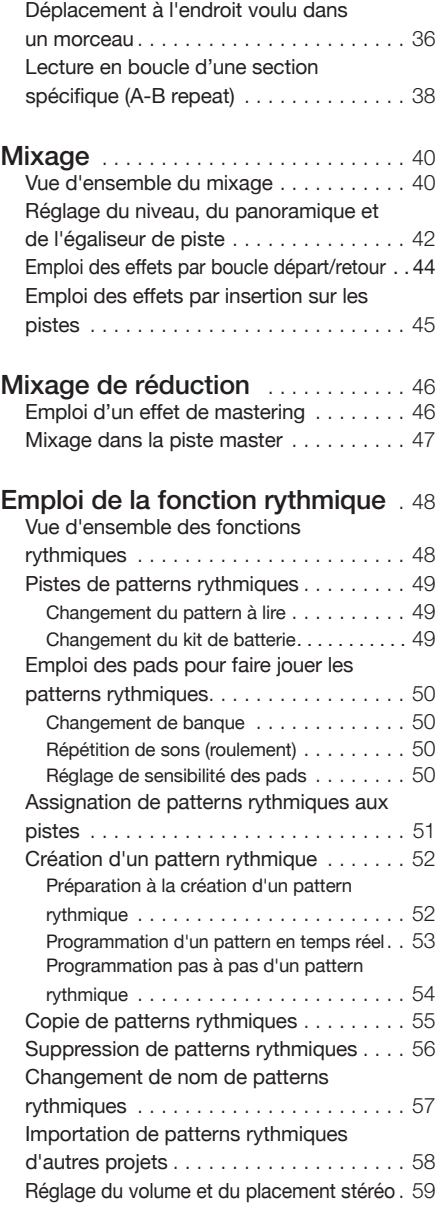

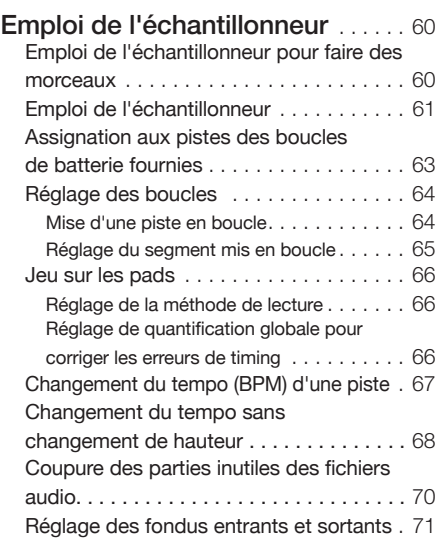

## Emploi du séquenceur de pistes . 72

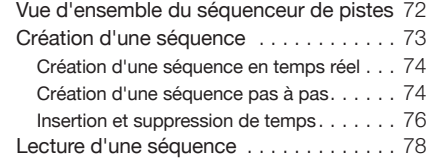

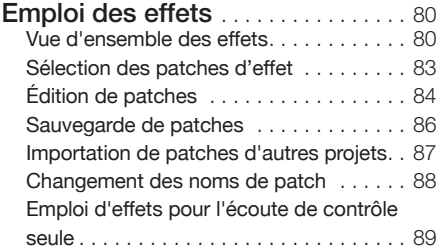

## Travail avec des projets et

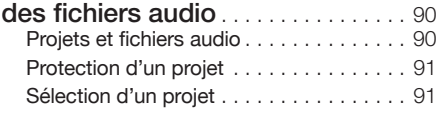

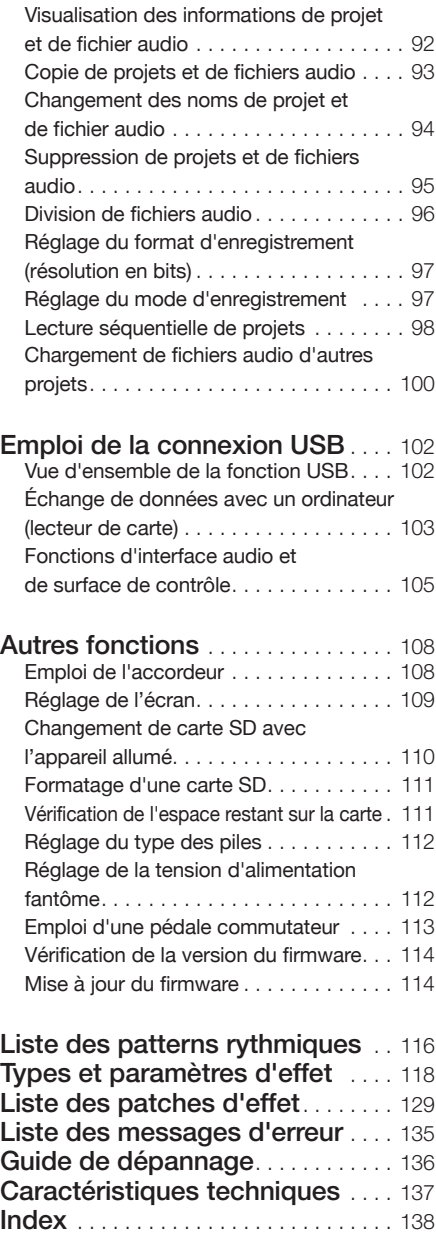

## **Agencement et fonctions des différentes faces**

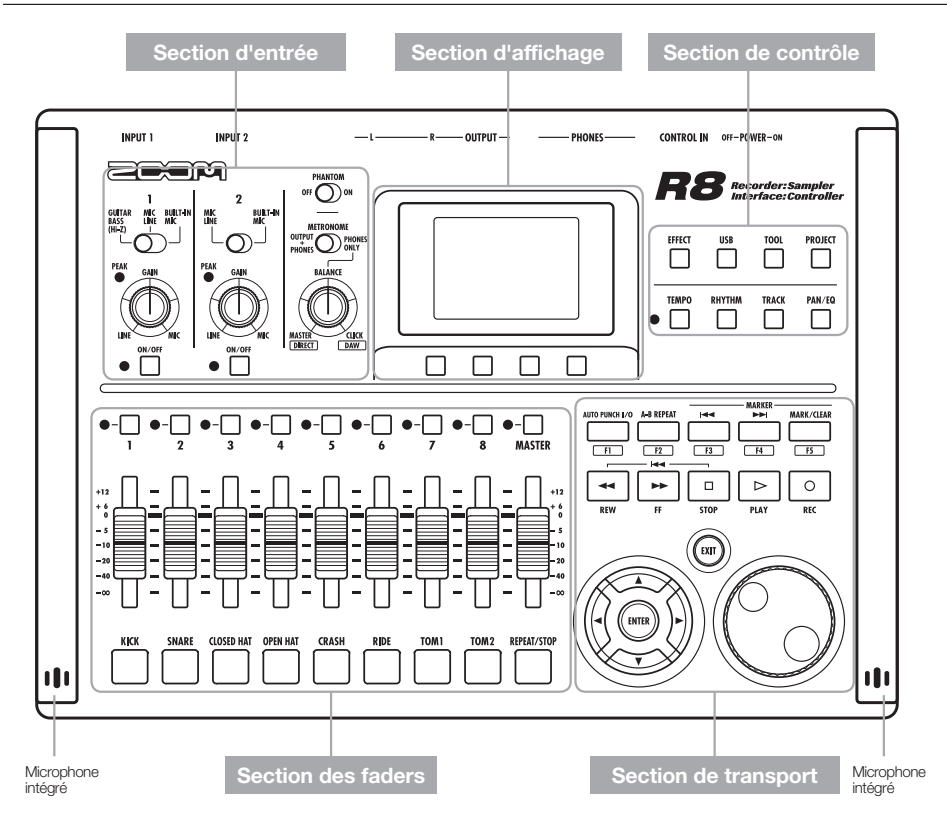

## **Face arrière**

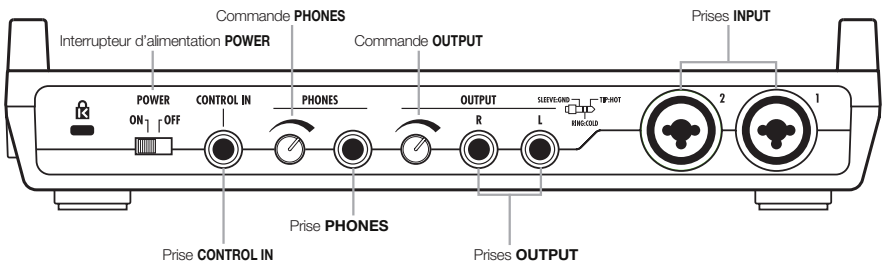

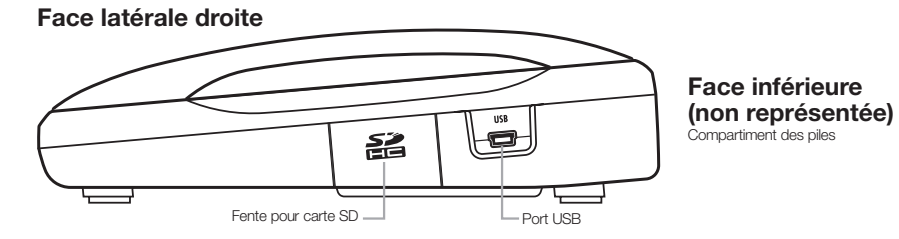

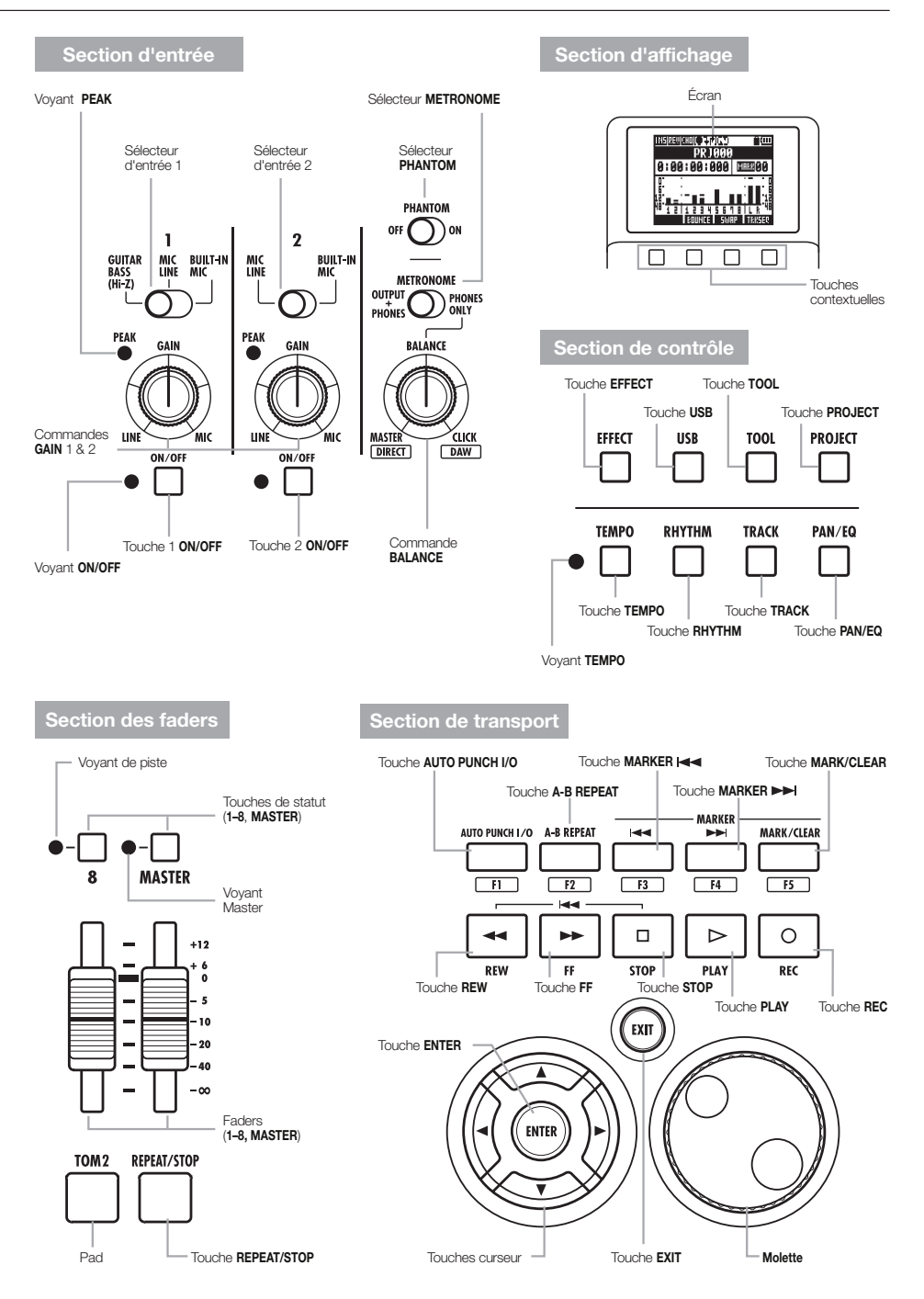

Nous expliquons ici comment utiliser les touches et sélecteurs du  $\overline{AB}$ .

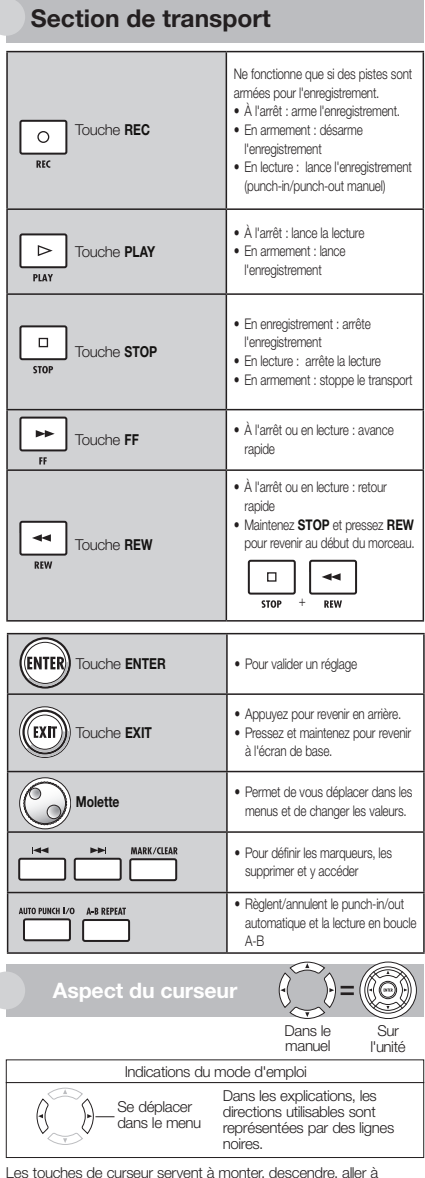

Les touches de curseur servent à monter, descendre, aller à gauche ou à droite pour choisir des paramètres. Elles sont représentées dans le mode d'emploi comme ci-dessus.

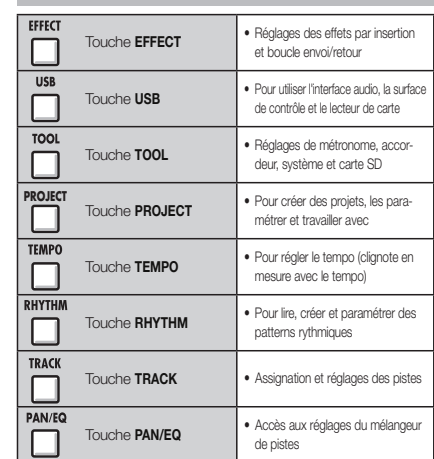

## **Section de contrôle**

## **Section des faders**

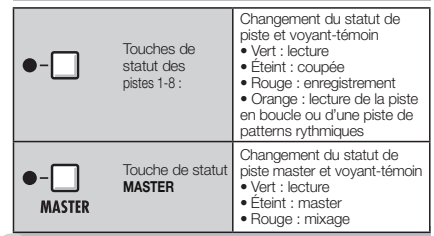

## **Section d'entrée**

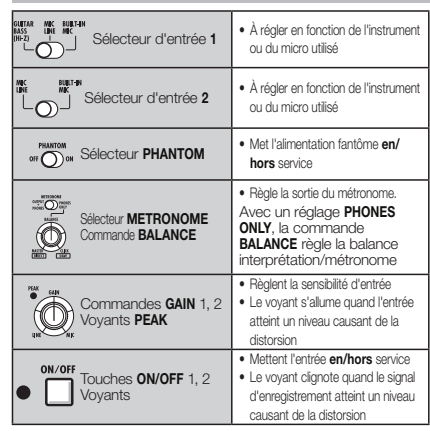

 $\overline{a}$ 

## **Informations affichées**

L'écran affiche par exemple les données de projet, le statut de connexion et de fonctionnement comme enregistreur ou interface audio de l'ordinateur, les fonctions disponibles et divers menus.

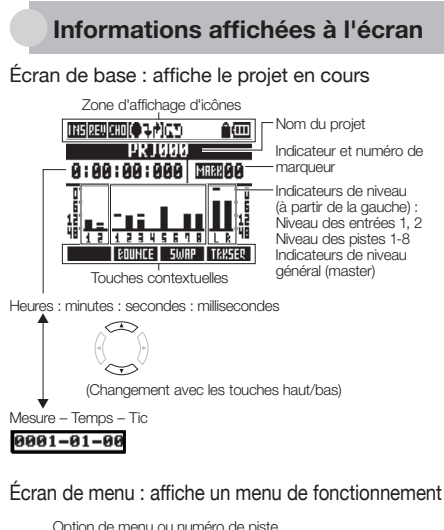

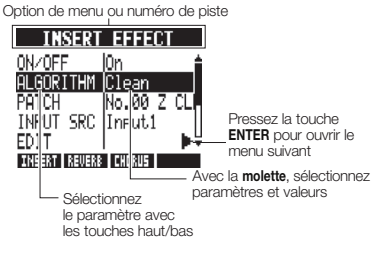

 **Affichage et réglage des icônes Icône d'effet par insertion** (P.23, 45, 46, 80) S'affiche quand l'effet par insertion Pour le réglage : **TH5** est activé. **Icônes de REVERB/**  (P.44, 80, 82) **CHORUS par départ/retour**  Pour le réglage REVICHO S'affichent quand l'effet par boucle départ/retour est activé. (P.33) **Icônes AUTO PUNCH IN/OUT**  in 19 Pour le réglage S'affichent quand le punch-in/out automatique est activé. (P.38) **Icône de lecture en boucle (A-B)**  GΌ Pour le réglage<br> **A-B REPEAT** S'affiche quand la lecture en boucle A-B est activée.  $(PQ1)$ **Icône de protection**  S'affiche quand la protection du Pour le réglage<br>
PROJECT projet est activée. **Icône de charge des piles**  (P.14) ίM S'affiche en cas d'alimentation par piles (comprend la charge restante et indique quand il faut changer les piles). (Non affichée en cas d'alimentation par USB.)

## **Touches contextuelles**

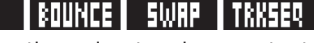

Les fonctions des touches contextuelles apparaissent en bas de l'écran. Appuyez sur la touche située sous l'indication pour employer cette fonction.

#### **1. Préparation à l'enregistrement 2. Enregistrement**

Faites ce qui suit avant de commencer à enregistrer.

#### **Préparation avant l'enregistrement P.17**

- Pour commencer un nouveau morceau, créez d'abord un projet.
	- Création d'un nouveau projet (P.17)
- Définissez la métrique (signature rythmique ou format de mesure) du morceau.
	- Changement de la signature rythmique (P.18)
	- Réglage du tempo (P.19)
- Réglez le métronome pour qu'il vous guide pendant l'enregistrement.
	- Emploi du métronome (P.20)

Enregistrez un instrument, une voix ou une autre source sonore sur chaque piste. Vous pouvez aussi assigner aux pistes des boucles de fichier audio à l'aide de la fonction

#### **Enregistrement de la première piste P.21**

Enregistrez les instruments et les voix sur les pistes du projet créé.

- O Branchez les instruments et les micros, et réglez la sensibilité d'entrée.
	- Branchement d'instruments (P.21)
	- Réglage du gain d'entrée (P.22)
	- Enregistrement en stéréo (couplage stéréo) (P.29)
- Sélectionnez les pistes sur lesquelles enregistrer et enregistrez.
	- Sélection de la piste à enregistrer (P.25)
	- Enregistrement (P.26)
- Vous pouvez utiliser les types d'effets suivants lors de l'enregistrement.
	- Emploi d'effets par insertion (P.23)
	- s Emploi d'effets pour l'écoute de contrôle seule (P.89)
- Vous pouvez aussi refaire tout ou partie d'un enregistrement.
	- s Restauration de l'enregistrement précédent (fonctions UNDO et REDO) (P.26)
	- s Ré-enregistrement partiel d'une piste (punch-in/out) (P.32)

#### **Emploi de l'échantillonneur P.60**

- 
- Assignez des fichiers audio aux pistes et définissez des boucles.
	- Assignation aux pistes des boucles de batterie fournies (P.63)
	- s Réglages des boucles (P.64)

#### **Emploi de la fonction rythmique P.48**

- Assignez des patterns rythmiques aux pistes.
	- Assignation de patterns rythmiques aux pistes (P.51)

échantillonneur et des patterns rythmiques à l'aide de la fonction boîte à rythmes, puis les faire jouer dans l'ordre voulu avec la fonction séquenceur de pistes.

#### **Lecture P.27**

**Faites reproduire les instruments, voix P.40 Mixage** et autres sons enregistrés.

- O Lisez depuis n'importe quel endroit du morceau et mettez en boucle tout intervalle de votre choix.
	- Déplacement à l'endroit voulu dans un morceau (P.36)
	- **·** Lecture en boucle d'une section spécifique (A-B repeat) (P.38)
- Changez de prise (de fichier audio assigné à une piste).
	- Changement de la prise à lire (P.30)

#### **Superposition (overdub) P.28**

Pendant la lecture de pistes enregistrées, vous pouvez enregistrer (superposer) des instruments et voix supplémentaires sur d'autres pistes.

#### **Report de pistes P.34**

- Si vous tombez à court de pistes, vous pouvez les reporter ("pingpong") pour en réduire le nombre.
	- s Report de plusieurs pistes sur 1–2 pistes (P.34)

**Emploi des fonctions séquenceur P.72**

- Organisez les pistes en boucle et les pistes de patterns rythmiques afin de créer les données de jeu (la séquence) d'un morceau.
	- Création d'une séquence (P.73)
	- Lecture d'une séquence (P.78)

#### **3. Mixage et réduction stéréo**

Après avoir enregistré et préparé les pistes, vous pouvez les mixer en une piste master stéréo.

#### Sur le **R<sub>8</sub>**

Faites la balance entre les pistes et réglez les effets qui leur sont appliqués (mixage).

- Réglez la balance des pistes.
	- Réglage du niveau, du panoramique et de l'égaliseur de piste (P.42)
- $\bullet$  Vous pouvez appliquer les types d'effets suivants à chaque piste.
	- Emploi des effets par boucle départ/retour (P.44)
	- Emploi des effets par insertion sur les pistes (P.45)

**Mixage de réduction en stéréo P.46**

Vous pouvez ré-enregistrer plusieurs pistes sous forme d'une piste master stéréo finale (mixage de réduction).

- Au mixage, vous pouvez appliquer les types d'effets suivants.
	- Application des effets de mastering (P.46)
- Mixez le morceau en stéréo.
	- Mixage dans la piste master (P.47)

#### **Sur un ordinateur**

En reliant l'unité à un ordinateur via un câble USB, elle peut servir d'interface audio, de surface de contrôle et de lecteur de carte. Ainsi, vous pouvez par exemple utiliser votre logiciel station de travail audio numérique pour mixer et masteriser vos pistes.

- $\bullet$  Interface audio/surface de contrôle (P.105)
- Échange de données avec un ordinateur (lecteur de carte) (P.103)

Veuillez consulter le mode d'emploi de l'interface audio sur la carte SD fournie pour des informations sur l'interface audio.

## **Connexions**

amplifiées, etc.

**ඹ** Casque

**Connexions Connexions**  Référez-vous à l'illustration ci-dessous pour brancher les instruments, micros, autres équipements audio et par exemple un ordinateur.

## **Sorties Entrées**

Branchez les câbles à fiches XLR ou jack (mono/stéréo, symétriques/ **Chaîne stéréo, enceintes** asymétriques) aux prises **INPUT** (entrée).<br> **a** Microphones **Canadian** 

- Branchez un micro à l'entrée **INPUT 1** ou **2**.
- Réglez le sélecteur d'entrée sur **MIC LINE**.
- s Réglez le sélecteur **PHANTOM** sur **ON** pour fournir une alimentation fantôme à un micro à condensateur. **6 Microphones intégrés**

 Appareils à sorties stéréo Si vous utilisez un synthétiseur, un lecteur de CD ou autre appareil à sorties stéréo :

- s Branchez la prise **OUTPUT L** à **INPUT 1** et **R** à **INPUT 2**.
- Réglez les deux sélecteurs d'entrée sur **MIC LINE**.

### **ර** Guitare/Basse

Pour brancher directement une guitare ou basse électrique passive :

- s Branchez-la à l'entrée **INPUT 1**.
- s Réglez le sélecteur d'entrée **1** sur **GUITAR BASS (Hi-Z)**.

Utilisez les micros intégrés sur les côtés de l'unité pour enregistrer par exemple une batterie ou un groupe.

Réglez les deux sélecteurs d'entrée (**1** pour la gauche et **2** pour la droite) sur **BUILT-IN MIC**.

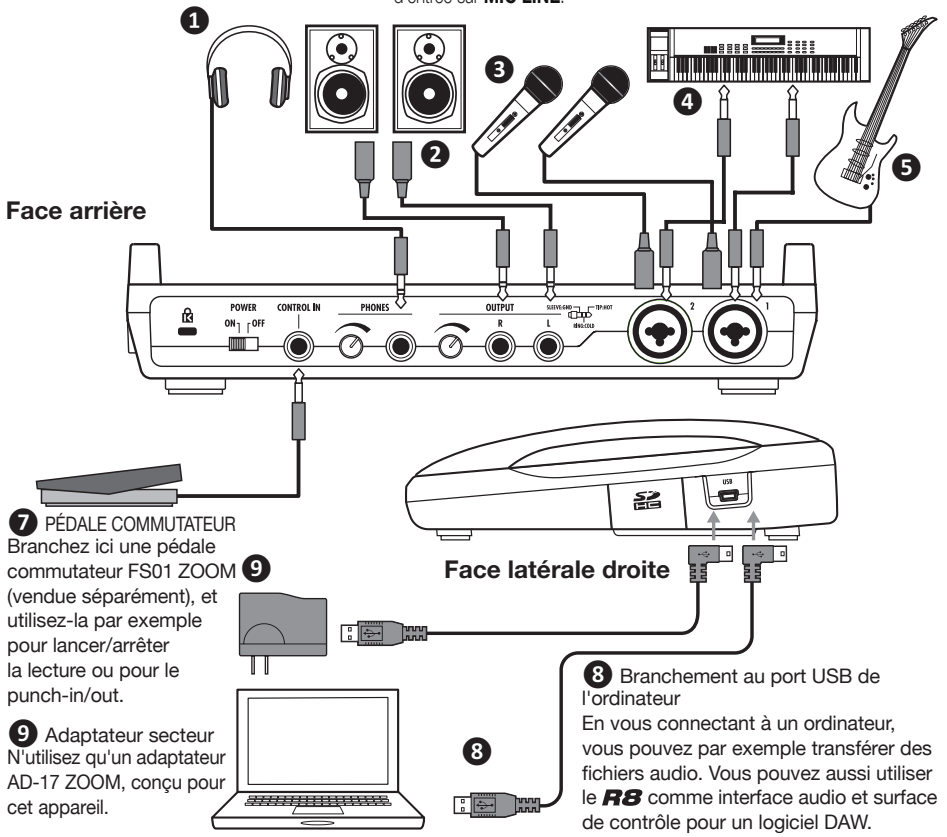

## **Installation d'une carte SD**

Le  $\boldsymbol{R}\boldsymbol{S}$  sauvegarde les données d'enregistrement et ses réglages sur cartes SD. Pour protéger vos données, éteignez l'alimentation avant d'insérer ou d'éjecter une carte. Une carte SD est nécessaire pour l'enregistrement.

#### **Réglez d'abord POWER sur OFF et insérez une carte (emploi ordinaire)**

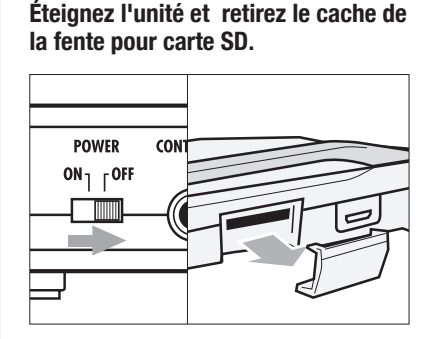

**2 Insérez une carte SD avec sa protection débloquée à fond dans la fente. Pour l'éjecter, appuyez d'abord sur la carte afin de la sortir.**

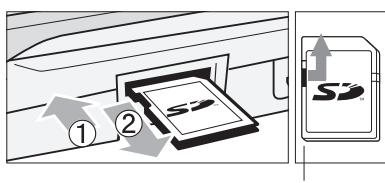

Débloquez la protection contre l'écriture

#### **Empêcher le vol de la carte**

**Retirez la vis qui se trouve à côté de la fente et mettez-la dans l'orifice du cache de carte SD.**

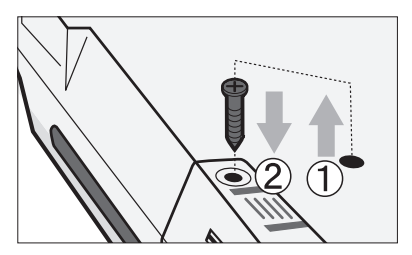

## **NOTE**

Si vous devez changer la carte SD alors que l'appareil est sous tension, veuillez suivre les procédures spéciales (P.110).

Quand vous insérez ou éjectez une carte SD, assurez-vous toujours que l'alimentation est coupée. Sinon, cela peut entraîner la perte de données enregistrées.

Si vous ne pouvez pas insérer une carte dans la fente, réessayez de l'insérer en sens inverse ou en inversant ses faces. Ne forcez pas sur la carte. Réessayez en l'orientant bien. Forcer sur la carte peut la casser.

Si une carte SD a été préalablement utilisée par un ordinateur ou un appareil photo numérique, il faut la formater dans le  $\overline{HS}$  avant de pouvoir l'exploiter.

Si aucune carte SD n'est insérée, la touche **REC** ne fonctionnera pas en mode enregistreur.

## **Si un message s'affiche**

"No Card" (pas de carte) : aucune carte SD n'est détectée. Assurez-vous qu'une carte SD est bien insérée.

"Card Protected" (carte protégée) : la carte SD est protégée contre l'écriture. Faites glisser le commutateur de protection sur l'autre position que le verrouillage (Lock) pour désactiver la protection contre l'écriture.

## **CONSEIL**

Cette unité peut utiliser des cartes SD de 16 Mo à 2 Go et des cartes SDHC de 4 à 32 Go. Sur le site ZOOM, vous trouverez les informations les plus récentes à propos des cartes SD compatibles.

http://www.zoom.co.jp

**REF** Référence :

Changement de carte SD avec l'appareil allumé

Formatage de cartes SD

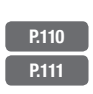

Pour alimenter l'appareil, utilisez l'adaptateur secteur fourni ou quatre piles AA (vendues séparément).

**Emploi de l'adaptateur secteur** 

- **1 Éteignez l'unité et branchez le câble USB dans le port USB sur son côté droit.**
- **2 Branchez l'autre extrémité du câble USB à l'adaptateur secteur et branchez ce dernier à une prise secteur.**

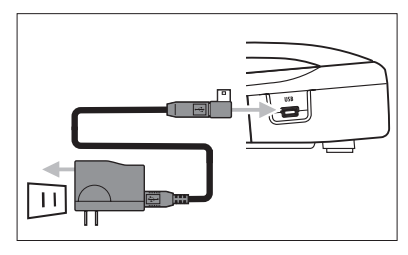

Attention **A** Employez toujours l'adaptateur secteur fourni (AD-17ZOOM), conçu pour cet appareil. L'emploi d'un autre adaptateur pourrait endommager l'appareil.

## **CONSEIL**

## **Alimentation par le port USB**

Quand un ordinateur est branché au moyen d'un câble USB, il alimente l'unité.

## **Emploi de piles**

- **1 Éteignez l'unité et ouvrez le compartiment des piles qui se trouve dessous.**
- **Installez les piles et refermez le 2 compartiment.**

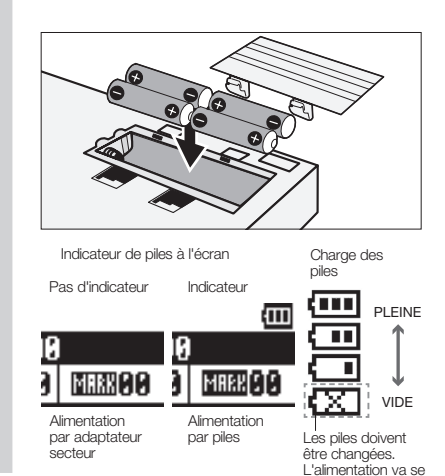

## **NOTE**

- L'interrupteur POWER doit être mis sur OFF avant d'ouvrir ou fermer le compartiment des piles ou de brancher ou débrancher l'adaptateur secteur. Sinon, cela peut entraîner la perte de données enregistrées.
- L'unité peut utiliser des piles alcalines ou des batteries NiMH. L'autonomie approximative avec des piles alcalines est d'environ 5,5 heures.
- **e** Remplacez les piles lorsque le message "Low Battery!" s'affiche. Basculez immédiatement l'interrupteur POWER sur OFF et installez de nouvelles piles ou branchez l'adaptateur secteur fourni.
- Réglez correctement le type de pile pour accroître la précision de l'indicateur de charge des piles.

Référence : Réglage du type des piles **P.112**

couper.

Suivez ces précautions pour allumer et éteindre l'appareil. Suivez ces instructions afin de régler la date et l'heure pour les fichiers et données.

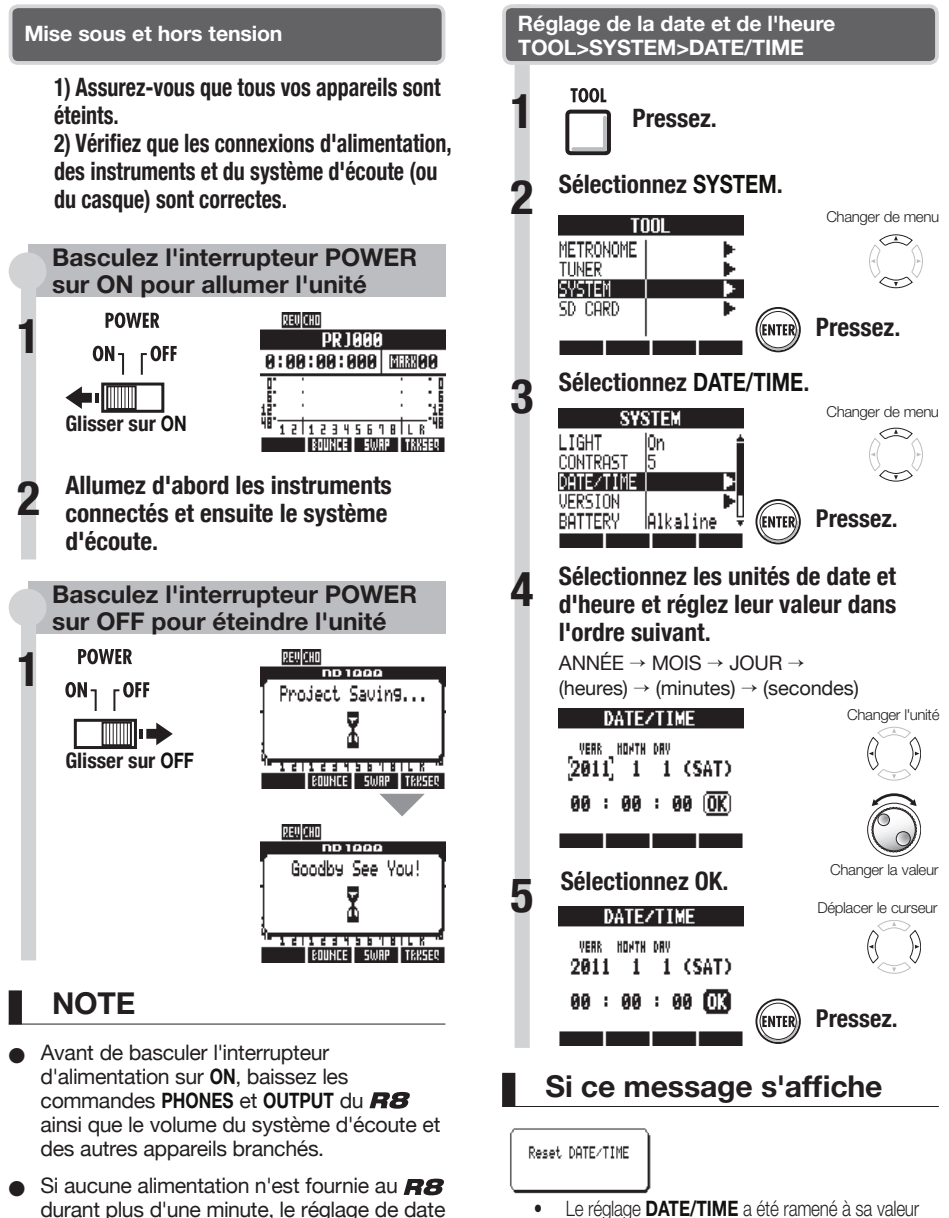

et d'heure (DATE/TIME) est ramené à sa

valeur initiale.

Le réglage **DATE/TIME** a été ramené à sa valeur initiale. Réglez à nouveau **DATE/TIME**.

## **Vue d'ensemble de l'enregistreur**

Le  $\overline{H8}$  est un enregistreur 8 pistes pouvant enregistrer 2 pistes simultanément et en lire 8 en même temps. Les types de piste suivants sont utilisés.

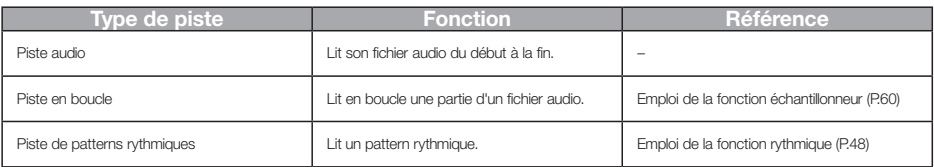

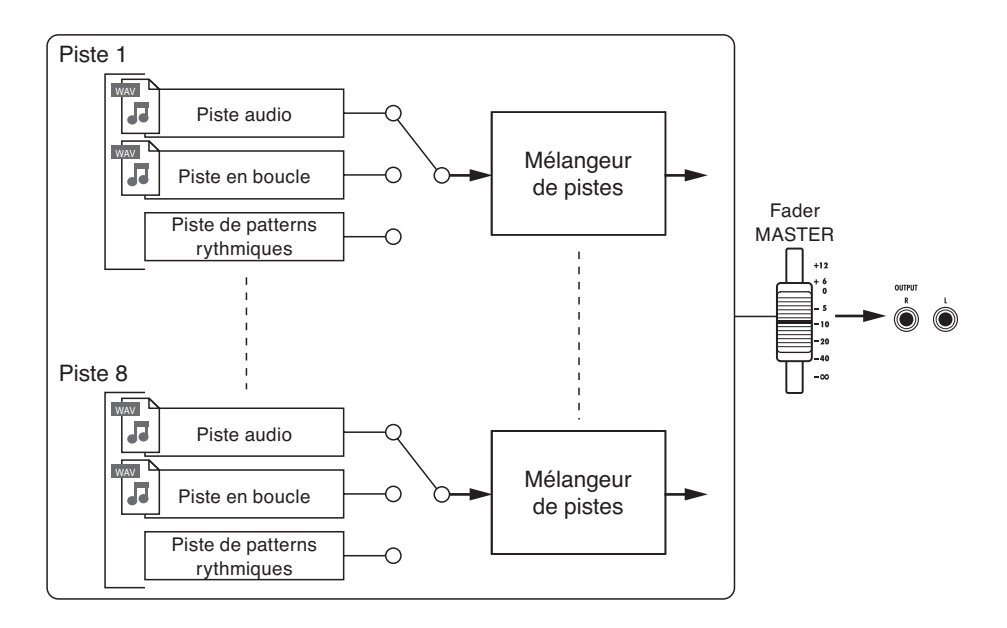

#### **Types de fichiers d'enregistrement**

Selon la piste de destination de l'enregistrement, le  $\boldsymbol{R}\boldsymbol{S}$  crée les types de fichiers audio suivants.

- Piste mono : fichier WAV mono
- · Piste couplée stéréo : fichier WAV stéréo

Le format de fichier dépend des réglages du projet et de la résolution en bits.

#### Référence : Réglage du format d'enregistrement. **P.97**

#### **Types de fichiers de lecture**

Des fichiers WAV mono et stéréo peuvent être assignés aux pistes audio et en boucle du R8 (un fichier ne peut toutefois pas être assigné à un projet si sa fréquence d'échantillonnage diffère de celle du projet).

Les fichiers audio créés dans un logiciel audio numérique peuvent aussi être lus par le  $H\mathbf{3}$ . Le nombre de pistes virtuelles n'est pas limité. N'importe quel fichier audio du même projet peut être assigné à une piste.

Quand un fichier stéréo est assigné à une piste, le couplage stéréo est automatiquement activé.

## **Préparation avant l'enregistrement**

Avec le  $R8$ , vous pouvez gérer chaque morceau comme un "projet".

Avant de lancer l'enregistrement d'un nouveau morceau, créez d'abord un projet et réglez si nécessaire la signature rythmique (par défaut : 4/4) et le tempo (par défaut : 120.0).

Vous pouvez aussi régler le métronome comme vous le désirez pour qu'il vous quide pendant l'enregistrement.

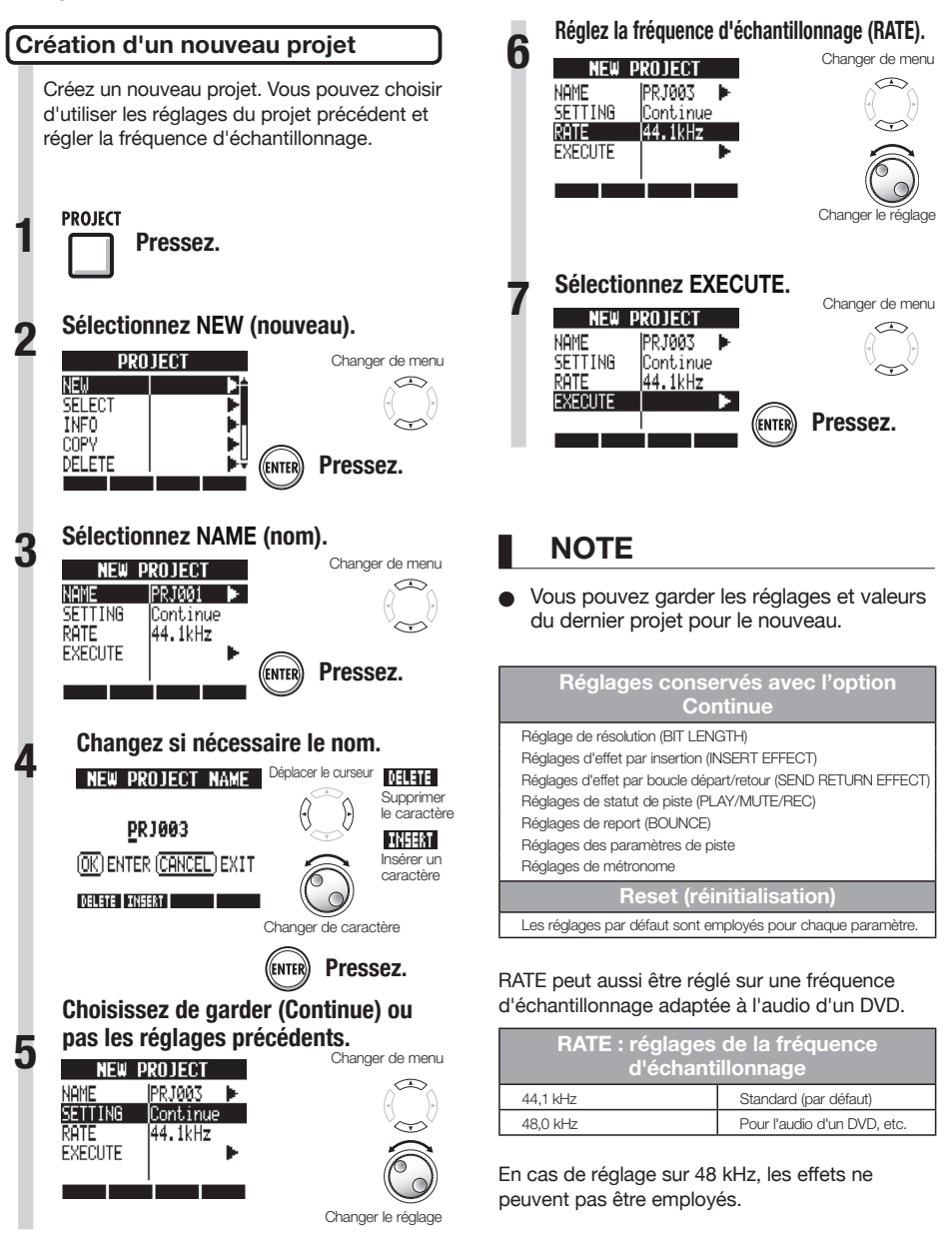

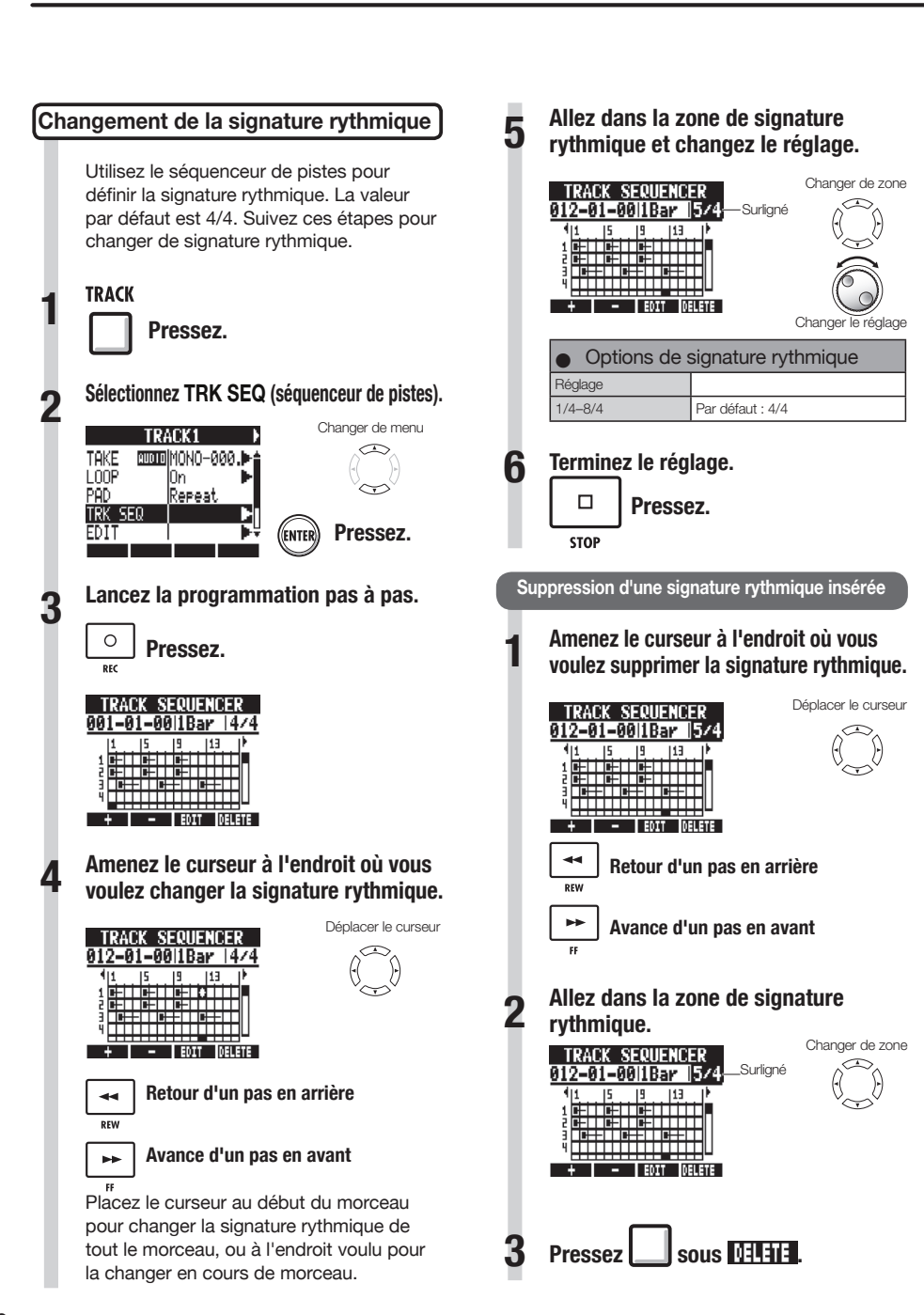

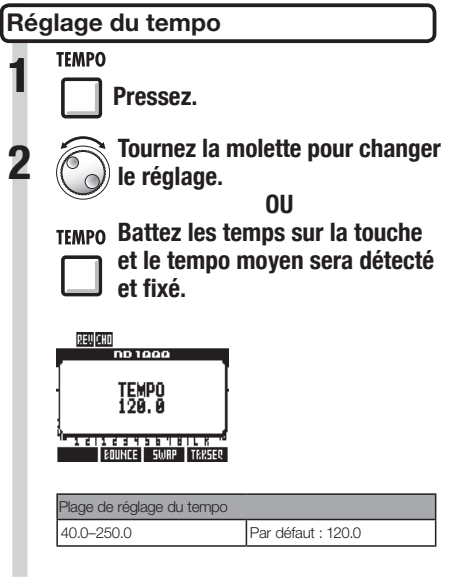

## **NOTE**

O Le réglage de tempo est sauvegardé pour chaque projet.

#### qu'employer sa fonction de précompte. Vous pouvez aussi le régler pour ne l'entendre qu'au casque. **1 Pressez. Sélectionnez METRONOME. 2** Changer de menu **METRONOME** TUNER SYSTEM SD CARD **Pressez. 3 Sélectionnez chaque paramètre de menu et faites les réglages.** Changer de menu **METRONOME** ON/OFF lorr **LEVEL** l50 PAN lCenter SOUND Bell PRE COUNT löřř Changer le réglage **CONSEIL** Utilisez le sélecteur **METRONOME** pour changer et régler la sortie du métronome.  $4000$ **OUTPUT + PHONES METRONOME** Le son du métronome est produit à la fois **OUTPUT PHONES** par les prises de sortie **OUTPUT** et la prise ONLY **PHONES** casque **PHONES**. **PHONES ONLY BALANCE** Le son du métronome n'est produit que

Vous pouvez changer le volume, le son et la position stéréo du métronome ainsi

 **Emploi du métronome**

### Les réglages de métronome sont sauvegardés pour chaque projet. Vous pouvez utiliser le métronome même en lecture de la piste master.

par la prise **PHONES**.

Utilisez le bouton **BALANCE** pour régler les volumes relatifs du signal de fader **MASTER** et du son de métronome. **MASTER CLICK**

(métronome)

## **Paramètres du menu et valeurs de réglage**

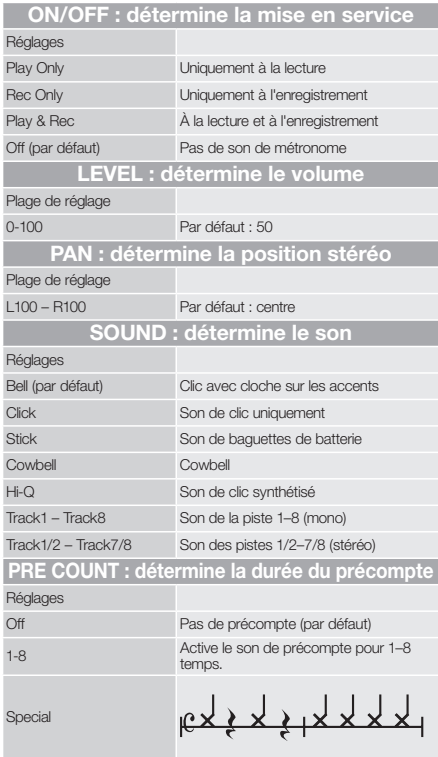

## **NOTE**

- Sachez que si le volume du métronome est réglé haut, les temps accentués de certains sons peuvent devenir difficiles à distinguer.
- Si une piste à laquelle un pattern rythmique est assigné est sélectionnée pour le paramètre **SOUND**, aucun son ne sortira.
- Le métronome suit la signature rythmique utilisée par le séquenceur de pistes.

**MASTER** 

**DIRECT** 

άκκ

**DAW** 

# Enregistrement et lecture **Enregistrement et lecture**

## **Enregistrement de la première piste**

Après cette préparation, armez l'enregistreur et lancez l'enregistrement de la première piste dans un projet que vous avez créé. Branchez un instrument, enregistrez-le et lisez l'enregistrement. Vous pouvez aussi appliquer divers effets (par insertion) durant l'enregistrement.

## **Branchement d'instruments**

#### **Connexion de guitares de type passif**

Branchez un instrument à haute impédance à l'entrée **INPUT 1**, et réglez le sélecteur de cette entrée sur **GUITAR BASS (Hi-Z)**.

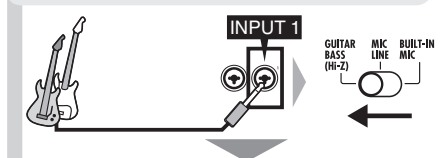

Branchez-vous en entrée INPUT 1.

#### **Connexion d'instruments à basse impédance**

Branchez un instrument à basse impédance à l'entrée **INPUT 1** ou **2**, et réglez le sélecteur de cette entrée **INPUT** sur **MIC LINE**. Pour utiliser le micro intégré de gauche,

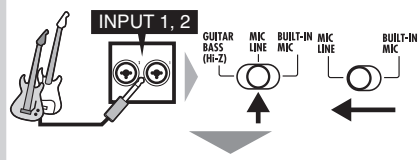

Branchez-vous à l'entrée INPUT 1 et/ou 2. Pour un instrument stéréo, branchez sa sortie gauche en INPUT 1 et sa sortie droite en INPUT 2.

#### **Emploi de l'alimentation fantôme**

Branchez un micro à une entrée **INPUT** (**1** ou **2**), et réglez le sélecteur de cette entrée **INPUT** sur **MIC LINE**. Ensuite, réglez le sélecteur **PHANTOM** sur **ON**.

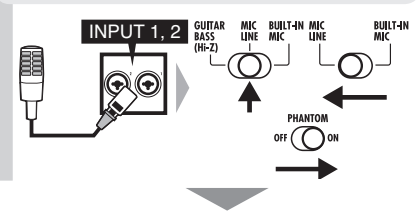

Fournissez l'alimentation fantôme aux micros connectés.

### **Emploi des microphones intégrés**

réglez le sélecteur 1 sur **BUILT-IN MIC**. Pour utiliser le micro intégré de droite, réglez le sélecteur 2 sur **BUILT-IN MIC**.

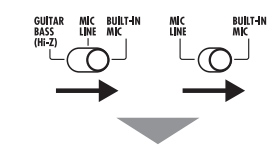

Signaux des micros intégrés pour les entrées INPUT 1 et/ou 2.

## **NOTE**

La durée d'enregistrement possible dépend du format d'enregistrement et de la capacité de la carte SD/SDHC. Le tableau suivant indique les durées en heures et minutes.

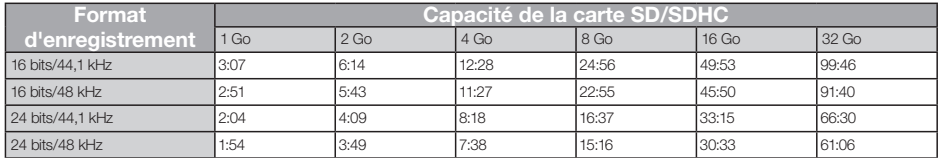

- O Les durées sont des estimations pour un enregistrement mono (1 piste). Les durées doivent être divisées par deux pour un enregistrement stéréo (2 pistes).
- O La durée maximale d'enregistrement en continu, quel que soit le nombre de pistes d'enregistrement, est d'environ 6 heures en format WAV 16 bits/44,1 kHz et d'environ 4 heures en format WAV 24 bits/44,1 kHz.

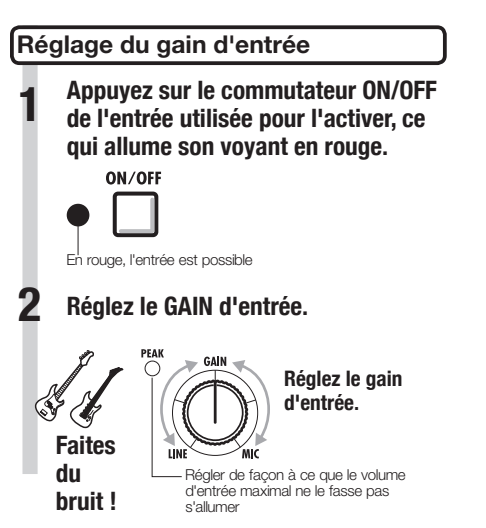

## **NOTE**

- Le voyant PEAK s'allume en rouge quand le signal dépasse le niveau maximum détectable de 0 dB, entraînant un écrêtage de l'entrée.
- O En cas d'écrêtage, le son enregistré souffrira de distorsion aussi devrez-vous réduire le niveau d'enregistrement.

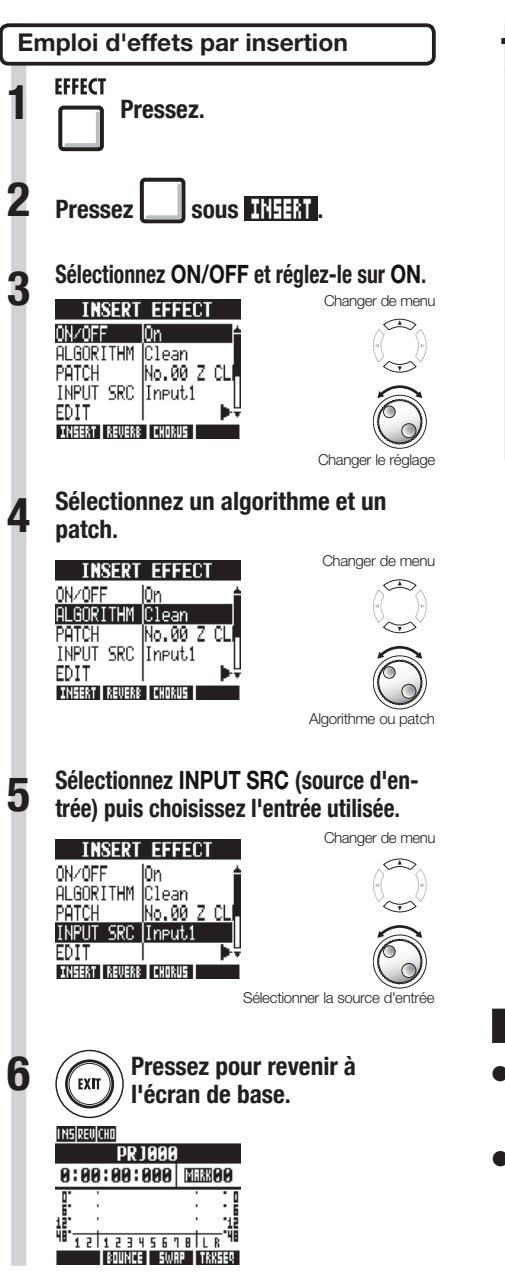

## **7 Réglez le niveau d'enregistrement. PR1000**  $A:AA:AA:ABA$  **NATE**  $\frac{1}{12}$   $\frac{1}{12345611}$ 丽  $0$  dB **TROUNCE I SWAP I TRKSEQ** ON/OFF

Si vous appliquez un effet par insertion, réglez le niveau d'enregistrement pour que les indicateurs de niveau n'atteignent pas le repère 0 dB et que les voyants des touches **ON/OFF** de la section d'entrée ne clignotent pas (voir la page suivante).

## **NOTE**

- Pour plus d'informations sur les algorithmes. patches et effets par insertion, voir le "Guide d'emploi des effets" en P.80.
- Vous pouvez aussi n'utiliser les effets par insertion que pour l'écoute de contrôle pendant que vous enregistrez les signaux sans effets (voir "Emploi d'effets pour l'écoute de contrôle seule" en P.89).

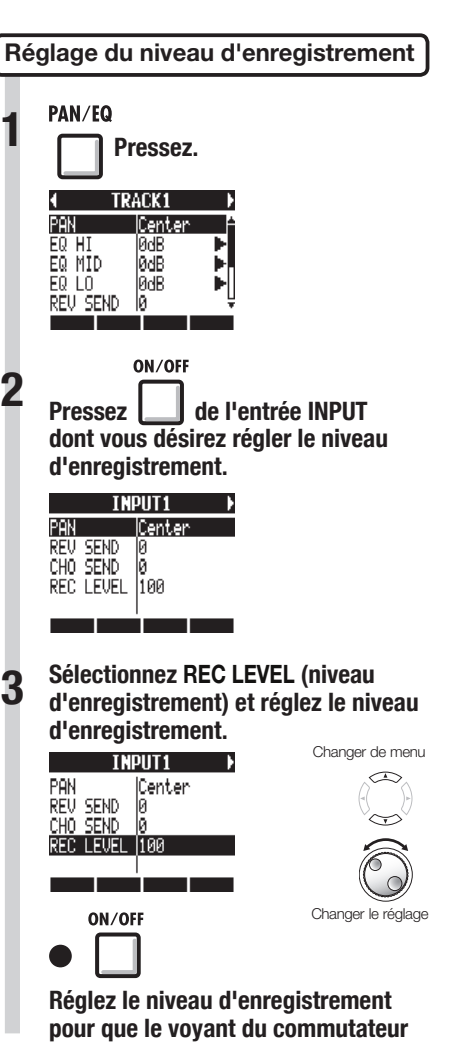

**ON/OFF ne s'allume pas.** 

## **Sélection de la piste à enregistrer**  $\parallel$  **NOTE**

**1 Pressez la touche de statut de la piste voulue comme destination de l'enregistrement afin d'allumer son voyant en rouge.**

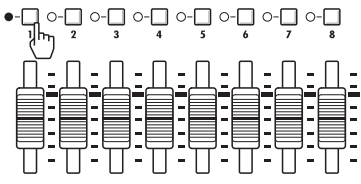

- **2 ∏** − Réglez d'abord les faders<br>**2** <del></del> **≣ −** MASTER et de la piste
	-
	- **d'enregistrement sur 0 dB**
	- **puis montez-les pour régler le volume d'écoute de l'instrument enregistré.**

- La relation entre entrées et pistes est la suivante.
	- Quand une piste est sélectionnée

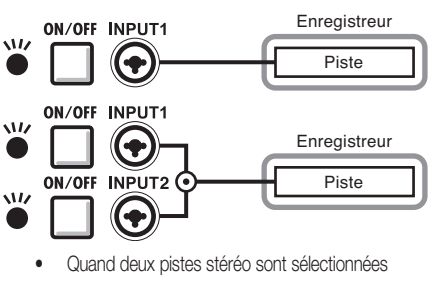

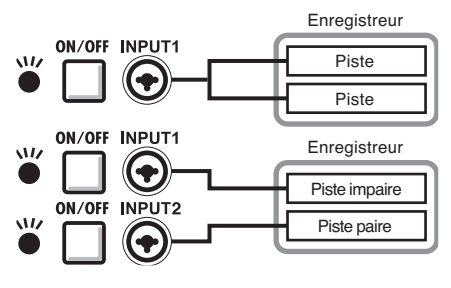

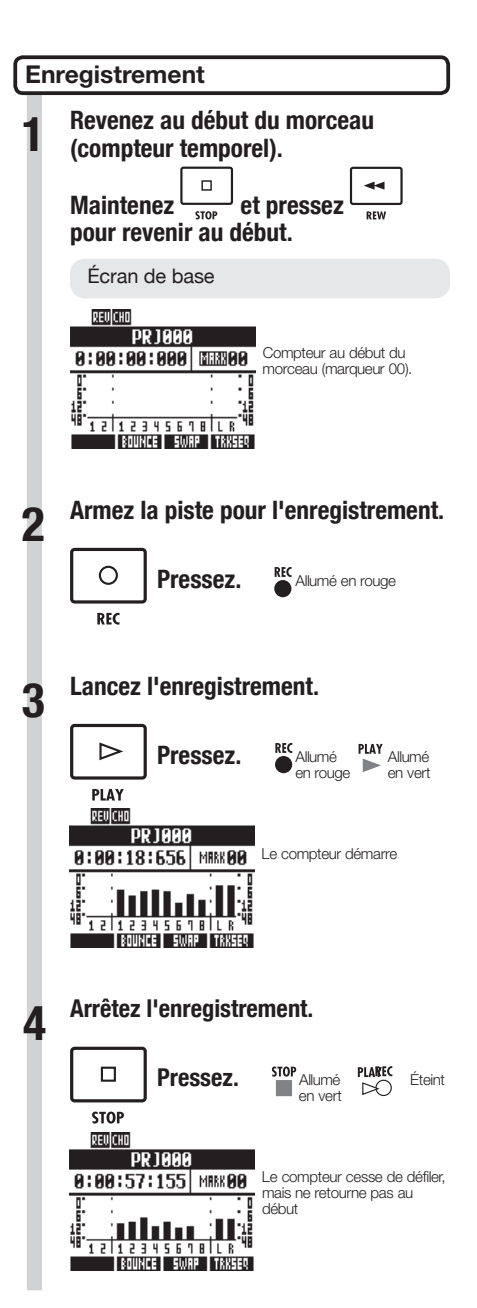

## **Ré-enregistrement**

Si vous ré-enregistrez sur la même piste, le fichier précédemment enregistré sera remplacé (écrasé). Toutefois, vous pouvez aussi utiliser la fonction d'annulation **UNDO** pour effacer l'enregistrement précédent. Plus encore, vous pouvez conserver le fichier précédent et enregistrer une seconde prise dans un autre fichier.

## **CONSEIL**

Vous pouvez choisir d'écraser les enregistrements antérieurs ou de les sauvegarder quand un nouvel enregistrement est fait (voir "Réglage du mode d'enregistrement" en P.97).

#### **Restauration de l'enregistrement précédent (fonctions UNDO et REDO)**

Si par exemple vous n'êtes pas satisfait d'une interprétation ou si le niveau d'enregistrement était incorrect, utilisez les fonctions d'annulation **UNDO** et de restauration **REDO** pour ré-enregistrer. Utilisez la fonction d'annulation **UNDO** pour effacer l'enregistrement et ramener l'unité à son état antérieur. Vous pouvez aussi utiliser REDO pour rétablir ce qui avait été annulé par **UNDO**.

**Pressez | Sous Fille pour annuler.** 

**Pressez | Sous 3:00 | Pressez | Sous 3:00 | Pressez | Sous 3:00 | Pressez | Sous 3:00 | Pressex | Press** 

## **NOTE**

- La fonction **UNDO** n'affecte que les données audio enregistrées sur une piste.
- UNDO ne permet de revenir que d'une étape d'enregistrement en arrière. Annuler plus d'une étape n'est pas possible.

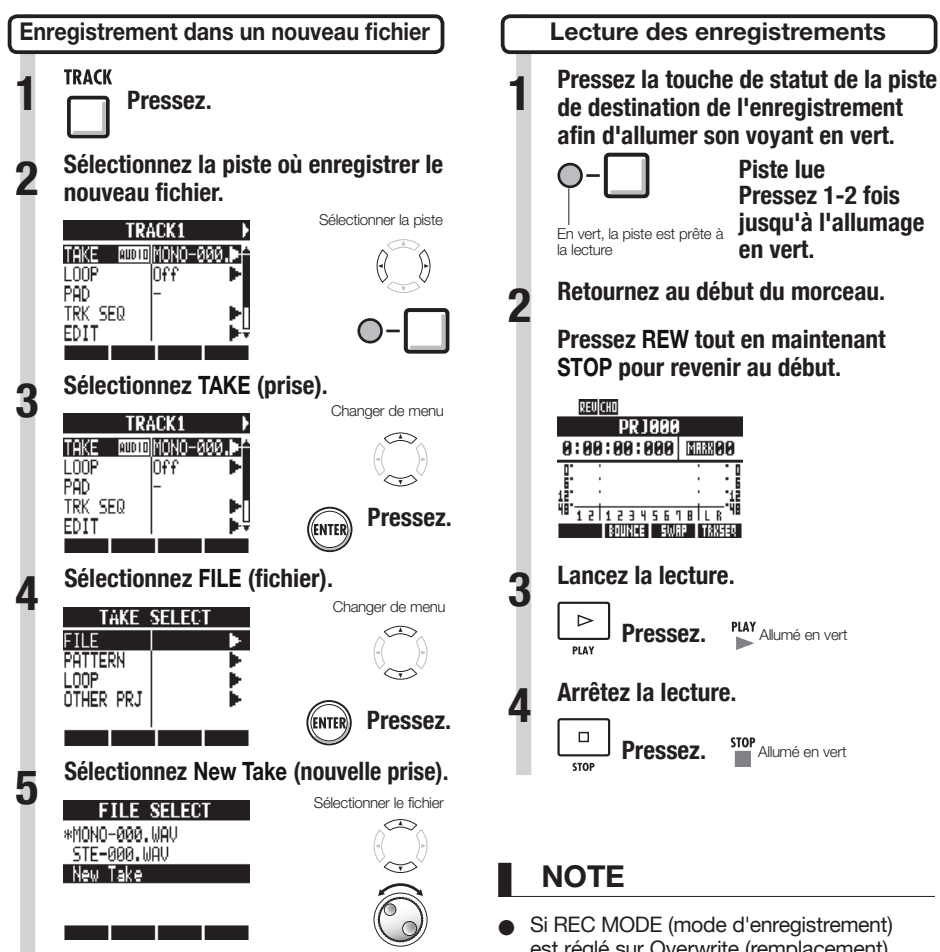

**Pressez.**

.<br>Enter

## **CONSEIL**

- "TAKE" affiche le nom du fichier. Les noms de fichier sont assignés automatiquement dans l'ordre à partir de "MONO-000.WAV" ("STE-000.WAV" pour une piste stéréo), suivi de "MONO-001.WAV". "MONO-002. WAV" et ainsi de suite. Les noms de fichier peuvent être changés si nécessaire (voir "Changement des noms de projet et de fichier audio" en P.94).
- est réglé sur Overwrite (remplacement), le fichier audio déjà enregistré sur la piste sera écrasé (remplacé). Si vous revenez au début du morceau et enregistrez, l'enregistrement antérieur sera écrasé aussi faites attention. Quand une piste est prête à la lecture, le fichier qu'elle contient est lu.

## **CONSEIL**

O Vous pouvez changer le fichier de lecture pour une autre prise ("Changement de la prise à lire" en P.30).

## **Superposition (Overdub)**

Après "Enregistrement de la première piste", vous pouvez enregistrer (superposer) d'autres instruments sur des pistes supplémentaires tout en reproduisant l'audio déjà enregistré.

**Lecture d'une piste déjà enregistrée**

**Pressez une ou deux fois la touche de statut de la piste à lire pour allumer son voyant en vert.**

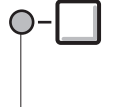

**Pressez la touche de la piste à lire jusqu'à l'allumage de son voyant en vert.** 

En vert, la piste est prête à la lecture

## **Superposition (Overdub)**

Après avoir préparé la piste déjà enregistrée pour la lecture, suivez les instructions de "Enregistrement de la première piste" (P.21) de"Branchement d'instruments" à "Enregistrement" pour enregistrer sur d'autres pistes.

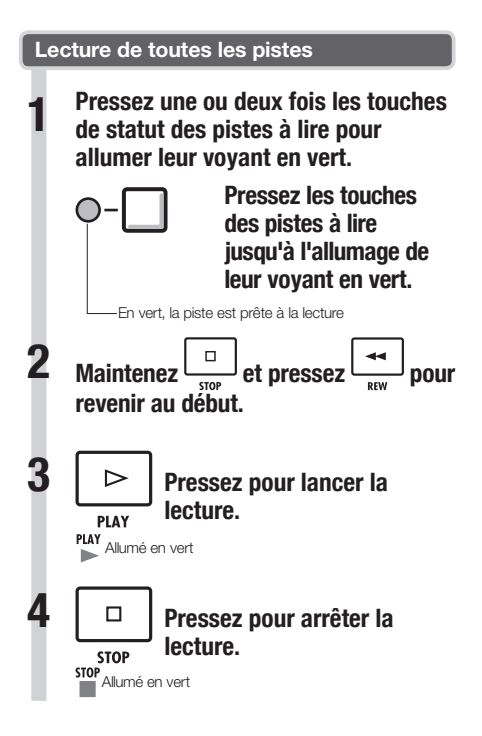

## **CONSEIL**

- Si vous voulez enregistrer de nouveau sur une piste déjà enregistrée, assignez le fichier enregistré à une autre piste et videz la piste à enregistrer. Référez-vous à "Changement de la prise à lire" (P.30).
- O Vous pouvez aussi échanger les pistes enregistrées avec des pistes vierges. Référez-vous à "Échange de pistes" (P.31).
- Pour faire un nouvel enregistrement sur la piste ayant déjà servi au premier enregistrement, vous devez échanger des pistes.
- Pour enregistrer dans nouveau fichier, réglez la piste sur New Take (nouvelle prise) (référez-vous à "Enregistrement dans un nouveau fichier" en P.27).

## **NOTE**

- O Quand vous déplacez des fichiers sur des pistes, vérifiez que les pistes à enregistrer sont réglées sur "New Take" (nouvelle prise) afin qu'aucun fichier ne leur soit assigné.
- S'il y a un fichier assigné à une piste, cet enregistrement sera écrasé par le nouvel enregistrement.
- Si REC MODE (mode d'enregistrement) est réglé sur Overwrite (remplacement), le fichier audio déjà enregistré sur la piste sera écrasé (remplacé). Si vous revenez au début du morceau et enregistrez, l'enregistrement antérieur sera écrasé aussi faites attention. Quand une piste est prête à la lecture, le fichier qu'elle contient est lu.

## **Enregistrement stéréo (couplage stéréo)**

Activez le couplage stéréo pour traiter deux pistes adjacentes (1/2, 3/4, 5/6 ou 7/8) comme des pistes stéréo.

Quand le couplage stéréo (ST LINK) est réglé sur ON, les entrées INPUT 1 et 2 peuvent être utilisées ensemble pour l'entrée en stéréo et l'enregistrement sur une piste stéréo. Quand vous enregistrez sur une piste stéréo, un fichier WAV stéréo est créé.

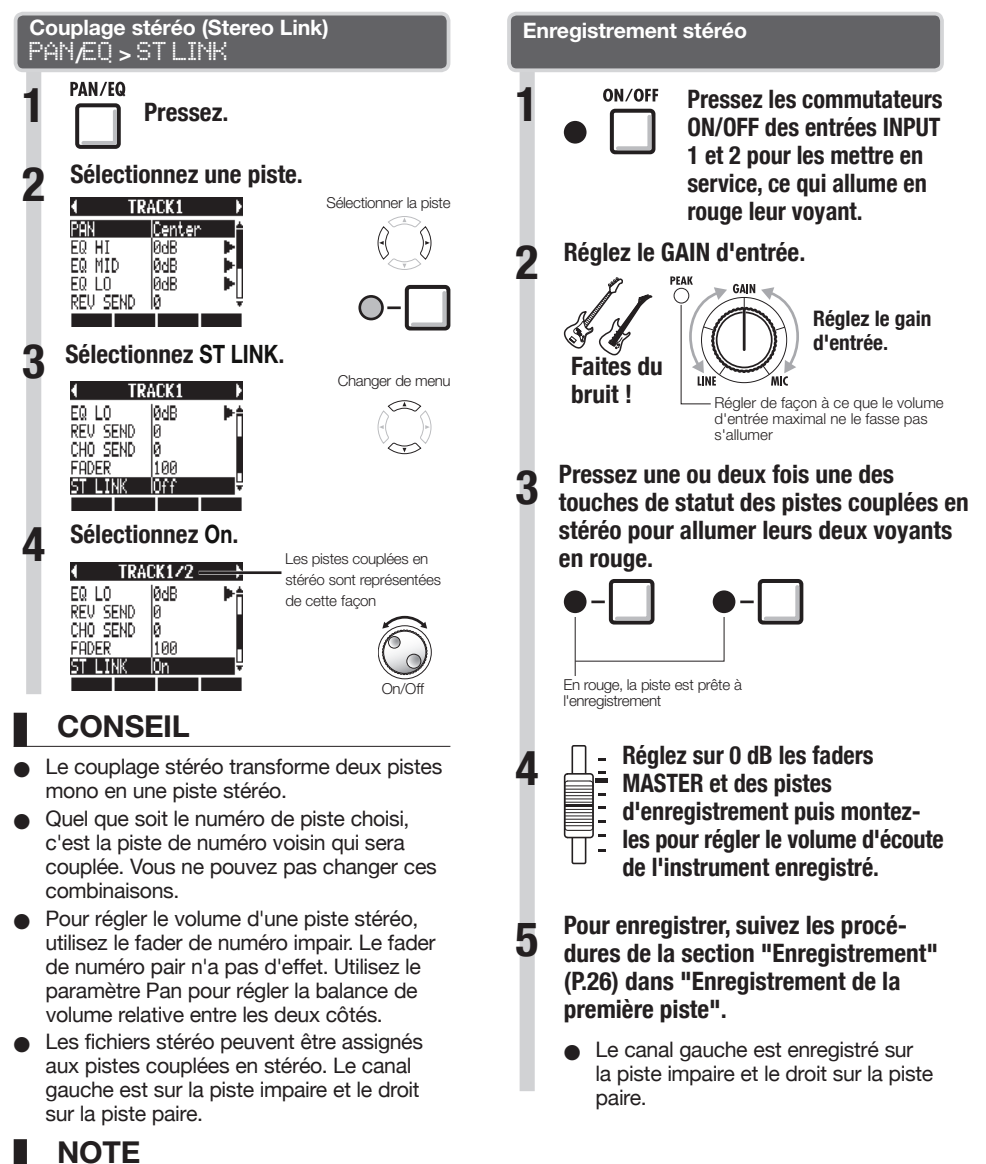

## **Changement de la prise à lire**

Vous pouvez librement assigner des fichiers audio aux pistes.

En enregistrant plusieurs prises de voix, de solos de guitare et d'autres parties dans des fichiers différents, vous pouvez ultérieurement choisir la meilleure prise (comme si vous utilisiez des pistes virtuelles).

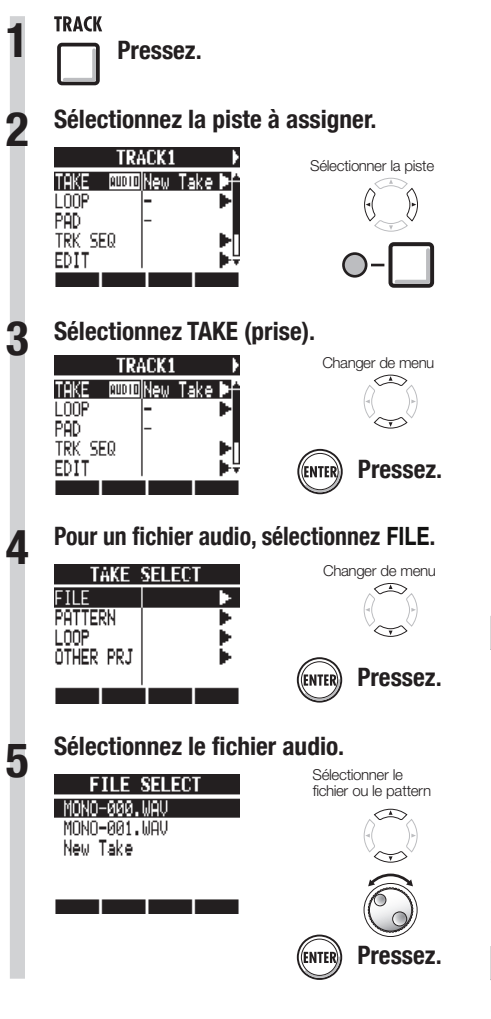

## **NOTE**

- Si vous assignez un fichier stéréo à une piste mono, le couplage stéréo est automatiquement activé. Par exemple, si des fichiers mono étaient assignés aux pistes 1 et 2, le fichier stéréo sera assigné à la piste 1 et le fichier mono qui était assigné à la piste 2 ne le sera plus.
- Si vous assignez un fichier mono à une piste stéréo, le couplage stéréo est automatiquement désactivé.

## **CONSEIL**

Vous pouvez aussi lire le fichier audio sélectionné.

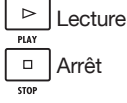

Les fichiers déjà assignés à des pistes portent un \* sur la gauche de leur nom.

# Enregistrement et lecture **Enregistrement et lecture**

# **Échange de pistes**

Utilisez la fonction Swap pour échanger deux pistes, y compris les fichiers qui leur sont assignés, les données de séquence de piste et toutes les informations des paramètres de piste.

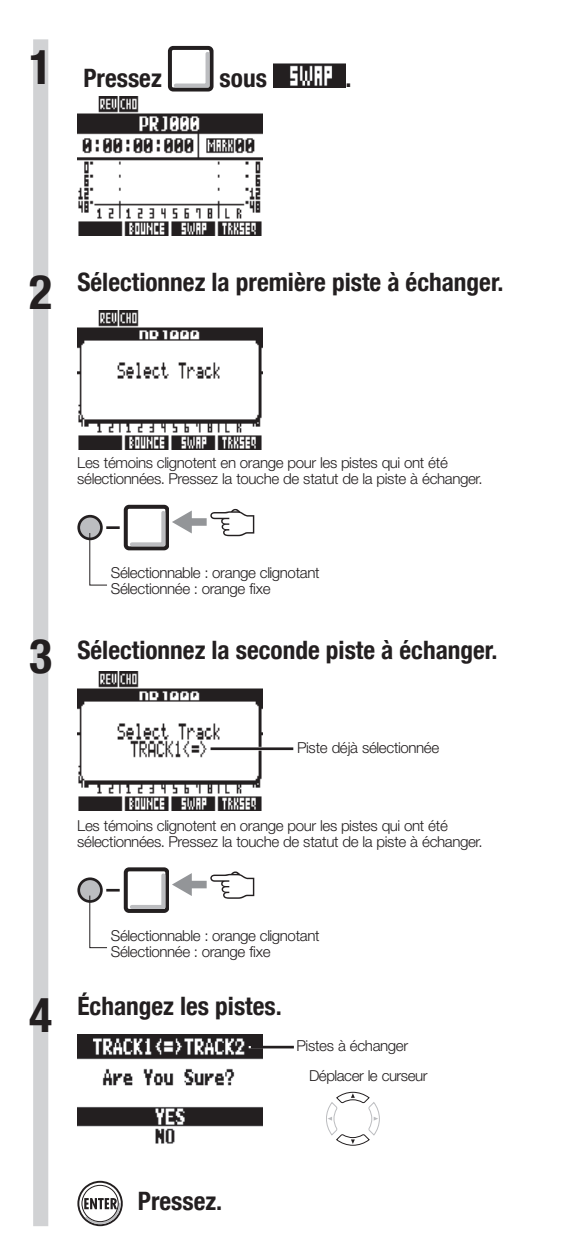

## **Ré-enregistrement partiel d'une piste (punch-in/out)**

Le Punch-in/out vous permet de ré-enregistrer une partie d'un fichier déjà enregistré. L'endroit où l'unité bascule de la lecture à l'enregistrement est le point de "punch-in" et celui auquel elle revient de l'enregistrement à la lecture est le point de "punch-out".

Le **R8** permet aussi bien le punch-in/out déclenché manuellement à l'aide des touches de la face avant ou d'une pédale commutateur FS01 ZOOM (vendue séparément) que le punch-in/out automatique dans lequel vous désignez à l'avance les points de punch-in/out.

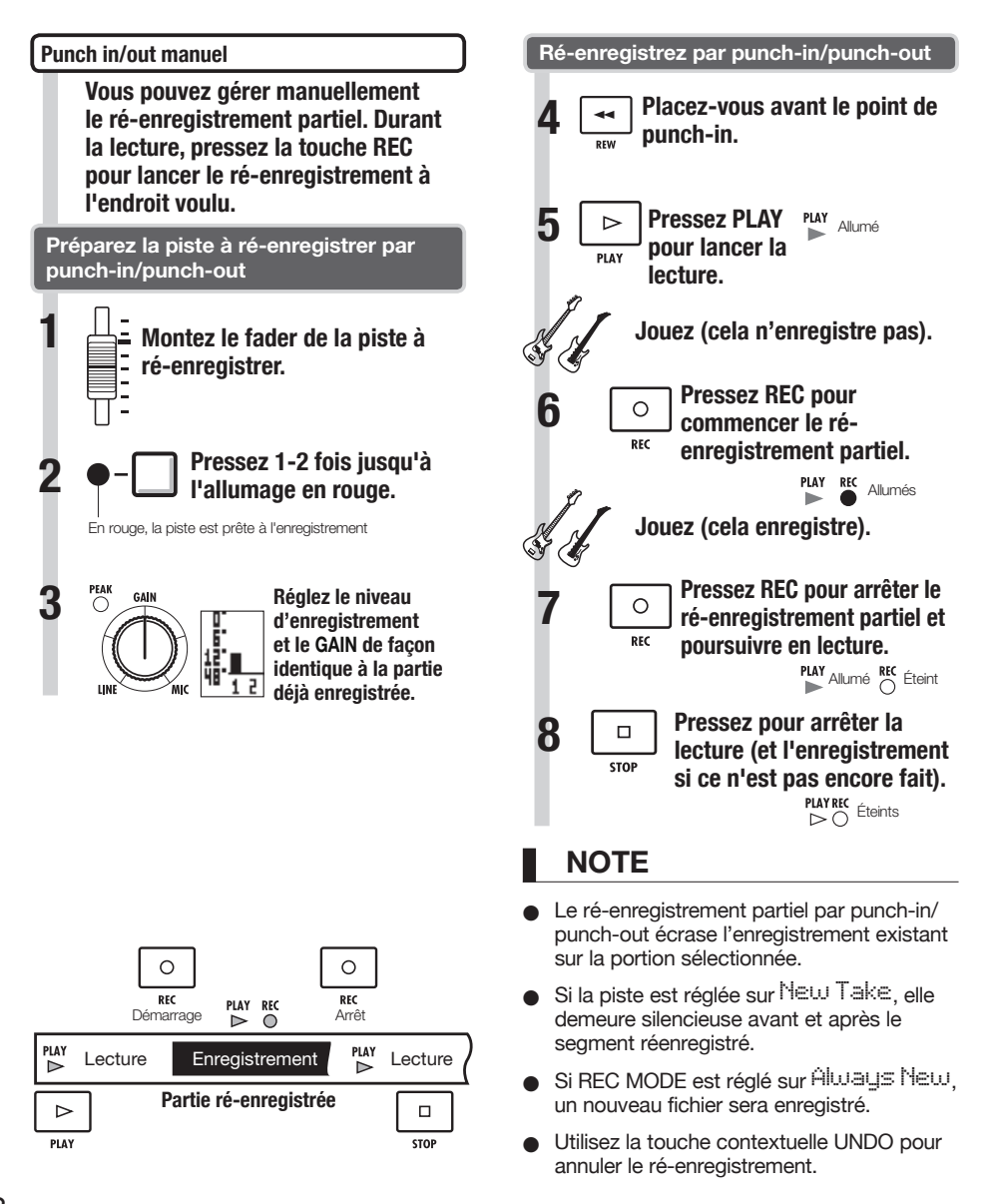

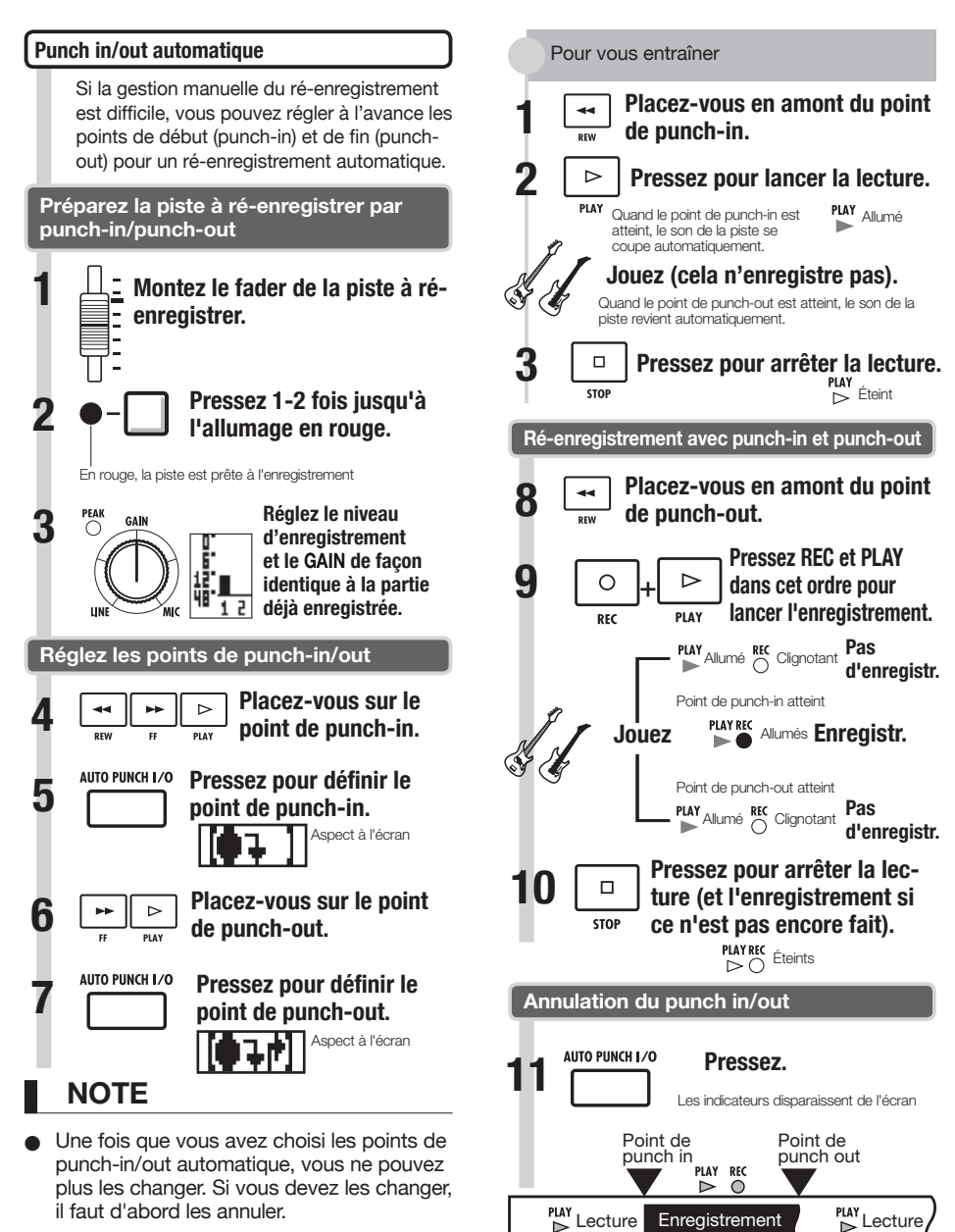

Si REC MODE est réglé sur Always New, un nouveau fichier sera enregistré.

**Partie ré-enregistrée**

## **Report de plusieurs pistes sur 1–2 pistes (Bounce)**

Mixez plusieurs pistes et reportez le résultat sur 1–2 pistes. Cela s'appelle également "enregistrement ping-pong".

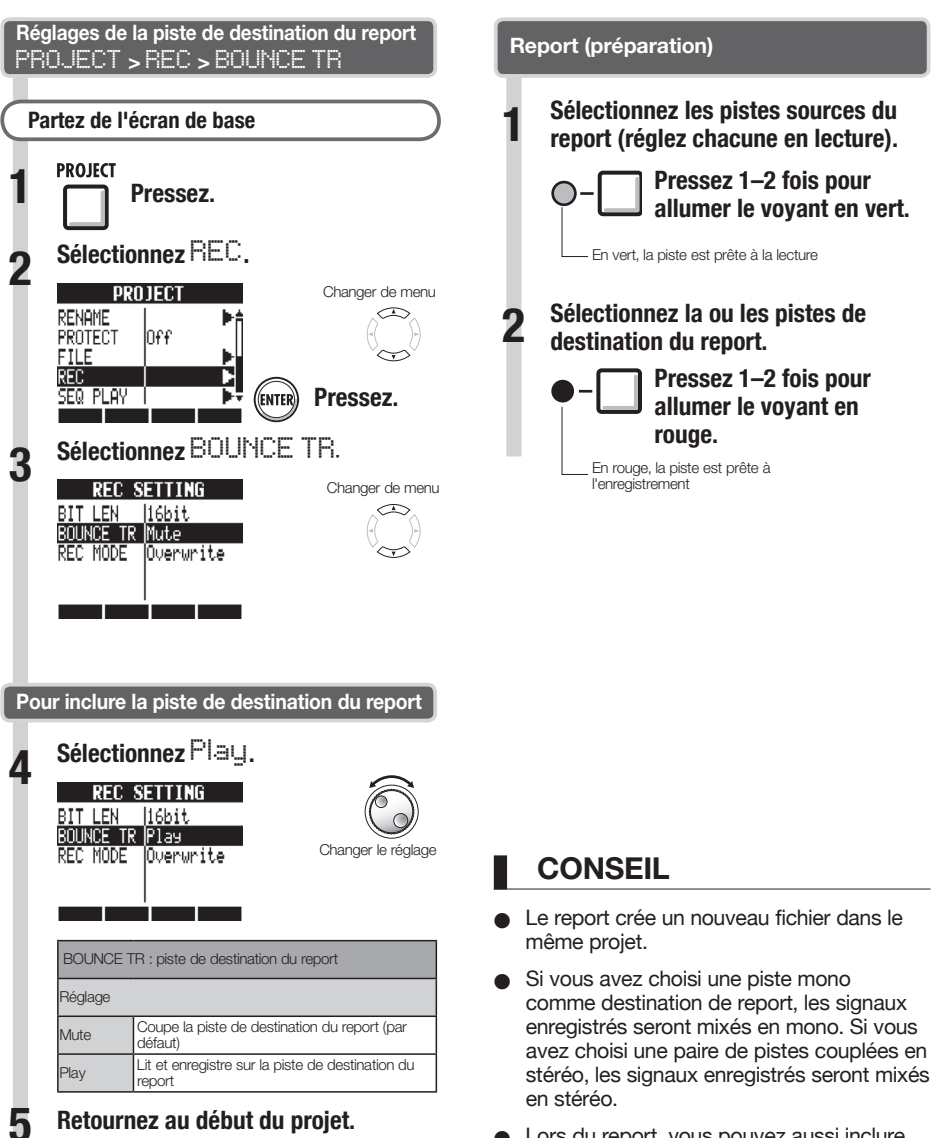

● Pour des informations sur le réglage des sons et l'emploi d'effets lors du report, référez-vous à "Mixage" en P.40.

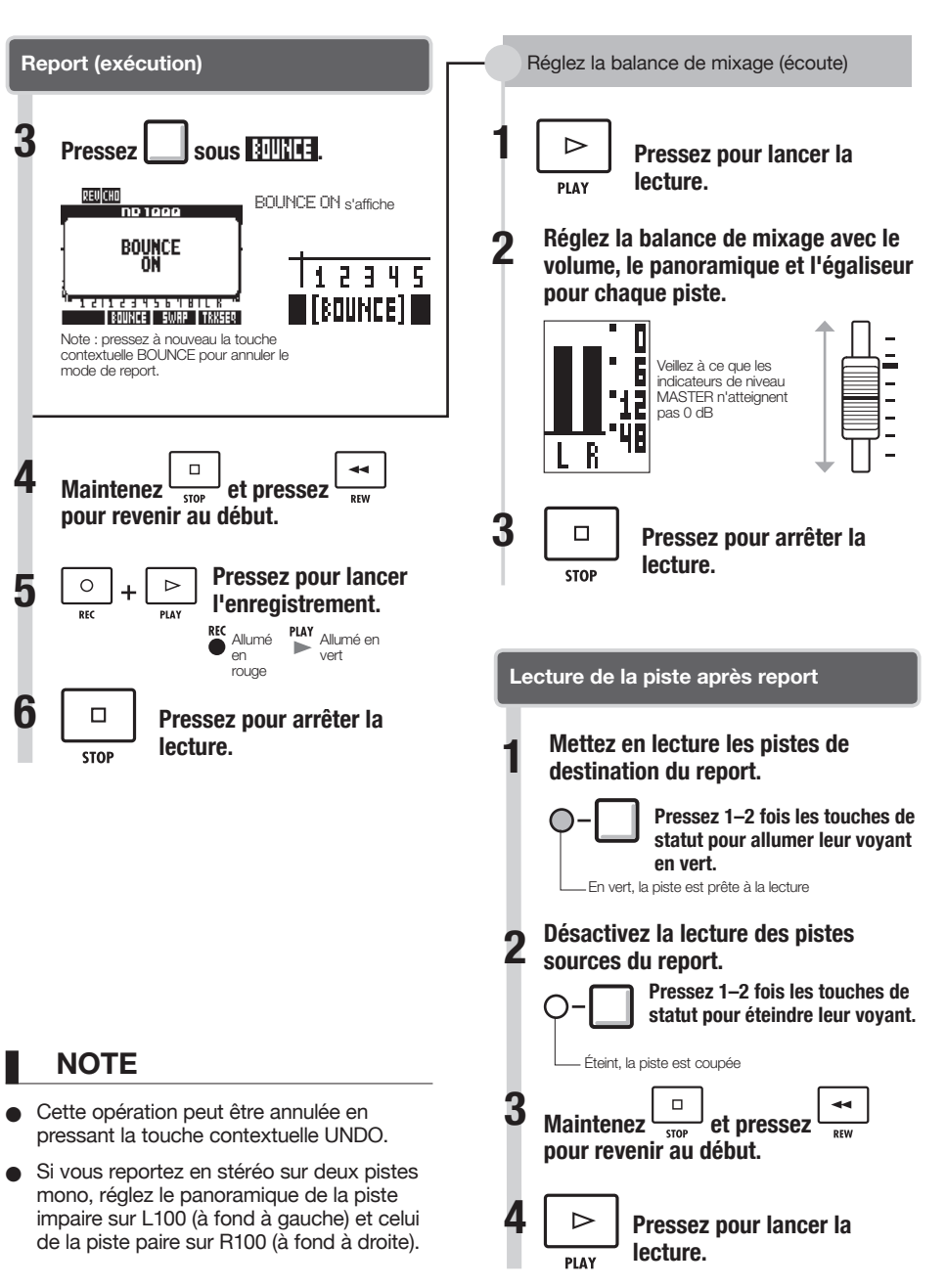

## **Déplacement à l'endroit voulu dans un morceau**

Le compteur affiché peut servir à rejoindre (se caler sur) la position temporelle désirée exprimée en heures : minutes : secondes : millisecondes ou mesures–temps–tics (1/48e de temps). Vous pouvez aussi placer des marqueurs dans un projet pour y revenir rapidement.

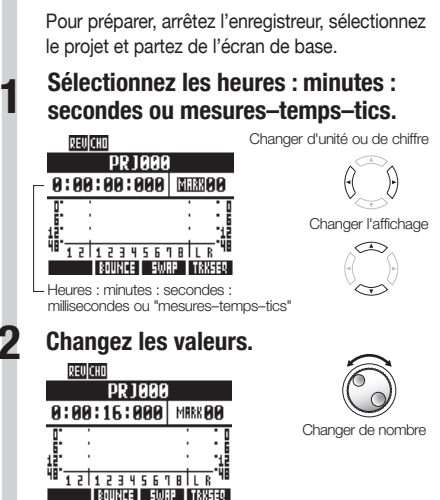

## **NOTE**

Vous ne pouvez pas changer ainsi la valeur du compteur durant l'enregistrement ou la lecture.

## **CONSEIL**

- Après l'étape 2, vous pouvez lancer la lecture depuis la position de compteur choisie.
- Affichage d'icône de marqueur
- Le marqueur zéro **THBO** correspond toujours au 0 du compteur (début du projet) et ne peut pas être changé.

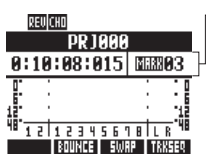

.<br>Le marqueur 03 affiché est placé à 10 mn, 08 s, 15 ms

**Marqueur sur cette position du compteur Pas de marqueur sur cette position du compteur**

- Si vous ajoutez un marqueur sur une position antérieure à celle d'un marqueur existant, tous les marqueurs suivants sont automatiquement renumérotés dans l'ordre.
- Un projet peut contenir un maximum de 100 marqueurs, y compris le marqueur zéro.

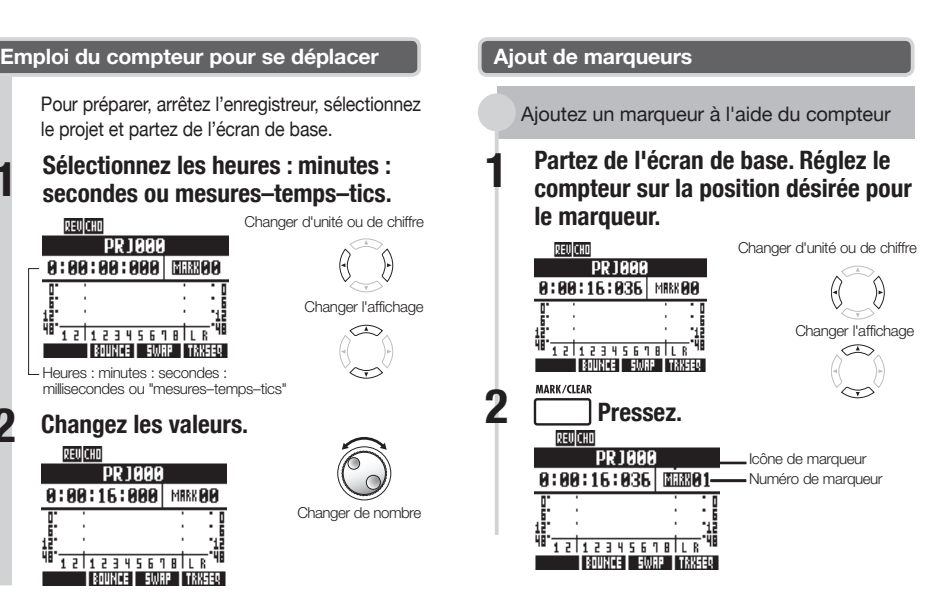

Ajoutez un marqueur durant l'enregistrement/lecture

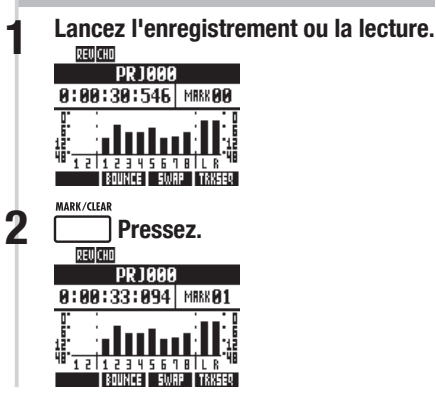
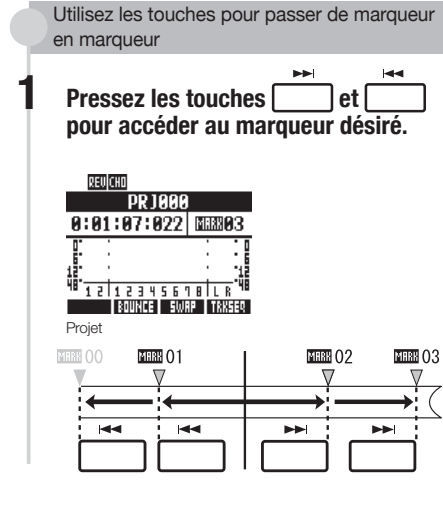

Utilisez la molette pour passer de marqueur en marqueur

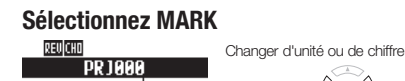

 $0:00:00:000$  and 00:00:00 **Clignotant** 12112345618 LR **BOUNCE SWAP TRKSEQ** 

**2 Sélectionnez le numéro de marqueur. PR 1888**  $0:01:07:022$  MH303

121123456181LR **BOUNCE SWAP TRKSEQ** 

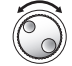

Changer de nombre

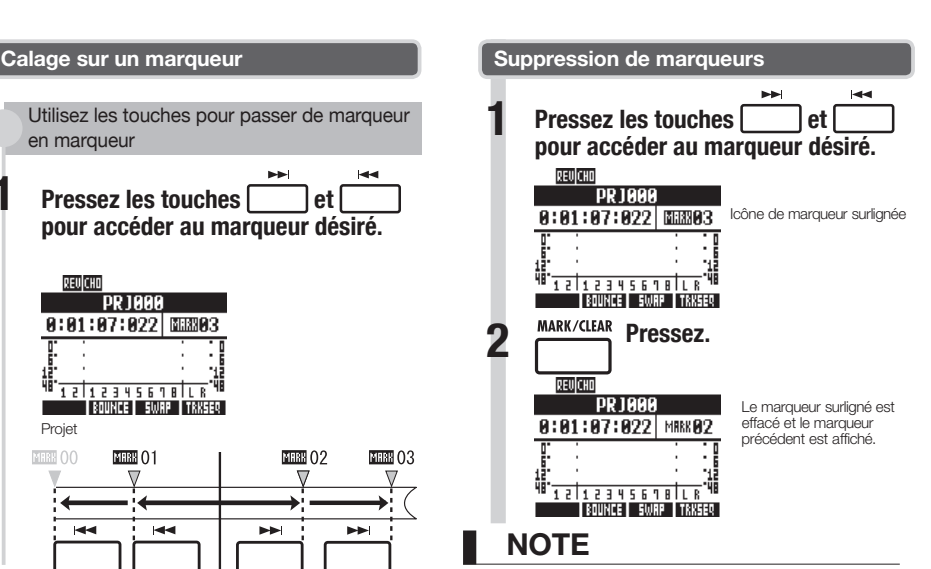

- Un marqueur supprimé ne peut pas être restauré.
- **MEBO placé au début ne peut pas être** supprimé.
- Pressez la touche **MARK/CLEAR** quand l'icône de marqueur est surlignée pour effacer ce marqueur. Pressez la touche **MARK/CLEAR** quand l'icône n'est pas surlignée pour créer un nouveau marqueur à cet endroit.
- Quand des marqueurs sont ajoutés ou supprimés entre d'autres marqueurs, tous les marqueurs sont automatiquement renumérotés dans l'ordre depuis le début.

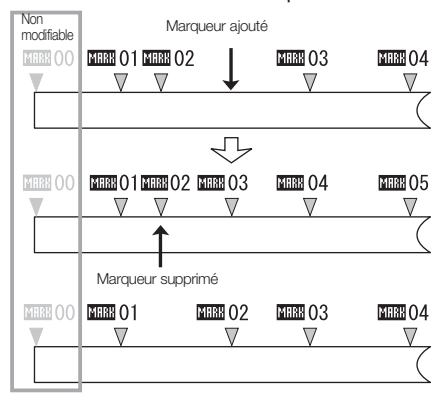

Vous pouvez définir une lecture en boucle d'un segment du projet entre un point de début (A) et un point de fin (B).

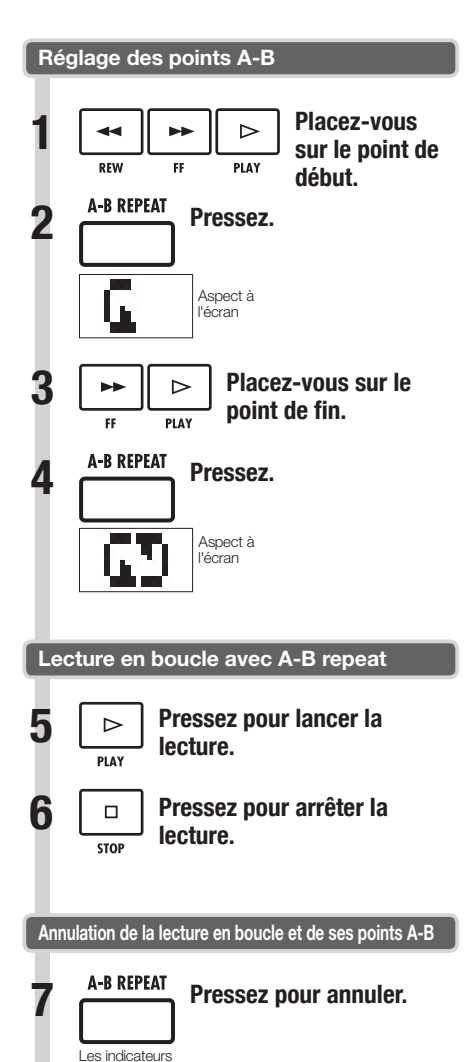

disparaissent de l'écran

### **CONSEIL**

- Quand la lecture atteint le point B, elle revient automatiquement au point A et se poursuit.
- **Quand l'icône A-B REPEAT est affichée.** la lecture se fait continuellement en boucle.
- **Ces réglages peuvent se faire aussi bien** durant la lecture qu'à l'arrêt.
- Si vous choisissez un point B antérieur au point A, la lecture en boucle ira du point B au point A.
- Pour changer les réglages, annulez les précédents en pressant une fois la touche **A-B REPEAT** et suivez les procédures afin de faire de nouveaux réglages.

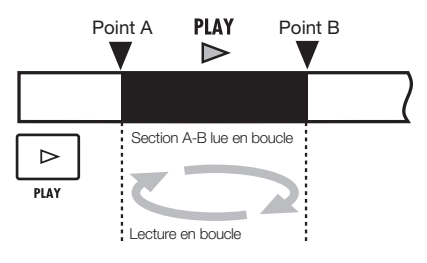

Enregistrement et lecture **Enregistrement et lecture** 

# **Vue d'ensemble du mixage**

Le  $\overline{H\mathcal{B}}$  a deux mélangeurs ou "tables de mixage" intégrés. Les signaux entrants sont envoyés au mélangeur d'entrées, et les signaux lus sur une piste sont envoyés au mélangeur de pistes. Avec le mélangeur intégré, vous pouvez régler le volume et le panoramique de chaque signal d'entrée et de chaque piste, et utiliser un égaliseur 3 bandes paramétrique sur les pistes

#### **Mélangeur d'entrées**

Ce mélangeur règle le gain d'entrée de chaque signal reçu par une prise **INPUT**, et envoie individuellement chaque signal ou les deux mixés ensemble à une piste de l'enregistreur.

Vous pouvez contrôler les paramètres d'entrée **INPUT** suivants et écouter en même temps jusqu'à huit pistes en lecture.

- Panoramique du signal entrant (PAN)
- Niveau des effets par boucle départ/retour (REV SEND, CHO SEND)
- Niveau d'enregistrement du signal entrant (REC LEVEL)

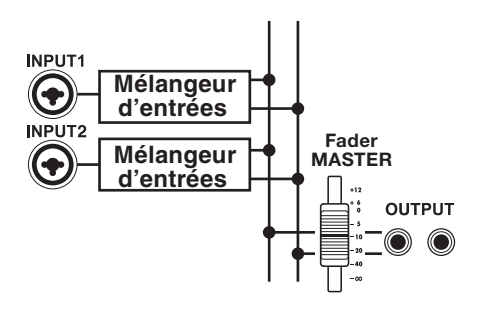

#### **Mélangeur de pistes**

Ce mélangeur mixe en stéréo les signaux sortant des pistes de l'enregistreur.

Utilisez les faders pour régler le volume. Vous pouvez aussi régler par exemple le panoramique et l'égaliseur pour chaque piste.

Vous pouvez contrôler les types de paramètres suivants à l'aide du mélangeur de pistes.

- Volume de piste (FADER)
- Panoramique de piste (PAN)
- Égaliseur (EQ HI, EQ MID, EQ LO) (il n'y a pas de réglage d'égaliseur pour les pistes de patterns rythmiques)
- Niveau des effets par boucle départ/retour (REV SEND, CHO SEND)
- Réglages de couplage stéréo (pour les pistes audio mono)
- Phase de piste (INVERT) (la phase des pistes de patterns rythmiques ne peut pas être inversée)

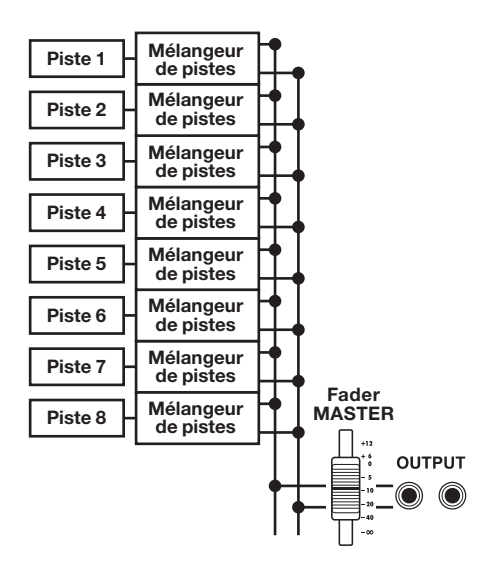

#### **Signaux d'entrée et mélangeurs**

#### **Si la piste de destination d'enregistrement a été choisie**

Quand la piste de destination d'enregistrement a été choisie, le signal entrant ne passe pas par le mélangeur d'entrées. À la place, après passage par le niveau d'enregistrement (REC LEVEL), le signal traverse le mélangeur de pistes et sort.

Exemple : piste 1 sélectionnée

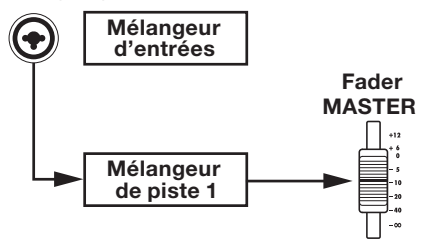

#### **Si la piste de destination d'enregistrement n'a pas été choisie**

Quand la piste de destination d'enregistrement n'a pas été choisie, le signal entrant passe par le mélangeur d'entrées puis sort.

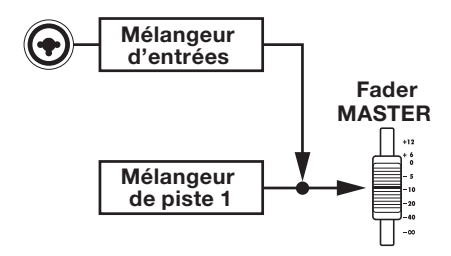

### **Réglage du niveau, du panoramique et de l'égaliseur de piste**

Utilisez les mélangeurs d'entrées et de pistes pour régler les paramètres de piste qui gèrent, par exemple, le panoramique et les niveaux de départ d'effet de chaque piste. Ici, nous expliquerons le réglage des paramètres de piste.

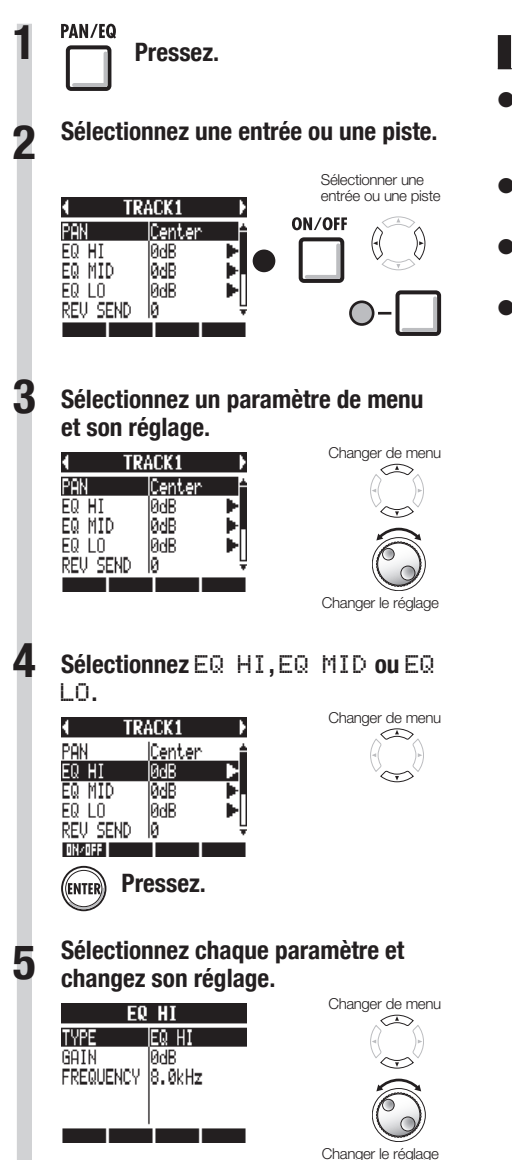

### **NOTE**

- Les paramètres des canaux gauche et droit des pistes stéréo, à l'exception du réglage de phase (INVERT), ont la même valeur.
- **Les réglages sont mémorisés séparément** pour chaque projet.
- Le seul réglage de la piste MASTER est le volume (niveau du FADER).
- Les patterns rythmiques n'ont pas de réglages EQ HI, EQ MID, EQ LO, ST LINK ni INVERT.

#### Les paramètres qui peuvent être réglés pour chaque type de piste sont les suivants.

Pistes mono : 1-8 Pistes stéréo : 1/2–7/8

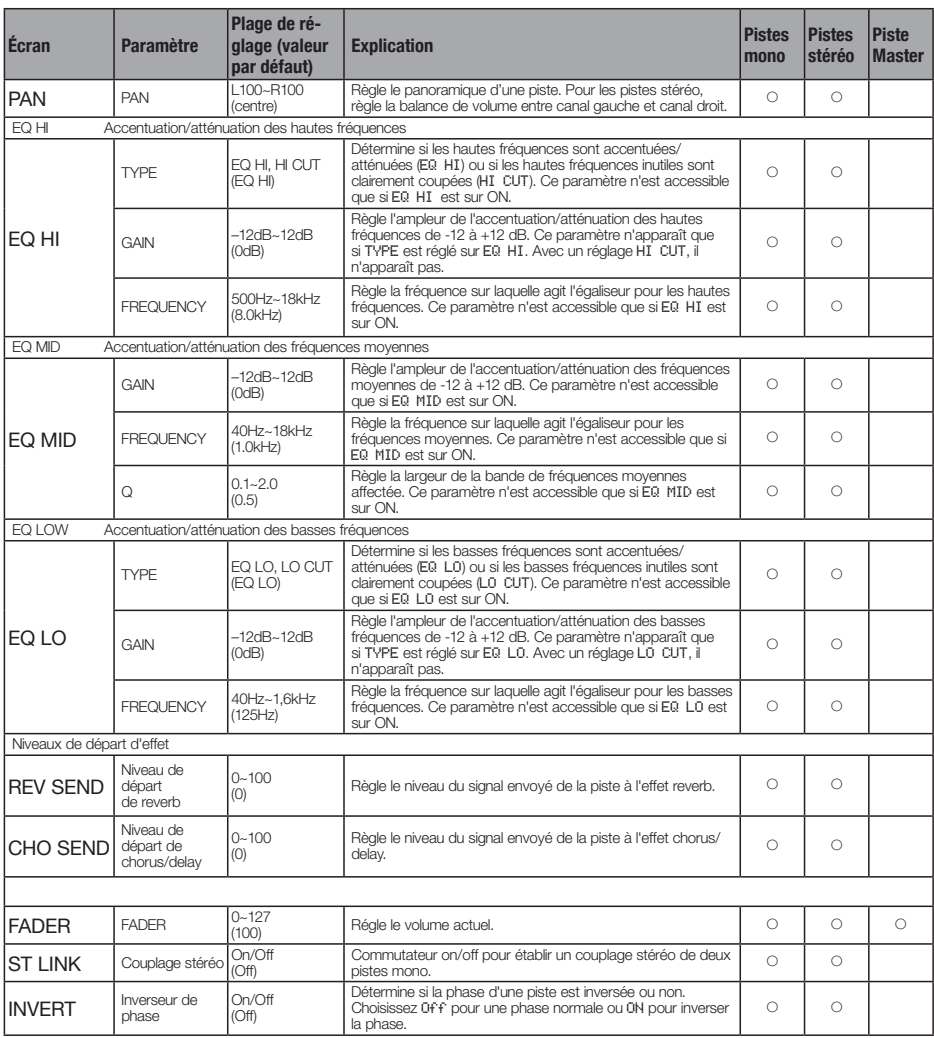

### **NOTE**

- O Utilisez la touche contextuelle ON/OFF pour commuter ON/OFF les paramètres EQ HI, EQ MID, EQ LO, REV SEND, CHO SEND et INVERT.
- O Quand un couplage stéréo (ST LINK) est sur ON, le paramètre INVERT s'affiche comme INVERT L pour la piste impaire et INVERT R pour la piste paire.

# **Emploi des effets par boucle départ/retour**

Les effets par boucle départ/retour, qui sont routés en interne par les mélangeurs, peuvent être appliqués aux signaux entrants et au mélangeur de pistes. Vous pouvez régler les effets par boucle départ/retour pour chaque entrée et chaque piste grâce à leurs niveaux de départ, qui déterminent la quantité de signal envoyée à l'effet.

Ici, nous expliquerons comment sélectionner le patch de l'effet par boucle départ/retour et comment en régler l'ampleur d'action sur chaque piste.

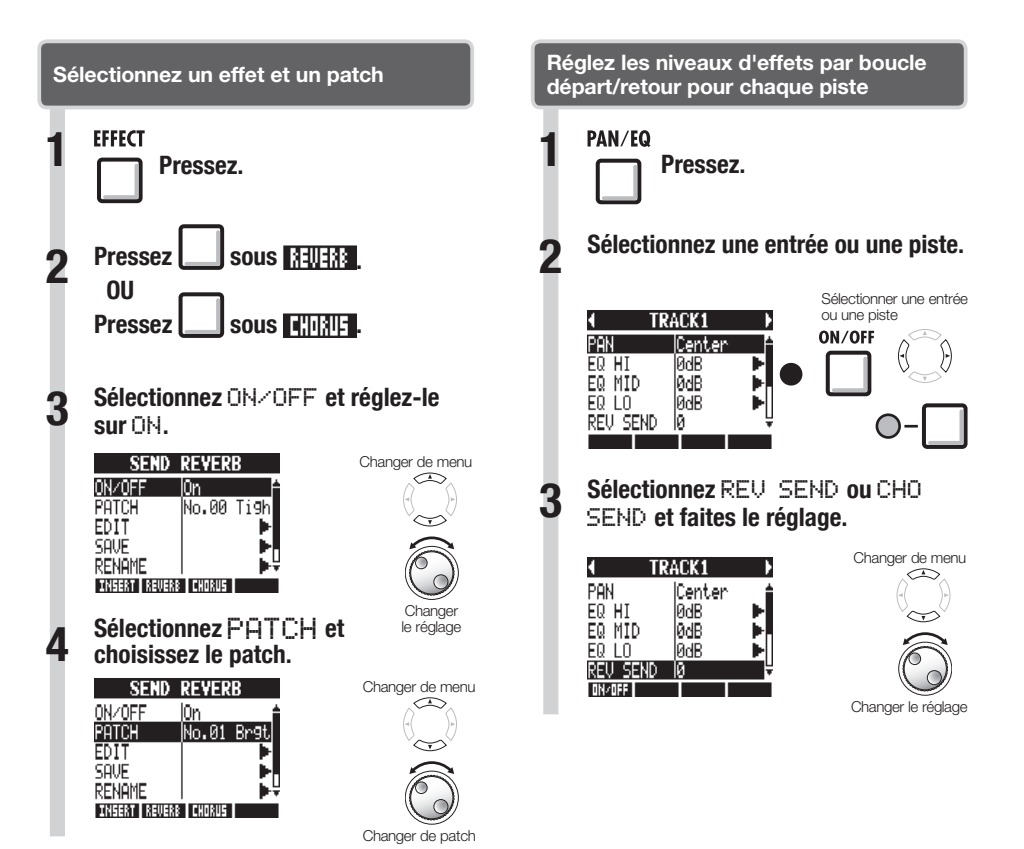

# **Emploi des effets par insertion sur les pistes**

Vous pouvez utiliser un effet par insertion sur des pistes déjà enregistrées.

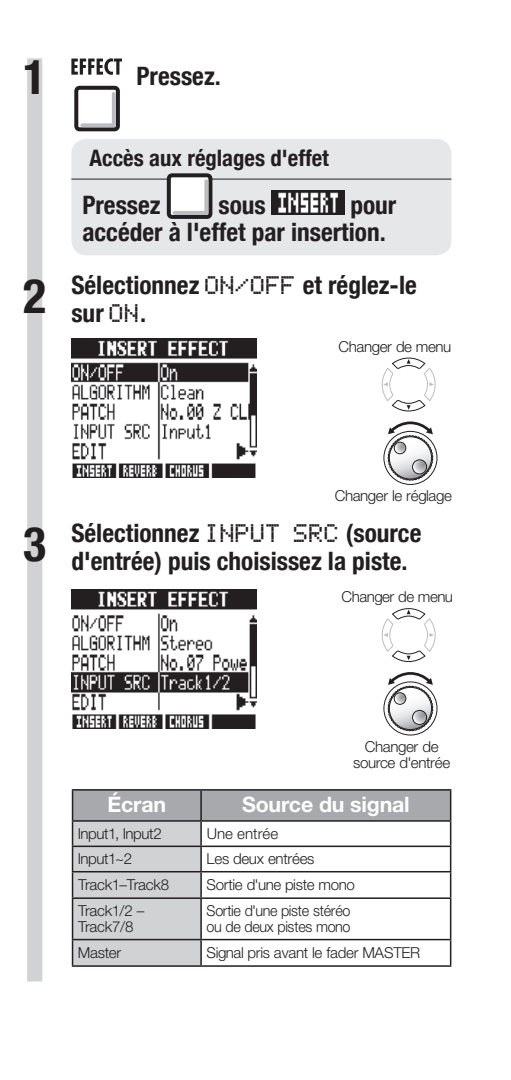

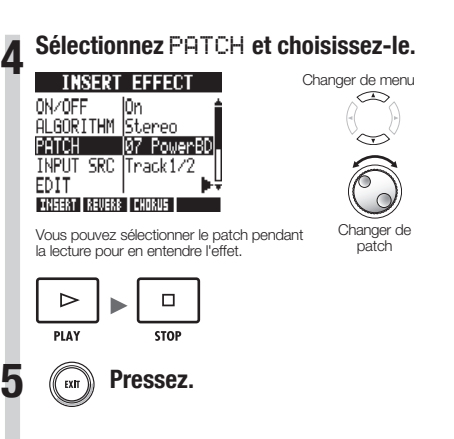

# **Emploi d'un effet de mastering**

Utilisez un effet de mastering comme effet par insertion pour traiter le signal stéréo final lors du mixage sur la piste master.

Sélectionnez un algorithme MASTERING pour appliquer l'effet au signal avant le fader MASTER.

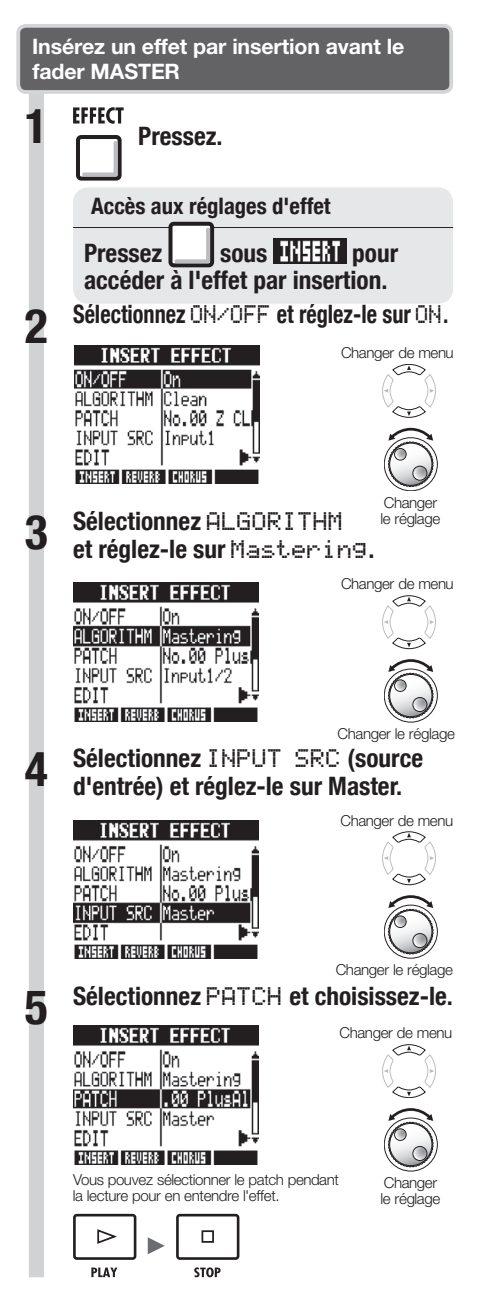

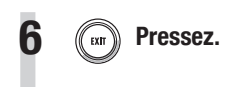

### **NOTE**

- Si l'effet par insertion est appliqué avant le fader MASTER, vous ne pouvez pas l'appliquer aux autres pistes, que ce soit à l'enregistrement ou à la lecture.
- À l'étape 5, si vous entendez de la distorsion quand l'effet de mastering est appliqué au signal, vérifiez le son lu sur les pistes et baissez les faders de ces dernières (si le son d'une piste souffre de distorsion, réglez cette piste).
- Vous pouvez sélectionner les algorithmes Stereo, Dual, Mic ou Mastering. Si vous choisissez un autre algorithme, l'insertion bascule sur l'entrée 1.

### **CONSEIL**

Utilisez un effet à algorithme de mastering pour traiter le signal de mixage stéréo final.

Parcours du signal d'enregistrement en piste master

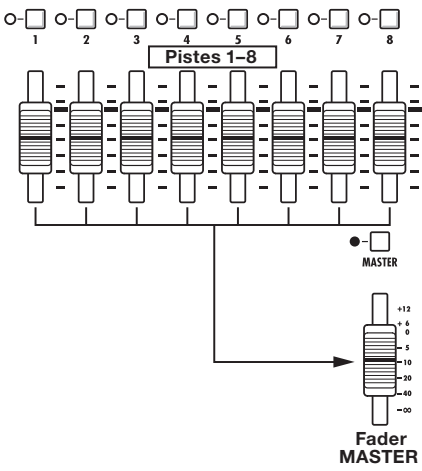

# **Mixage dans la piste master**

Enregistrez le mixage stéréo "final" sur la piste MASTER, qui est spécifiquement prévue pour le mixage de réduction stéréo.

Les signaux sont enregistrés sur la piste master après être passés par le fader MASTER.

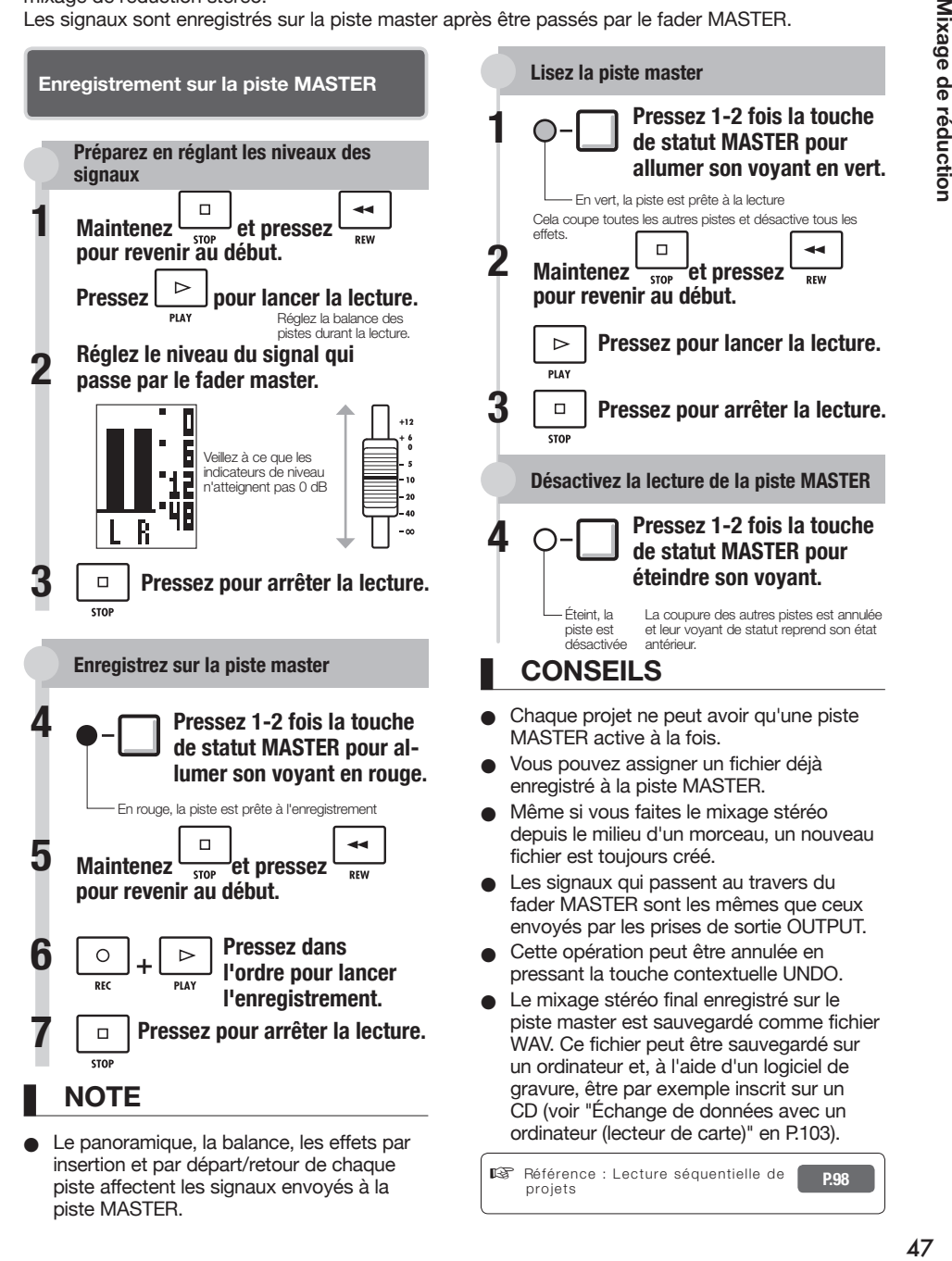

## **Vue d'ensemble des fonctions rythmiques**

Avec le  $AB$ , vous pouvez obtenir des parties rythmiques grâce aux sons de batterie incorporés. Les patterns rythmiques peuvent être assignés aux pistes, et vous pouvez faire lire en boucle des patterns simples à la place d'un métronome, ou préparer des parties rythmiques pour la totalité d'un morceau à l'aide de la fonction séquenceur de pistes (voir P.72), par exemple.

Le  $\overline{HS}$  a 10 types de kits de batterie – jeux de 16 types d'instruments de percussion, incluant grosses caisses, caisses claires et charlestons. Utilisez les pads pour jouer des sons différents et créer des parties rythmiques à partir d'eux.

#### **Kits de batterie Patterns rythmiques**

Dans un projet, vous pouvez employer 511 types de patterns rythmiques (chaque pattern contient une interprétation de batterie ayant une longueur de 1 à 99 mesures). Vous pouvez modifier des parties de patterns existants et même créer de nouveaux patterns rythmiques.

#### **BASIC** STUDIO LIVE **ROCK** POP FUNK JAZZ ACOUSTIC **TECHNO** URBAN

### **Pistes de batterie**<br> **RB**

Pour utiliser un pattern rythmique dans un morceau, assignez-le à une piste.

Les pistes auxquelles sont assignés des patterns rythmiques sont appelées pistes de patterns rythmiques.

Avec les pistes de patterns rythmiques, vous pouvez :

- les faire jouer avec les pads et régler la façon dont elles sont lues (voir "Emploi des pads pour faire jouer les patterns rythmiques" en P.50).
- les contrôler à l'aide du séquenceur de pistes (voir "Emploi du séquenceur de pistes" en P.72).
- les lire (voir "Vue d'ensemble de la lecture de piste" dans "Emploi de l'échantillonneur" en P.61).

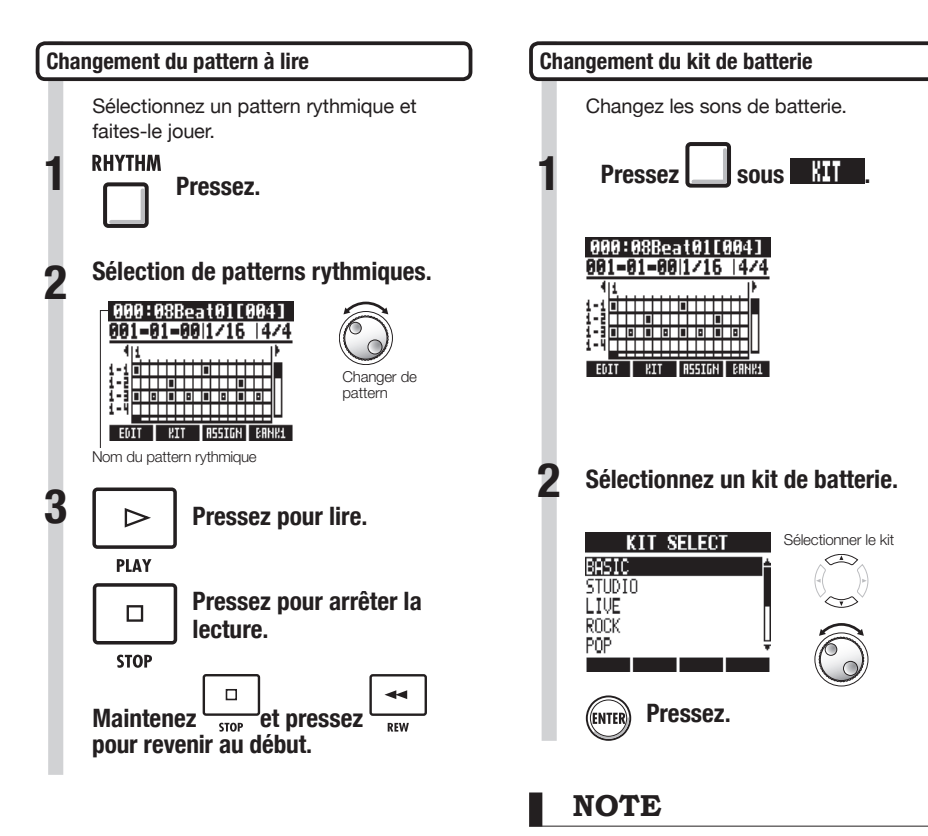

Le réglage de kit de batterie est sauvegardé avec chaque projet.

**RHYTHM TOOL** 

Vous pouvez jouer sur les pads sensibles à la dynamique sous les faders de piste, pour ajouter des accents en temps réel.

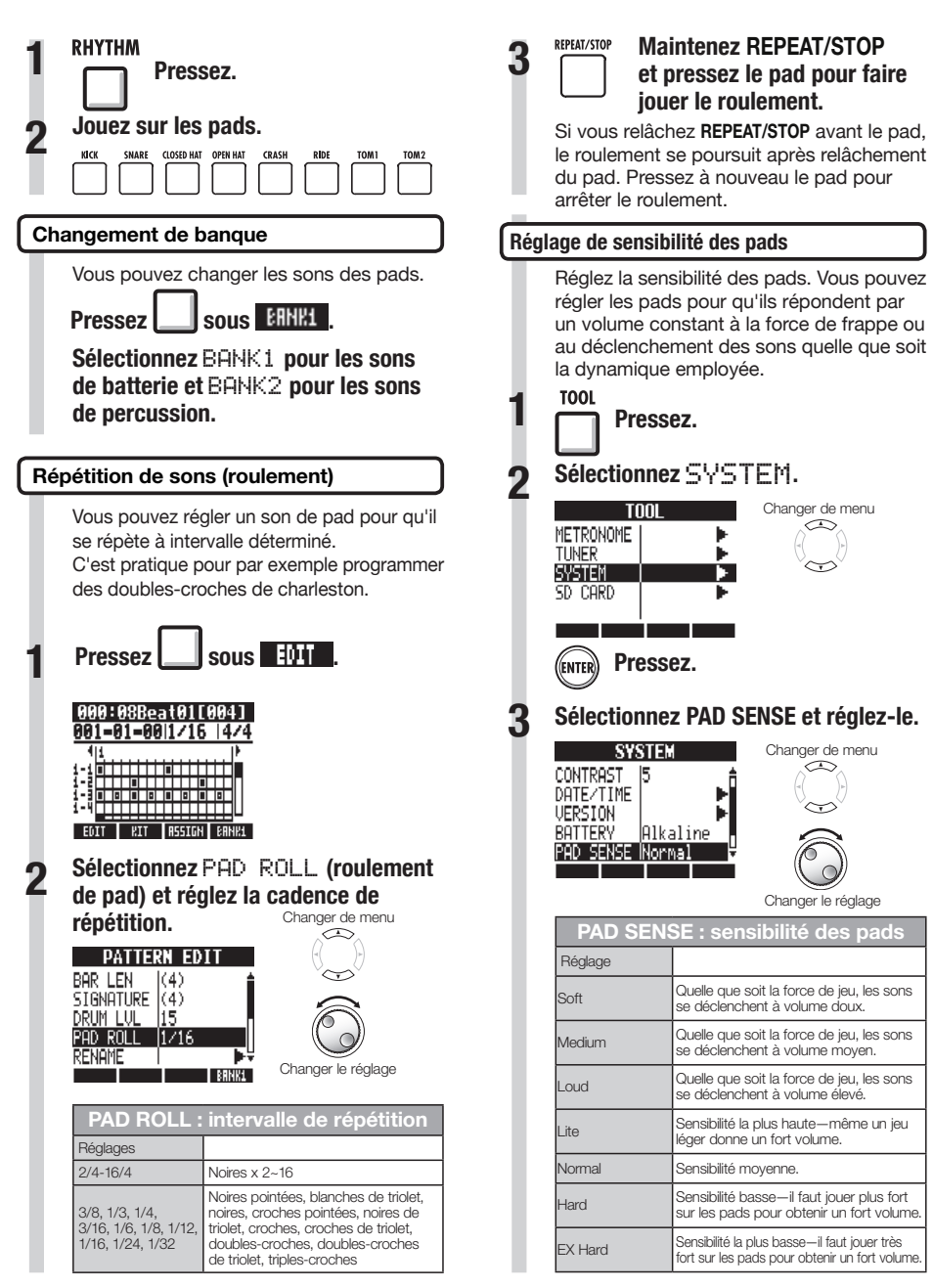

### **RHYTHM TRACK**

**Emploi de la fonction rythmique (Rhythm)** 

Emploi de la fonction rythmique (Rhythm

# **Assignation de patterns rythmiques aux pistes**

Pour utiliser un pattern rythmique dans un morceau, vous devez l'assigner à une piste. Une piste à laquelle un pattern rythmique est assigné est appelée piste de patterns rythmiques. Les pistes de patterns rythmiques peuvent être déclenchées par les pads et contrôlées avec le séquenceur de pistes.

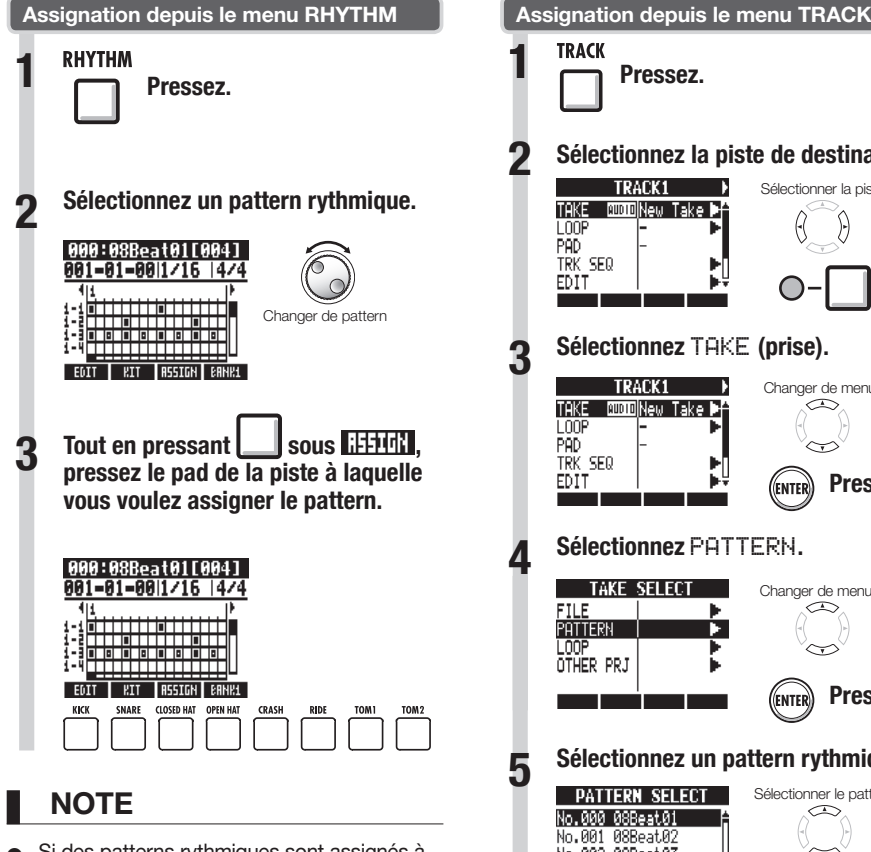

- Si des patterns rythmiques sont assignés à plusieurs pistes et lus simultanément, ou si des patterns avec de nombreux événements de déclenchement de note sont lus, tous peuvent ne pas être joués en raison de la limite maximale de polyphonie de l'unité.
- O Quand un pattern rythmique est assigné à une piste, il ne peut pas être mis en boucle.
- Quand vous pressez la touche contextuelle ASSIGN (assigner), les pads des pistes actuellement réglées sur New Take (nouvelle prise) clignotent.
- O Quand vous faites jouer une piste de patterns rythmiques, le voyant de sa touche de statut passe du vert à l'orange.

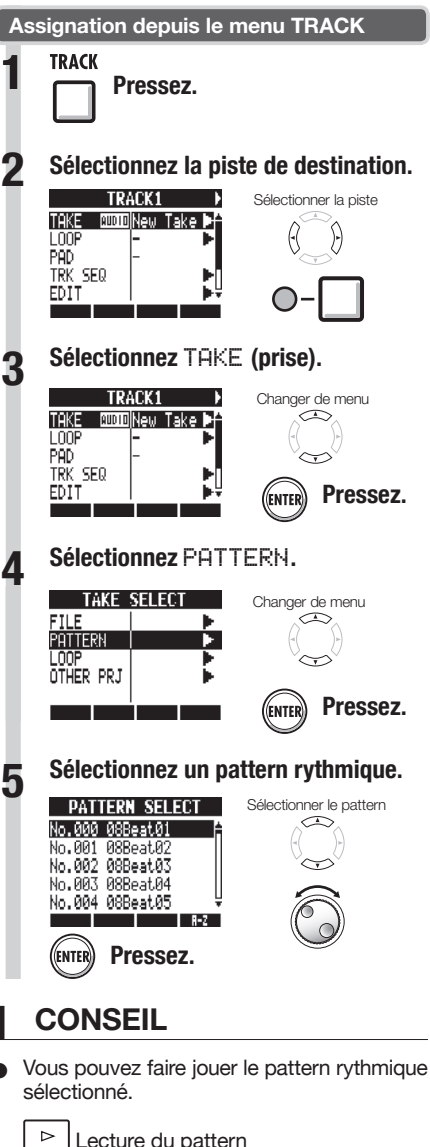

PLAY  $\Box$  Arrêt de la lecture du pattern  $\overline{\text{crap}}$ 

# **Création d'un pattern rythmique**

Vous pouvez créer vos propres patterns rythmiques originaux. Après préparation, vous pouvez créer un pattern rythmique par programmation en temps réel ou pas à pas.

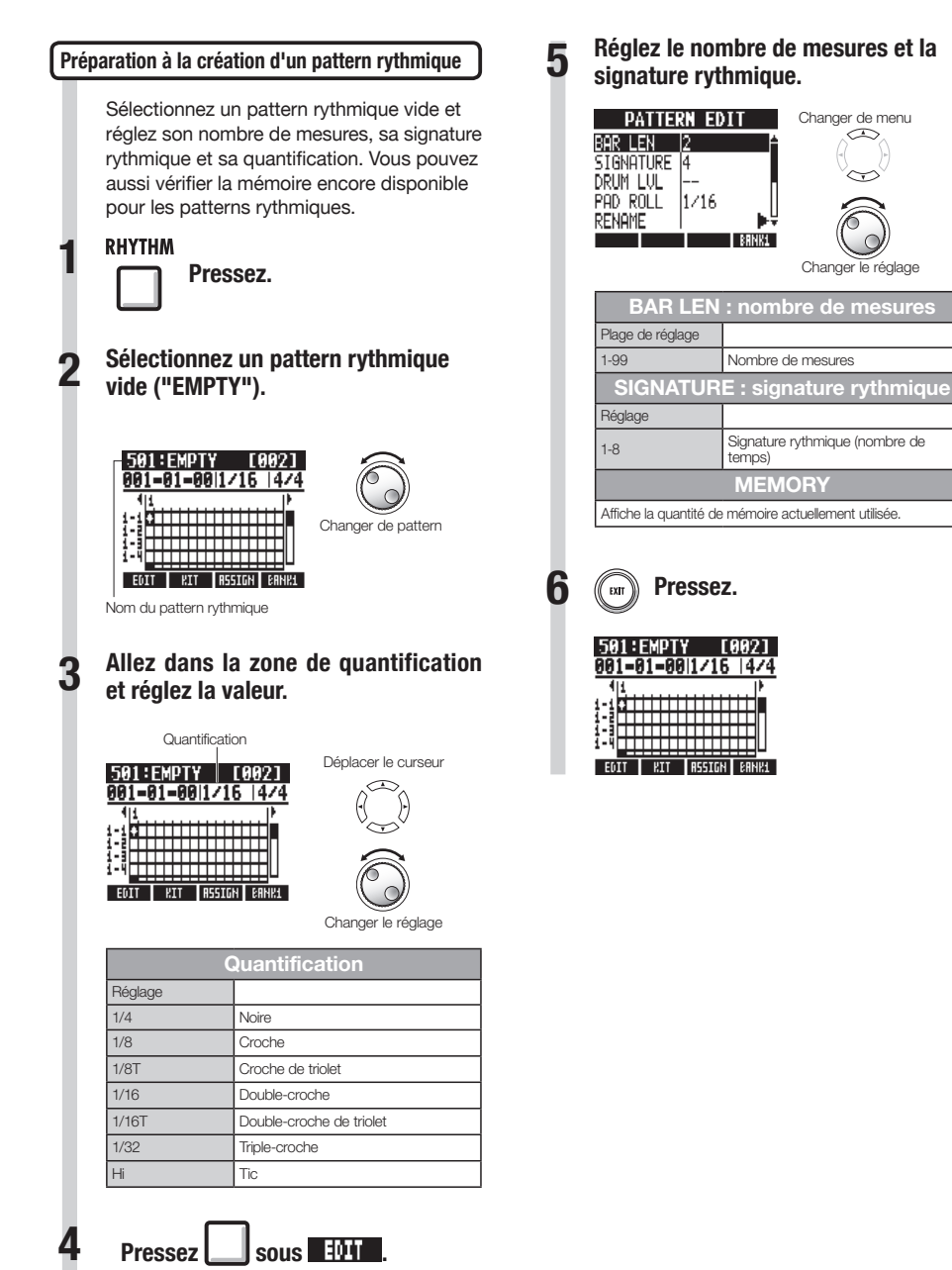

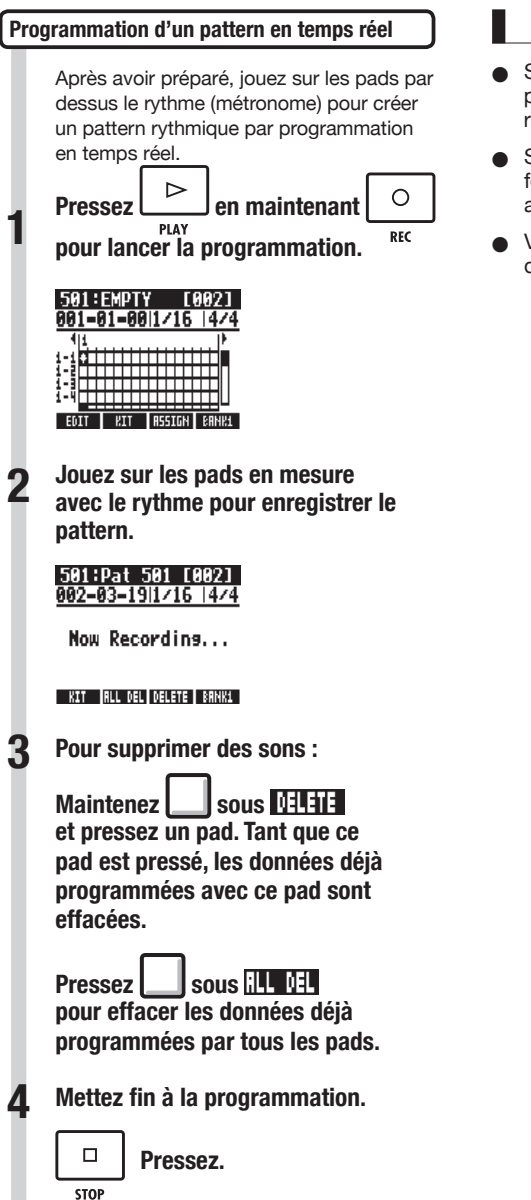

# **NOTE**

- Si votre timing de jeu sur les pads n'est pas parfait, il sera corrigé conformément au réglage de quantification.
- Selon le réglage de sensibilité des pads, la force employée pour jouer sur les pads est aussi enregistrée.
- Vous pouvez aussi demander un précompte de métronome (voir P.20).

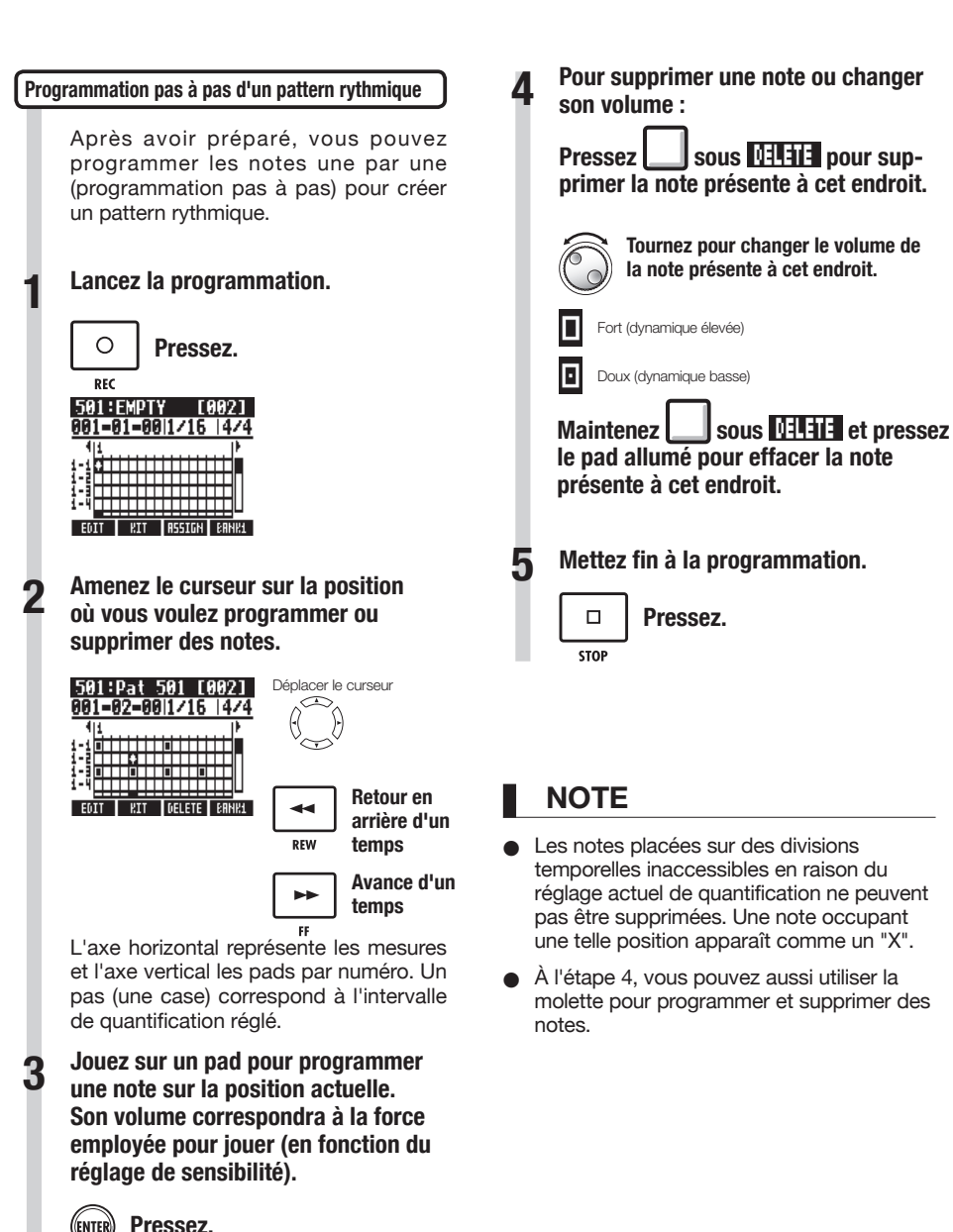

**Pressez ENTER pour ajouter à cet endroit une note ayant un niveau de volume fixe.**

# **Copie de patterns rythmiques**

Vous pouvez copier un pattern rythmique afin par exemple de partir de lui pour en créer un nouveau.

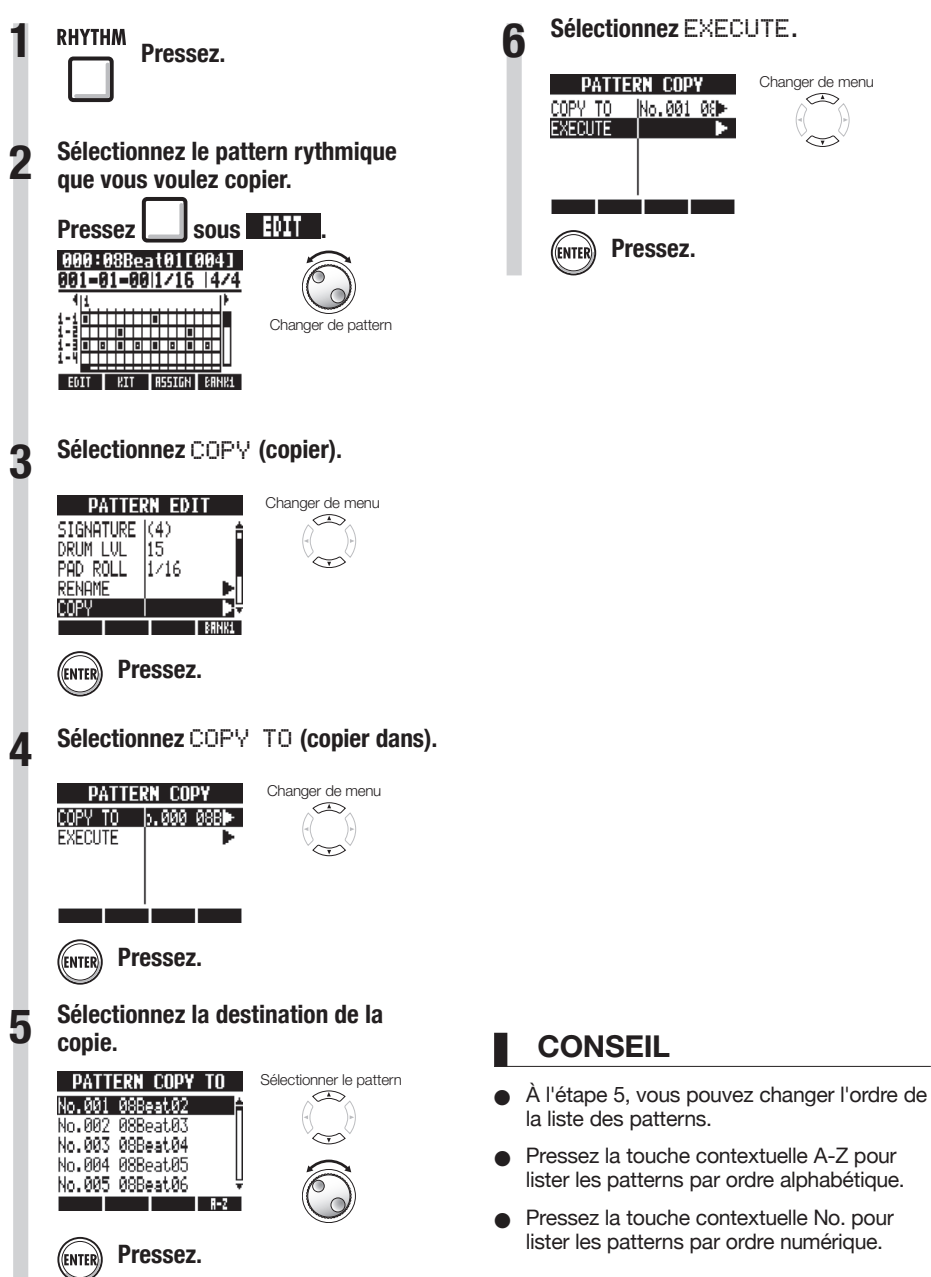

#### **Sélectionnez** EXECUTE**. PATTERN COPY** Changer de menu COPY TO No.001 08⊫ **EXECUTE Pressez.**

# **Suppression de patterns rythmiques**

**RHYTHM** 

Les patterns rythmiques peuvent être supprimés.

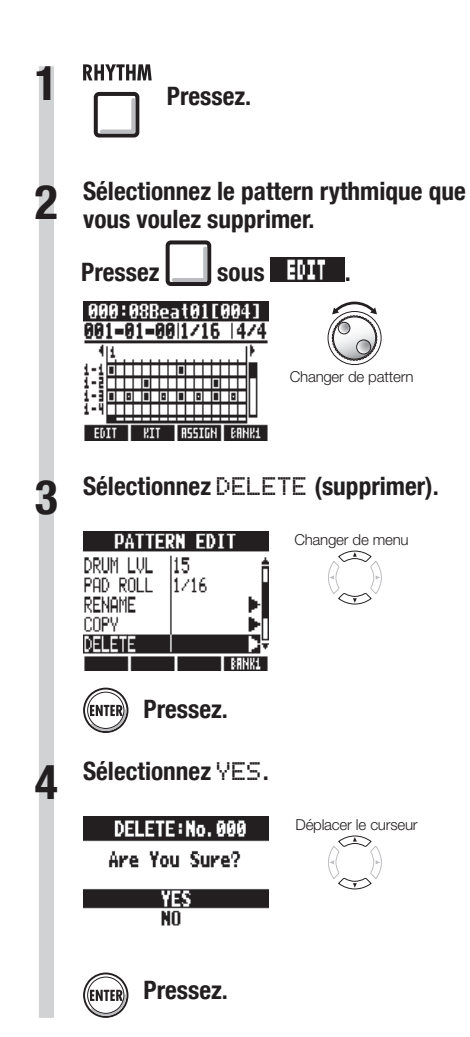

# **Changement de nom de patterns rythmiques**

Vous pouvez changer le nom des patterns rythmiques.

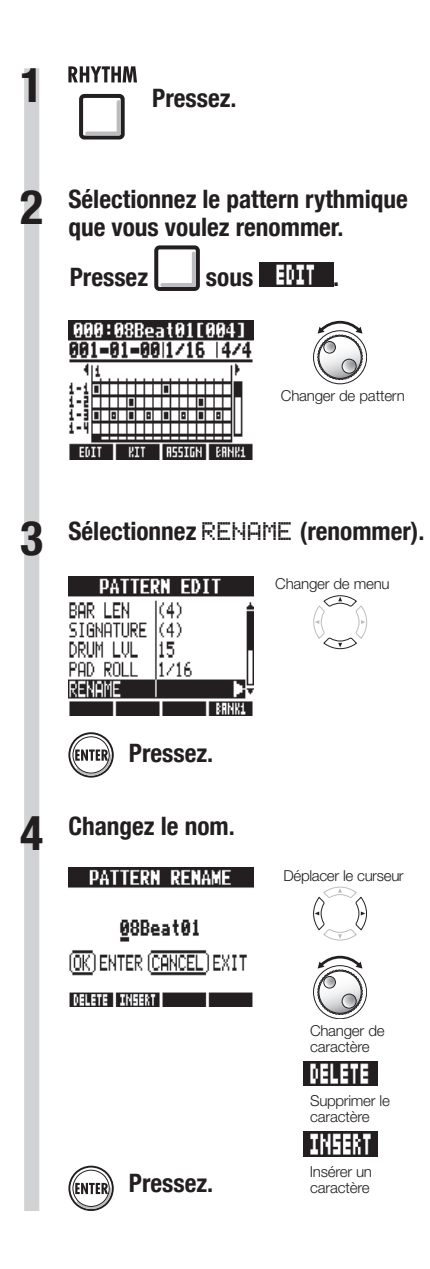

#### **RHYTHM**

## **Importation de patterns rythmiques d'autres projets**

Vous pouvez importer des patterns rythmiques d'autres projets. Vous pouvez importer tous les patterns rythmiques (All) d'un coup ou un à la fois (Each).

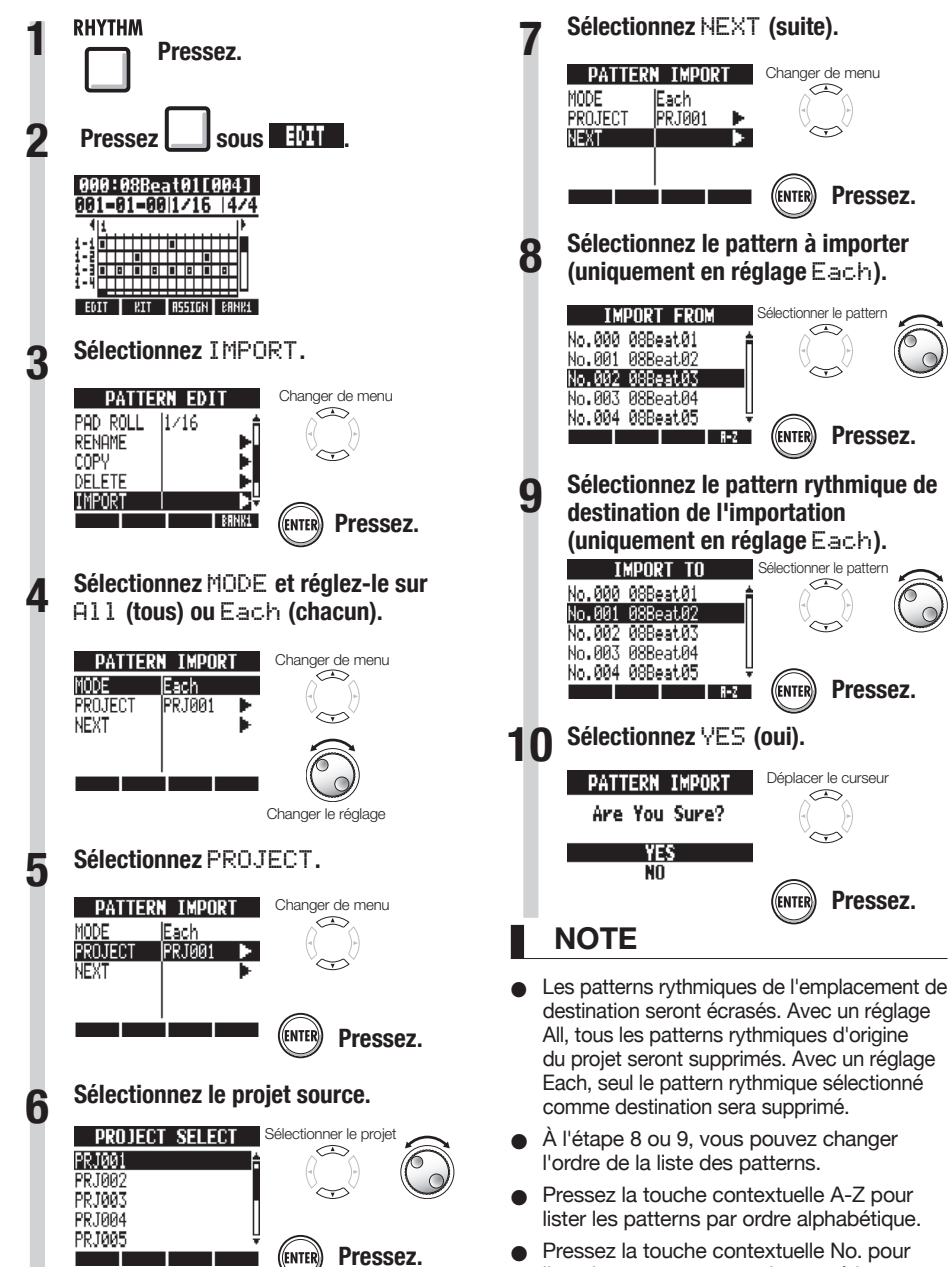

lister les patterns par ordre numérique.

# **Réglage du volume et du placement stéréo**

Vous pouvez changer le volume d'un pattern rythmique et le placement stéréo du kit de batterie.

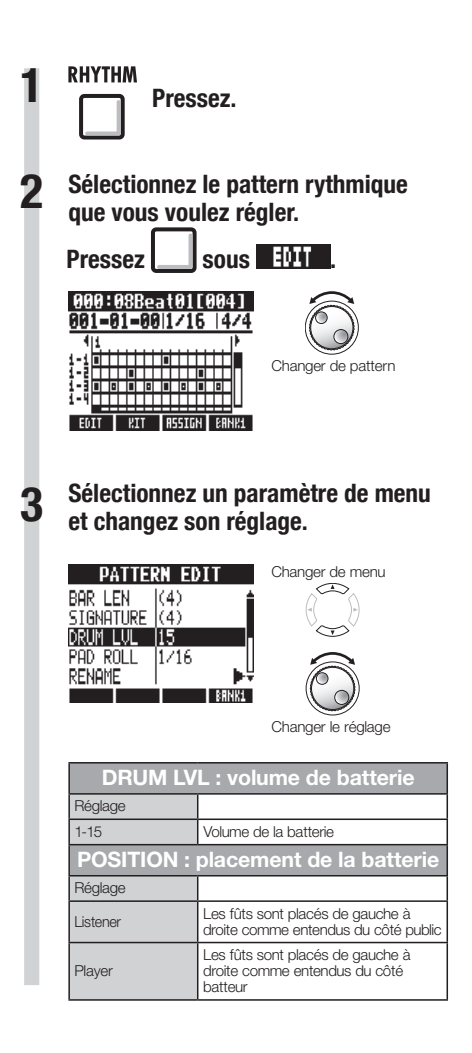

#### **NOTE**

O Les réglages de POSITION sont sauvegardés pour chaque projet.

### **Emploi de l'échantillonneur pour faire des morceaux**

Vous pouvez utiliser les fonctions d'échantillonneur du  $\overline{H\mathcal{B}}$  pour facilement créer des pistes d'accompagnement, des parties rythmiques et autres pistes basiques de haute qualité sonore. Ces fonctionnalités peuvent servir à créer une grande variété de musiques, de simples maquettes jusqu'à des enregistrements avec production.

#### **1 Faites une boucle pour la rythmique de base de tout le morceau.**

Assignez les boucles fournies aux pistes (pads) et réglez-les pour une lecture en boucle.

Vous pouvez par exemple développer votre vision de la totalité du morceau en sélectionnant des boucles de batterie et d'autres éléments qui vous inspirent.

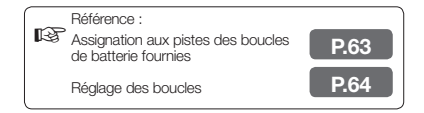

**2 Tout en écoutant la boucle rythmique que vous avez préparée, enregistrez la guitare, la basse, le clavier et d'autres instruments pour créer d'autres boucles.**

Continuez d'enregistrer jusqu'à ce que vous soyez satisfait de votre interprétation d'un riff, d'une partie d'accompagnement ou d'une autre phrase musicale. Vous pouvez ne mettre en boucle que les parties que vous aimez dans vos enregistrements.

Référence : Réglage des boucles **P.64** 

**3 Répétez l'étape 2 pour enregistrer d'autres phrases à employer comme boucles.**

> Préparez toutes les phrases nécessaires pour composer votre morceau.

### **4 Quand les boucles sont prêtes, déclenchez-les avec les pads en fonction de la structure complète du morceau.**

Jouez sur les pads par dessus le rythme en tenant compte du déroulement de la totalité du morceau et de la façon dont les boucles s'enchaînent.

Référence : Jeu sur les pads **P.66** 

#### **5 Après avoir déterminé la structure du morceau, créez une séquence (données de jeu en boucle) pour la totalité du morceau.**

Une séquence peut être programmée en temps réel, en jouant sur les pads accompagné par un rythme (clic), ou pas à pas. Vous pouvez de cette façon créer des pistes basiques, incluant des parties d'accompagnement et des parties rythmiques, pour la totalité d'un morceau.

Référence : Création d'une séquence **P.73**

#### **6 Enregistrez les voix, solos de guitare et autres parties en écoutant la séquence.**

Enregistrez les voix et instruments principaux en mesure avec les pistes d'accompagnement de base.

# **Emploi de l'échantillonneur**

Le  $\mathbf{H}\mathbf{B}$  a une fonction échantillonneur ("sampler") qui permet de faire jouer les fichiers audio depuis les pads. Vous pouvez utiliser les boucles fournies ou d'autres boucles du commerce pour facilement créer des pistes rythmiques de haute qualité.

#### **Pistes en boucle**

Pour employer la fonction échantillonneur, vous devez d'abord mettre en boucle les pistes audio. Une fois réglées pour être lues en boucle, ces pistes sont appelées "pistes en boucle". Avec les pistes en boucle, vous pouvez :

• les faire jouer depuis les pads, et déterminer comment sont lues les boucles quand vous les jouez (voir "Jeu sur les pads" en P.66)

- diriger la lecture en boucle d'un intervalle déterminé (voir "Réglages de boucle" en P.64)
- les contrôler à l'aide du séquenceur de pistes (voir "Emploi du séquenceur de pistes" en P.72)

#### **Vue d'ensemble de la lecture de piste**

Quand vous lisez des pistes audio avec la touche PLAY, les fichiers sont généralement lus jusqu'à leur fin, mais avec les pistes en boucle et les pistes de patterns rythmiques, c'est l'intervalle choisi pour être lu en boucle qui est reproduit de façon répétée.

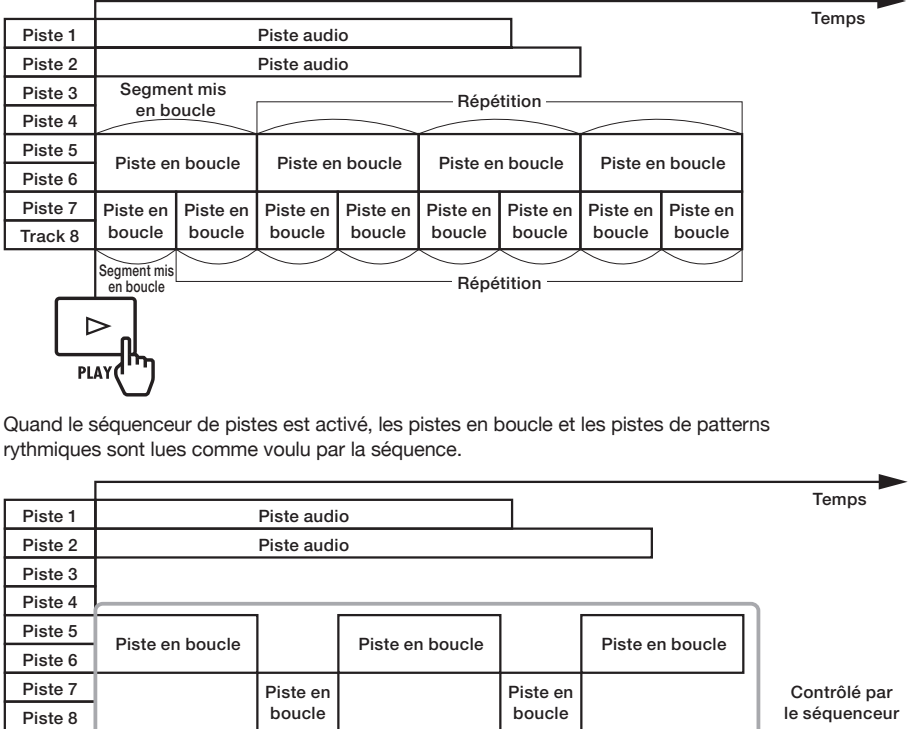

Quand vous jouez depuis les pads, pressez le pad correspondant à une piste en boucle ou à une piste de patterns rythmiques pour lancer sa lecture.

Dans l'illustration ci-dessous, après pression d'un pad lançant les pistes 5/6 (piste en boucle), le pad des pistes 7/8 (piste en boucle) est pressé pour lancer la lecture de cette boucle.

En outre, la façon dont les pads font jouer chaque piste en boucle peut se régler individuellement (paramètre PAD). Dans cet exemple, ils sont réglés sur "Gate", ce qui veut dire que le relâchement du pad entraîne l'arrêt de la lecture (voir "Jeu sur les pads" en P.66).

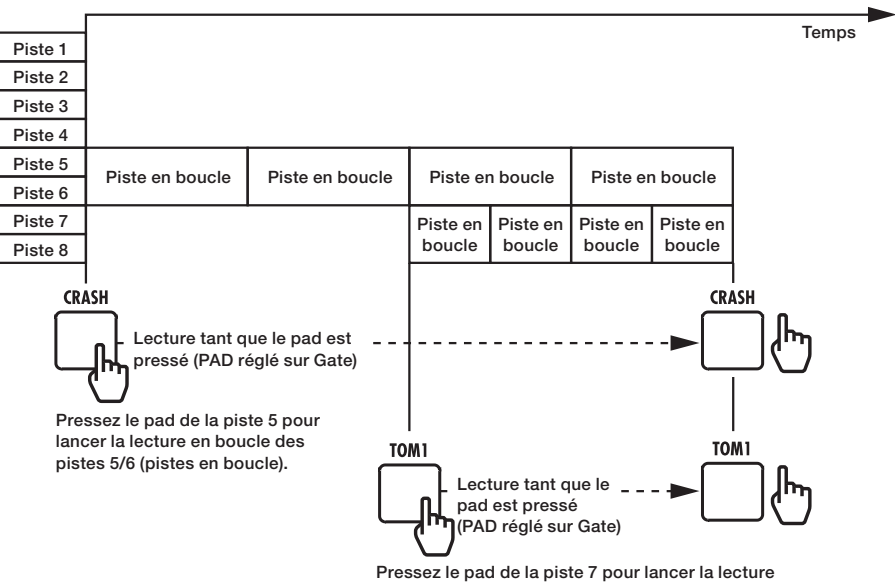

en boucle des pistes 7/8 (piste en boucle).

# **Assignation aux pistes des boucles de batterie fournies**

Pour utiliser la fonction d'échantillonneur, assignez d'abord des fichiers audio et patterns rythmiques aux pistes. Dans cet exemple, nous expliquons comment assigner les boucles présentes dans la carte SD fournie.

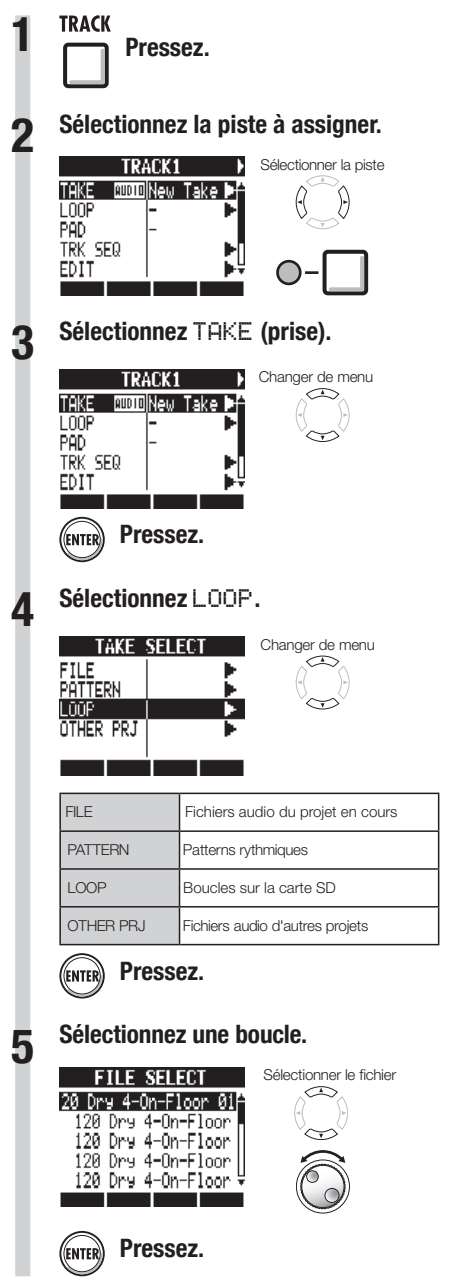

### **NOTE**

- Un nouveau projet reprend le tempo (BPM) du premier fichier audio assigné à une piste.
- Dans le menu LOOP, vous pouvez sélectionner les fichiers de boucle du dossier LOOP de la carte SD.
- Les boucles de la carte SD sont des fichiers WAV à 44.1 kHz. Par conséquent. si le projet est réglé sur une fréquence d'échantillonnage de 48 kHz, "Invalid File" (fichier non compatible) s'affiche et ces fichiers ne peuvent pas être assignés aux pistes.

### **CONSEIL**

Vous pouvez aussi faire jouer les fichiers audio et patterns rythmiques quand vous les sélectionnez.

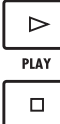

#### **Lancer la lecture**

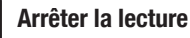

**STOP** 

Pour employer la fonction échantillonneur, vous devez mettre une piste en boucle. Nous expliquerons ici comment faire.

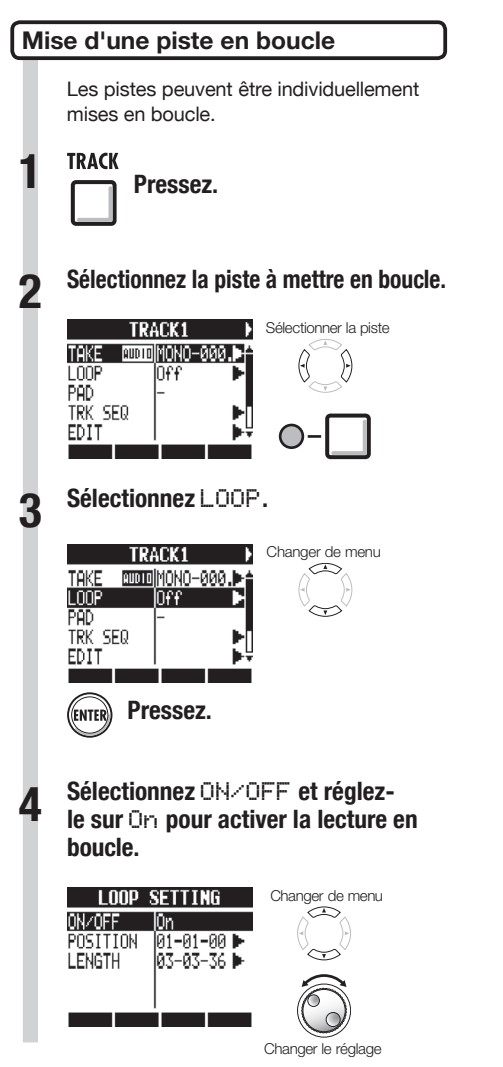

### **NOTE**

- Le voyant de la touche de statut d'une piste mise en boucle s'allume en orange et non en vert quand on l'active pour la lecture. Une piste mise en boucle ne peut pas servir à l'enregistrement (son voyant ne s'allumera pas en rouge). De plus, les fonctions suivantes peuvent être employées quand une piste est mise en boucle.
	- Le pad peut servir à déclencher la boucle.
	- Presser **PLAY** lance la lecture de la boucle.
	- Des données de séquence peuvent être enregistrées.
- Quand un pattern rythmique est assigné à une piste, celle-ci ne peut pas être mise en boucle.

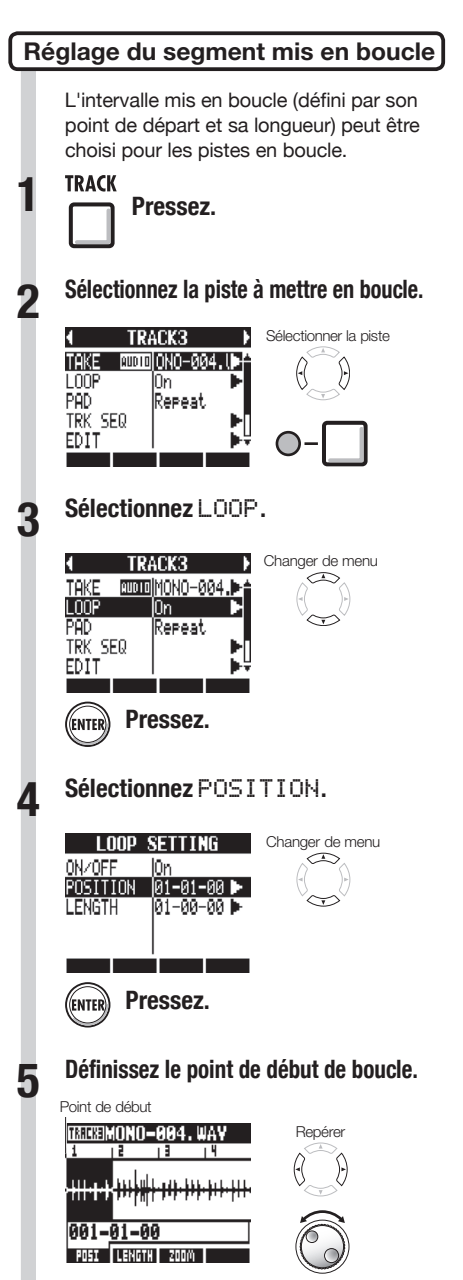

Changer le réglage

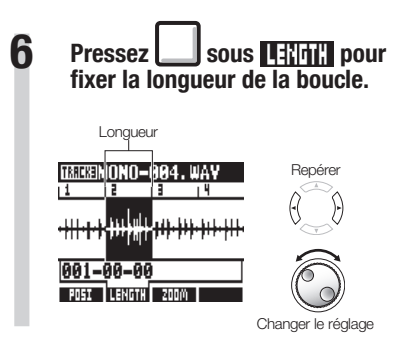

### **CONSEIL**

- Vous pouvez employer les touches contextuelles **POSI** et **LENGTH** pour faire alterner le réglage entre point de départ et longueur de boucle.
- Vous pouvez aussi lire le fichier audio que vous réglez.

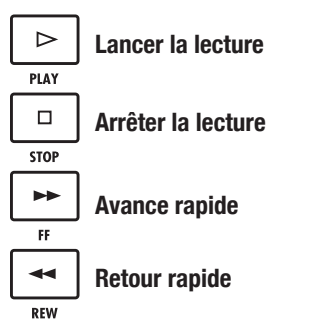

#### **Zoom sur la forme d'onde**

Pour régler le point de début et la longueur de la boucle, vous pouvez zoomer sur la forme d'onde affichée. Le facteur de zoom peut atteindre 32x.

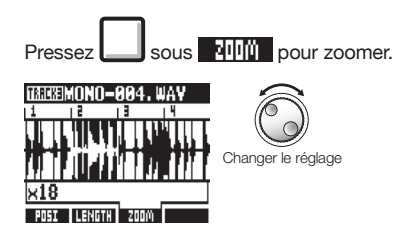

### **Jeu sur les pads**

Pour les pistes en boucle et les pistes de patterns rythmiques, pressez sous le fader le pad assigné à cette piste pour déclencher le fichier audio ou le pattern rythmique correspondant.

**Pressez un pad.**<br>Kick snare glosed hat open hat **Réglage de quantification globale pour corriger les erreurs de timing** CRASH **RIDE TOM1** TOM<sub>2</sub> L'appareil peut être réglé pour corriger les REPEAT/STOP erreurs de timing lors du jeu sur les pads **Pressez un pad en maintenant**  ou de la programmation en temps réel de **REPEAT/STOP pour activer la**  données de séquence pour que les sons **lecture en boucle.** soient alignés sur les mesures et les temps. REPEAT/STOP **Pressez à nouveau le pad en 1 Pressez. maintenant REPEAT/STOP pour arrêter la lecture en boucle. Sélectionnez** TRK SEQ **(séquenceur de pistes). 2 Réglage de la méthode de lecture TRACK1** Changer de menu Réglez la facon dont fonctionnent les pads TAKE @@@-0MONI<u>orpm</u> quand on en joue. LOOP lOn. PAD Repeat **1 Pressez.**  TRK SEC EDI 1 **Sélectionnez** PAD **et réglez la méthode de lecture. 2 Pressez.**  ((ENTER) **Allez dans la zone de quantification globale et changez le réglage. 3** Changer de menu **TRACK1** планионо-888. TAKE L00P Πn **TRACK SEQUENCER** Déplacer le curseur PAD. Repeat 001-01-00 1Bar 14/4 TRK SEQ Clignotant EDIT  $\sqrt{5}$  $|9|13$ Changer le réglage <u> TEERSTERSERT</u> **PAD : méthode de lecture** Changer le réglage Réglage Repeat Lecture en boucle **Quantification globale** Gate Arrêt de la lecture au relâchement du pad Réglage 1Shot Lecture complète du fichier même si le pad est relâché avant 8Bars, 4Bars, 8 mesures, 4 mesures, 2 mesures, 2Bars, 1Bar (par 1 mesure défaut) **NOTE** 1/2, 1/2T, Blanche, blanche de triolet, 1/4, 1/4T, noire, noire de triolet, 1/8, 1/8T, croche, croche de triolet, 1/16, 1/16T, double-croche, double-croche de Quand vous pressez un pad, le son est 1/32 triolet, triple-croche retardé afin de tomber sur la division réglée Hi 1 tic (1/48e de noire) pour la quantification (mesure, note). Le pad clignote durant la lecture. **NOTE** Quand vous arrêtez la lecture, l'opération

- est retardée afin de tomber sur la division réglée pour la quantification (mesure, note).
- Ce réglage concerne la totalité du projet.

66

**TRACK** 

# **Changement du tempo (BPM) d'une piste**

Le tempo (BPM) de chaque piste est automatiquement calculé quand un fichier audio lui est assigné. Néanmoins, selon le fichier, le résultat calculé peut différer de la valeur réelle de BPM. Si c'est le cas, utilisez les procédures suivantes pour régler la valeur de BPM. La valeur de BPM réglée sert de tempo standard pour changer le tempo de l'audio sans changer sa hauteur.

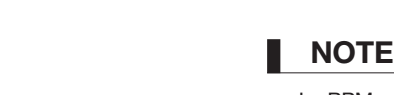

- Le BPM est calculé pour un fichier audio sur la base d'un  $4/4$ .
- Quand une piste est enregistrée, la valeur actuelle de BPM est employée.

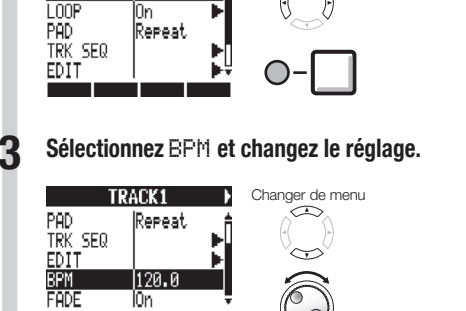

**Sélectionnez la piste dont vous voulez changer le réglage. 2**

B

Sélectionner la piste

Changer le réglage

**1 Pressez.** 

**TRACK1** 

TAKE 8000 DNO-000. WH

T

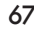

# **Changement du tempo sans changement de hauteur**

Quand un fichier audio est assigné à une piste, vous pouvez changer son tempo sans changer sa hauteur (étirement/contraction dans le temps ou "time-stretch"). Vous pouvez changer toutes les pistes d'un coup ou certaines individuellement. Sachez que cette opération écrasera le fichier audio d'origine.

**TRACK** 

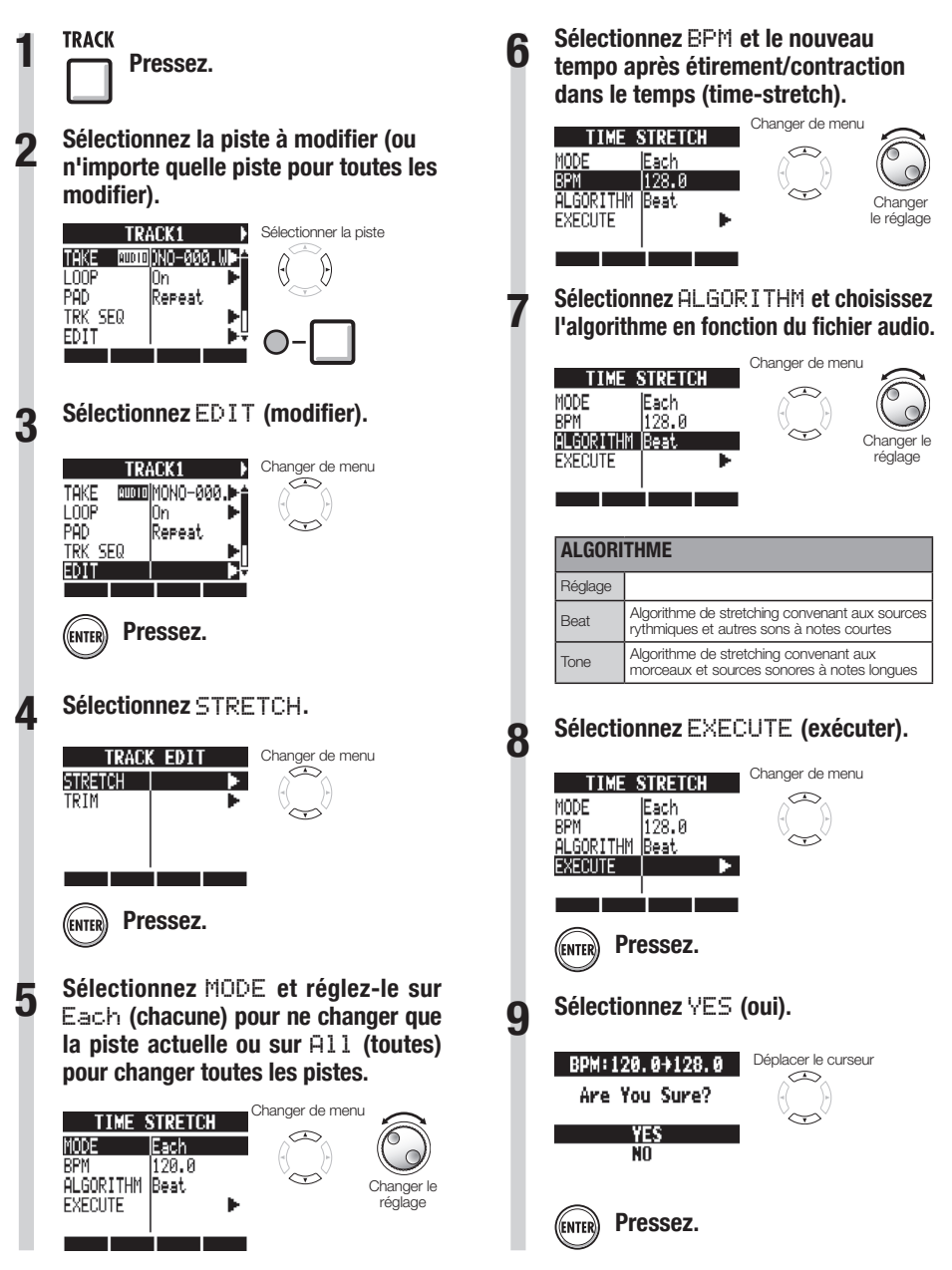

### **NOTE**

- Les opérations de STRETCH ne peuvent pas être annulées (UNDO).
- Les opérations de STRETCH écrasent les fichiers audio d'origine. Si vous voulez sauvegarder les fichiers d'origine, faites préalablement une copie du projet et des fichiers (voir P.93).
- Le tempo (BPM) de chaque piste est automatiquement calculé quand un fichier audio est assigné. Néanmoins, selon les données, le résultat calculé peut différer de la valeur réelle de BPM. Réglez BPM pour chaque piste (TRACK  $>$  BPM) si cela se produit (voir P67). La valeur de BPM réglée pour une piste sert de tempo standard lors du changement de tempo sans changement de la hauteur de l'audio.
- Le changement de tempo d'un fichier audio peut atteindre 50%~150% du tempo d'origine. Si la valeur de tempo modifiée sort de cette plage, un message d'erreur apparaît, "TRACK X is out of the setting range" (X est le numéro de piste) et le stretch est arrêté.
- Si un pattern rythmique a été assigné à une piste, l'écran de pattern rythmique s'ouvre après l'étape 3.

#### **CONSEIL**

Vous pouvez pré-écouter les résultats du time-stretch individuellement pour chaque piste.

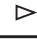

**Presser pour lancer la lecture** 

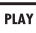

 $\Box$ 

**Presser pour arrêter la lecture**

STOP

# **Coupure des parties inutiles des fichiers audio**

Vous pouvez délimiter les données audio nécessaires en choisissant les points de début et de fin d'un fichier, et supprimer les données audio situées en dehors de ces limites. Sachez que cette opération écrase le fichier audio d'origine.

**TRACK** 

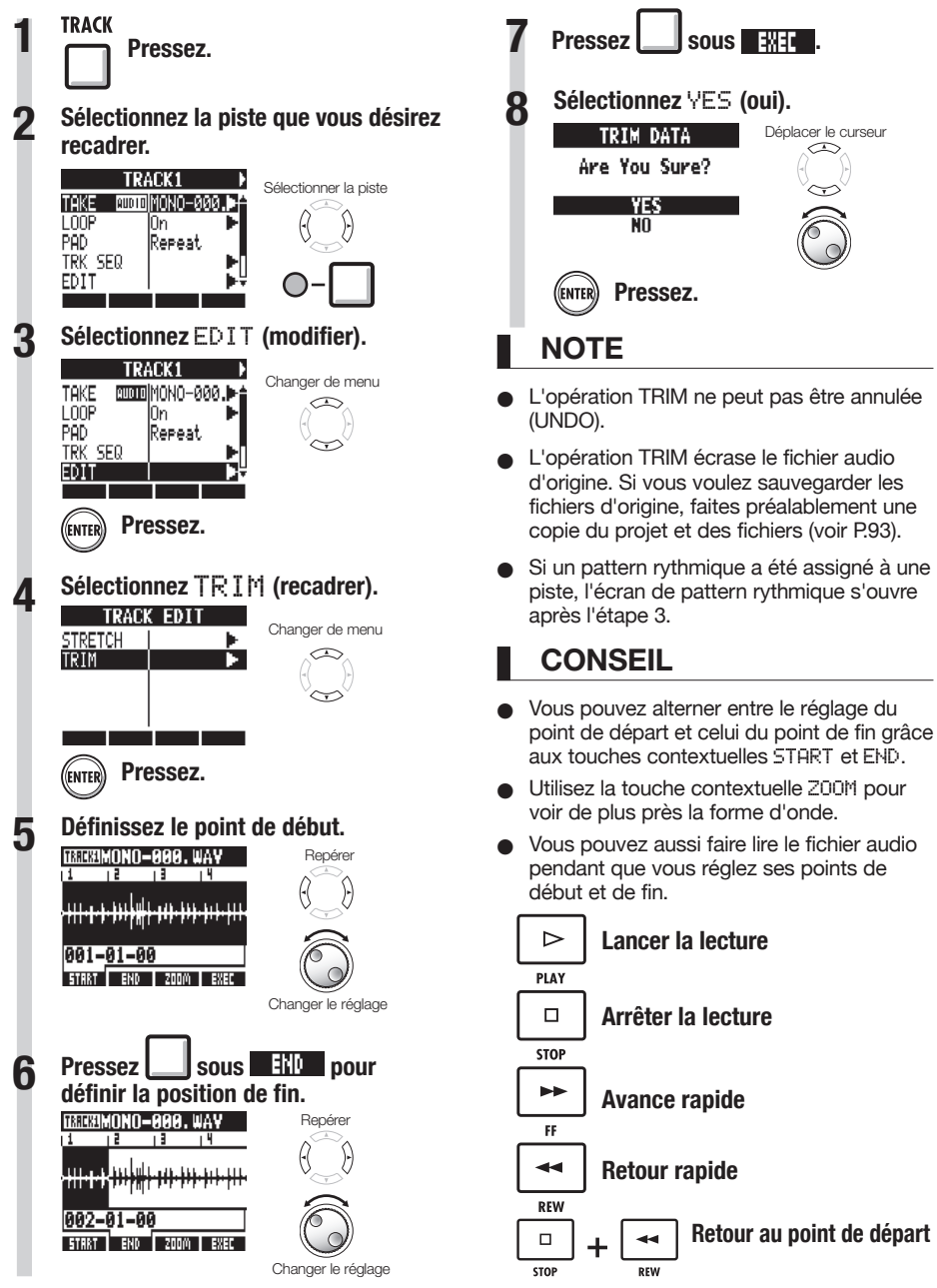

# **Réglage des fondus entrants et sortants**

Lors de la lecture de fichiers audio normaux, de courts fondus sont appliqués à leur début et à leur fin. Vous pouvez toutefois les désactiver pour les pistes rythmiques et les sons dont l'attaque est importante.

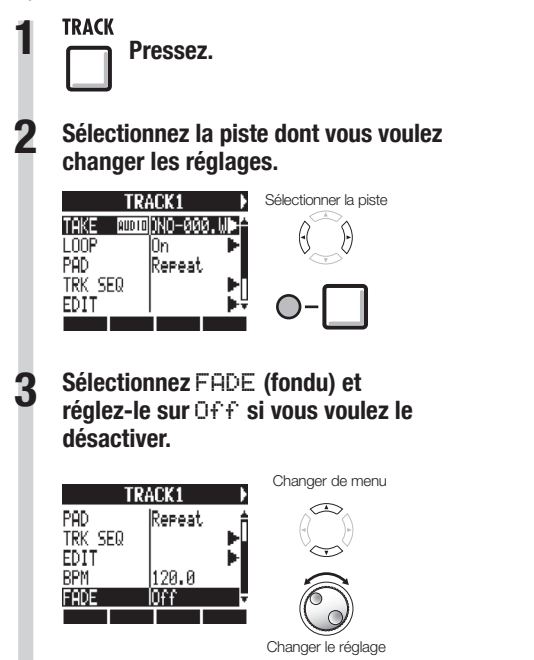

**TRACK** 

# **Vue d'ensemble du séquenceur de pistes**

Avec le séquenceur de pistes, vous pouvez organiser les pistes de patterns rythmiques et les pistes en boucle selon l'ordre de jeu nécessaire à la reproduction de tout un morceau. Chaque projet ne peut avoir qu'un jeu de données de séquenceur de pistes.

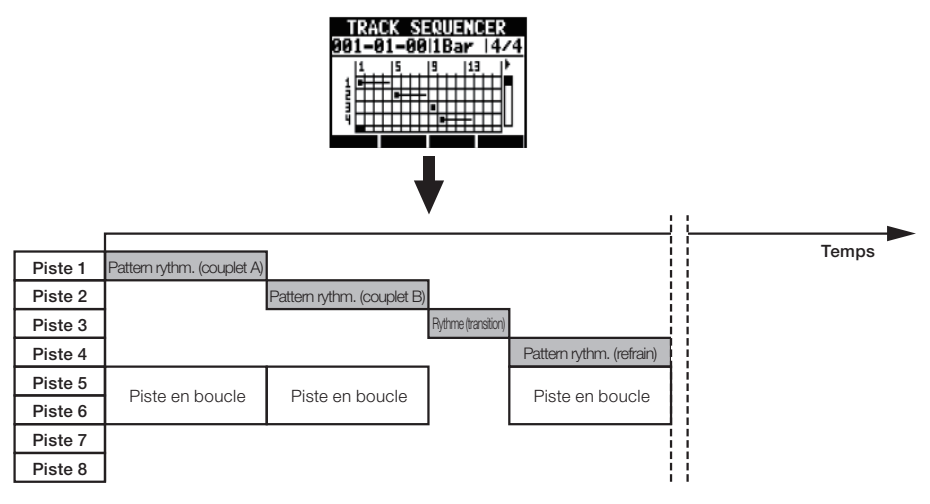

Pendant que le séquenceur de pistes est en lecture, vous pouvez enregistrer ou reporter sur la piste master. Vous pouvez exploiter cela pour libérer des pistes quand vous en manquez.

Quand vous créez une séquence, vous pouvez inclure des changements de signature rythmique. Quand la signature rythmique change, cela affecte les mesures–temps–tics en haut de l'écran.

Dans l'exemple ci-dessus, les données du séquenceur de pistes sont lues et reportées en stéréo sur les pistes 7/8, comme illustré ci-dessous.

Après report, un fichier audio stéréo réunissant les pistes 1-6 est créé sur les pistes 7/8.

Comme les pistes 1-6 ne sont plus utiles, elles peuvent servir pour de nouvelles parties.

Dans cet exemple, les pistes 1-3 servent de pistes audio pour enregistrer la guitare, la basse et les voix (voir "Enregistrement dans un nouveau fichier" en P.27).

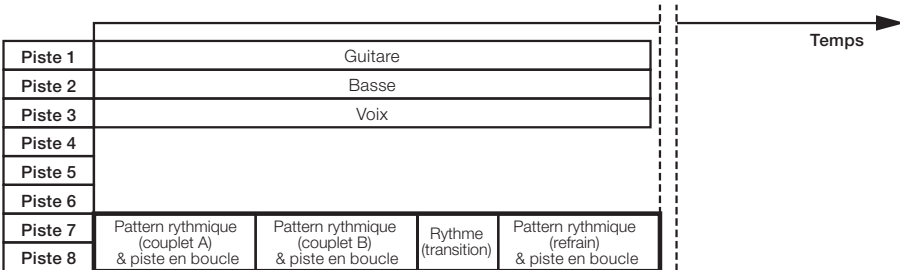

Un fichier stéréo
# Emploi du séquenceur de pistes **Emploi du séquenceur de pistes**

# **Création d'une séquence**

Combinez les pistes de pattern et les pistes en boucle pour créer des données de séquence incluant la rythmique et les parties d'accompagnement pour la totalité d'une piste. Vous pouvez créer une séquence par programmation en temps réel ou pas à pas.

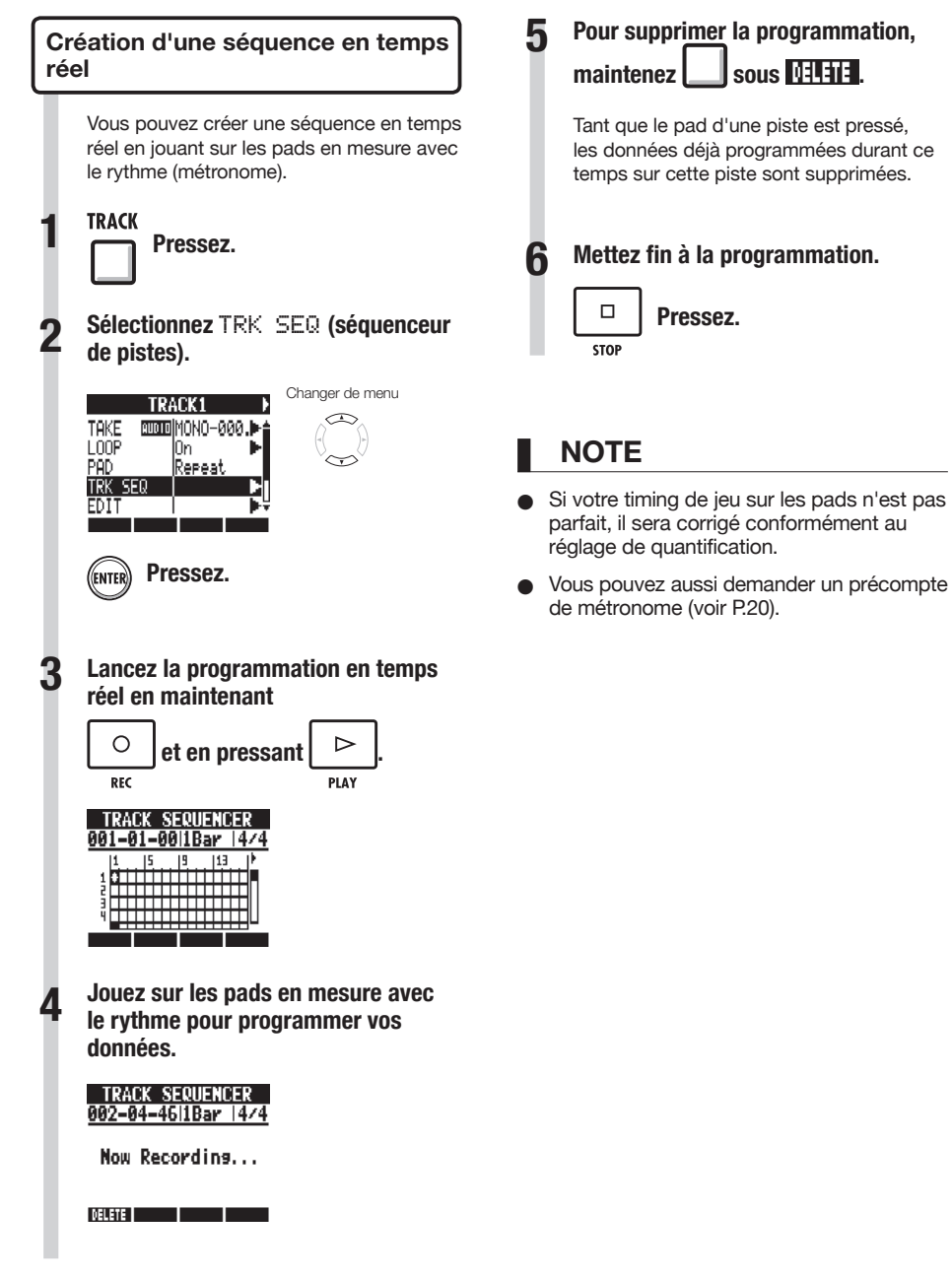

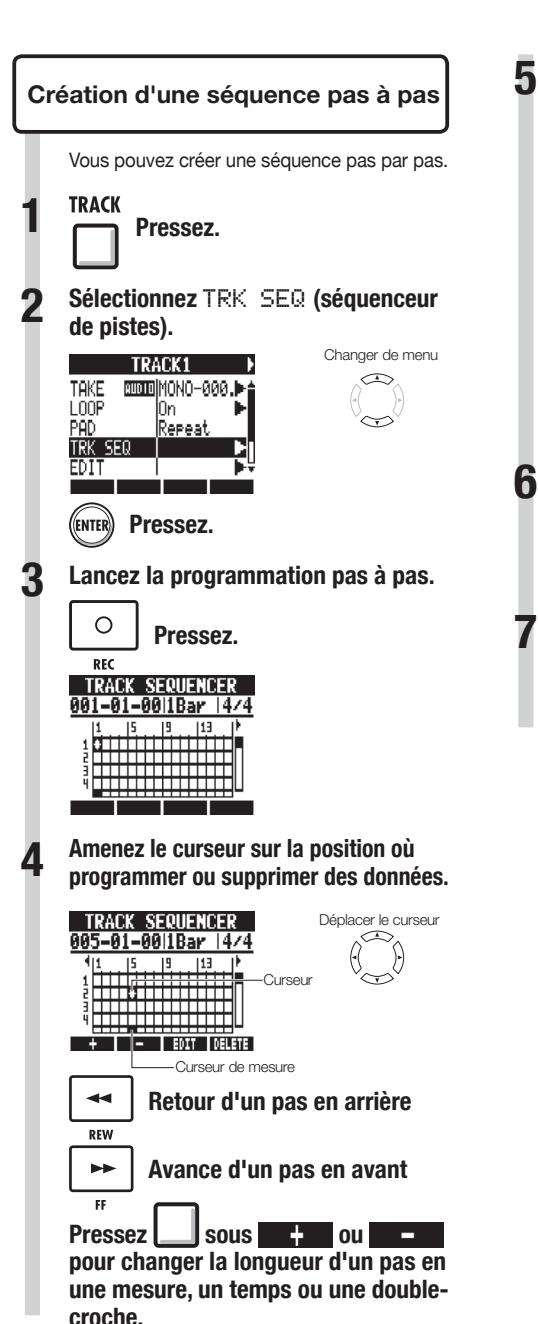

**pressez un pad ou ENTER.** ((ENTER) **OU TRACK SEQUENCER** 009-01-00|1Bar |4/4 + I - I EDIT IDELETE Note-on (déclenchement de note) Ċ. Longueur de la boucle ou du pattern rythmique **6 Pour supprimer les données au niveau du curseur,**   $pressez$  sous  $\sqrt{11112}$ . **Mettez fin à la programmation. 7**  $\Box$ **Pressez. STOP** 

**Pour programmer des données,** 

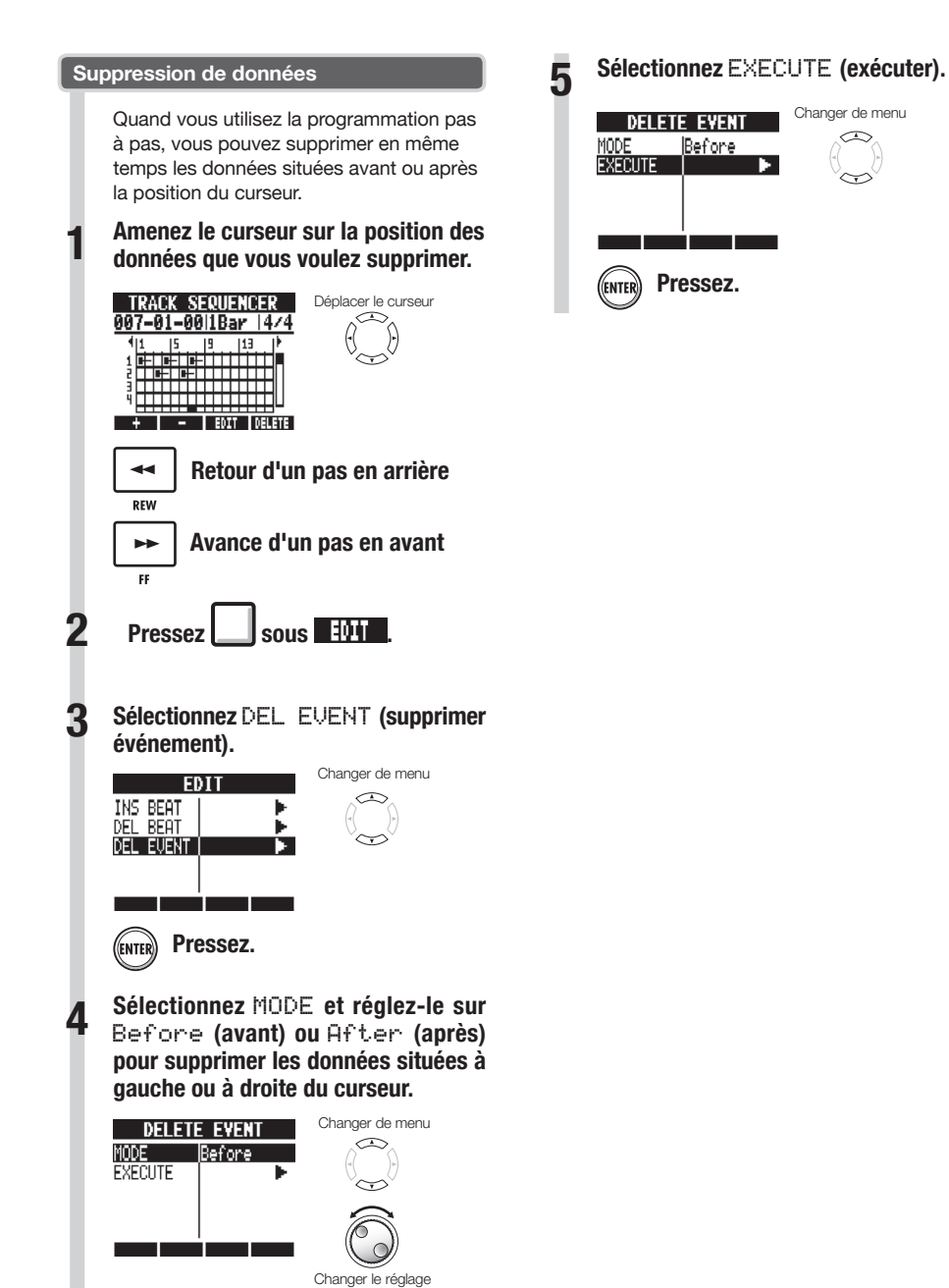

## Quand vous programmez une séquence en pas à pas, vous pouvez insérer et supprimer des temps. Vous pouvez même insérer et supprimer un nombre de temps différent de la signature rythmique du projet, en ne changeant ainsi la signature rythmique que pour cette partie. **1 Lancez la programmation pas à pas. Insertion et suppression de temps**

**Emploi du séquenceur de pistes**

Emploi du séquenceur de pistes

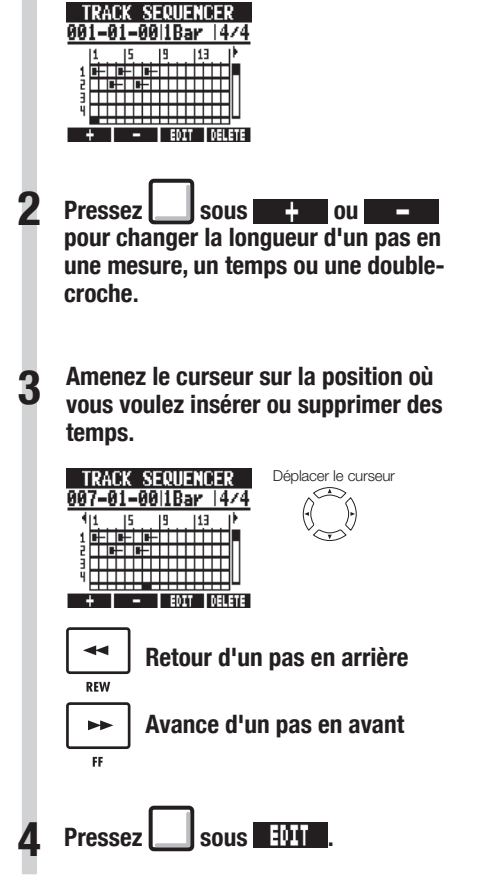

**Pressez.** 

 $\circ$ RFC **5 Sélectionnez** INS BEAT **pour insérer des temps ou** DEL BEAT **pour en supprimer.**

Changer de menu

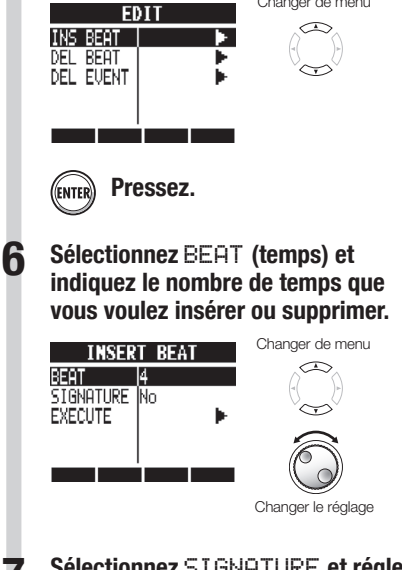

**7 Sélectionnez** SIGNATURE **et réglezla sur** No **pour ne pas changer la signature rythmique ou sur** Add **pour la changer.**

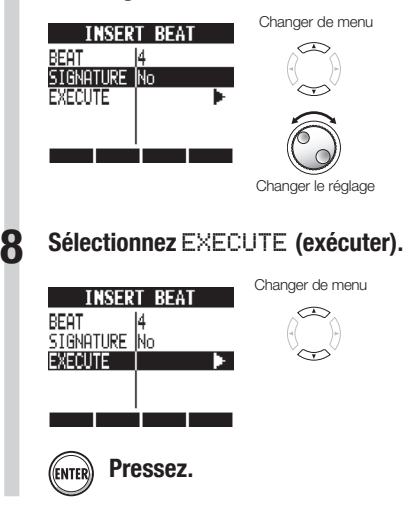

## **NOTE**

O Quand vous insérez des temps, les sons des boucles et fichiers lus seront coupés en ce point.

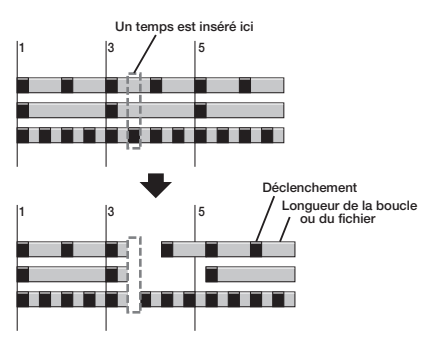

Quand vous supprimez des temps, les sons des boucles et fichiers lus à cet endroit seront d'autant raccourcis.

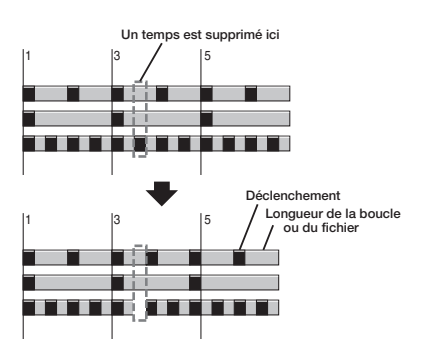

Si vous insérez ou supprimez des temps qui diffèrent de la signature rythmique réglée. la signature rythmique de cette partie peut changer selon le réglage SIGNATURE comme suit.

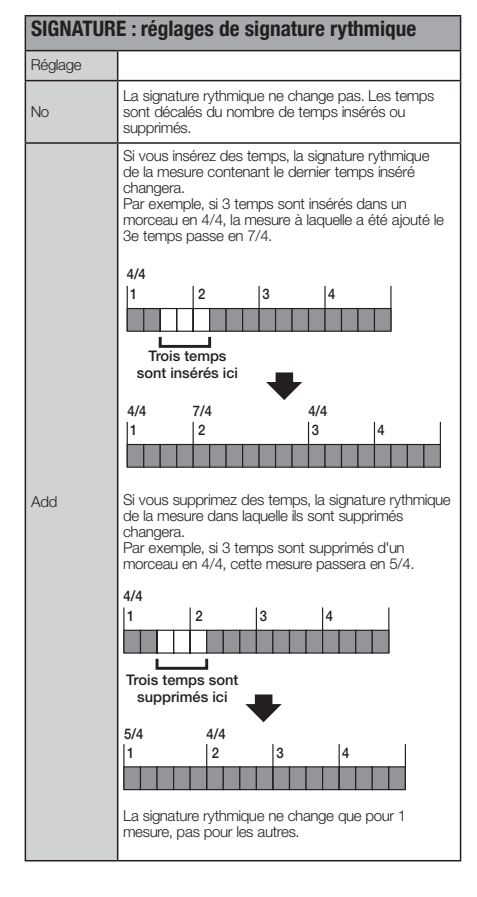

# **Lecture d'une séquence**

Utilisez les procédures suivantes pour lire la séquence que vous avez faite.

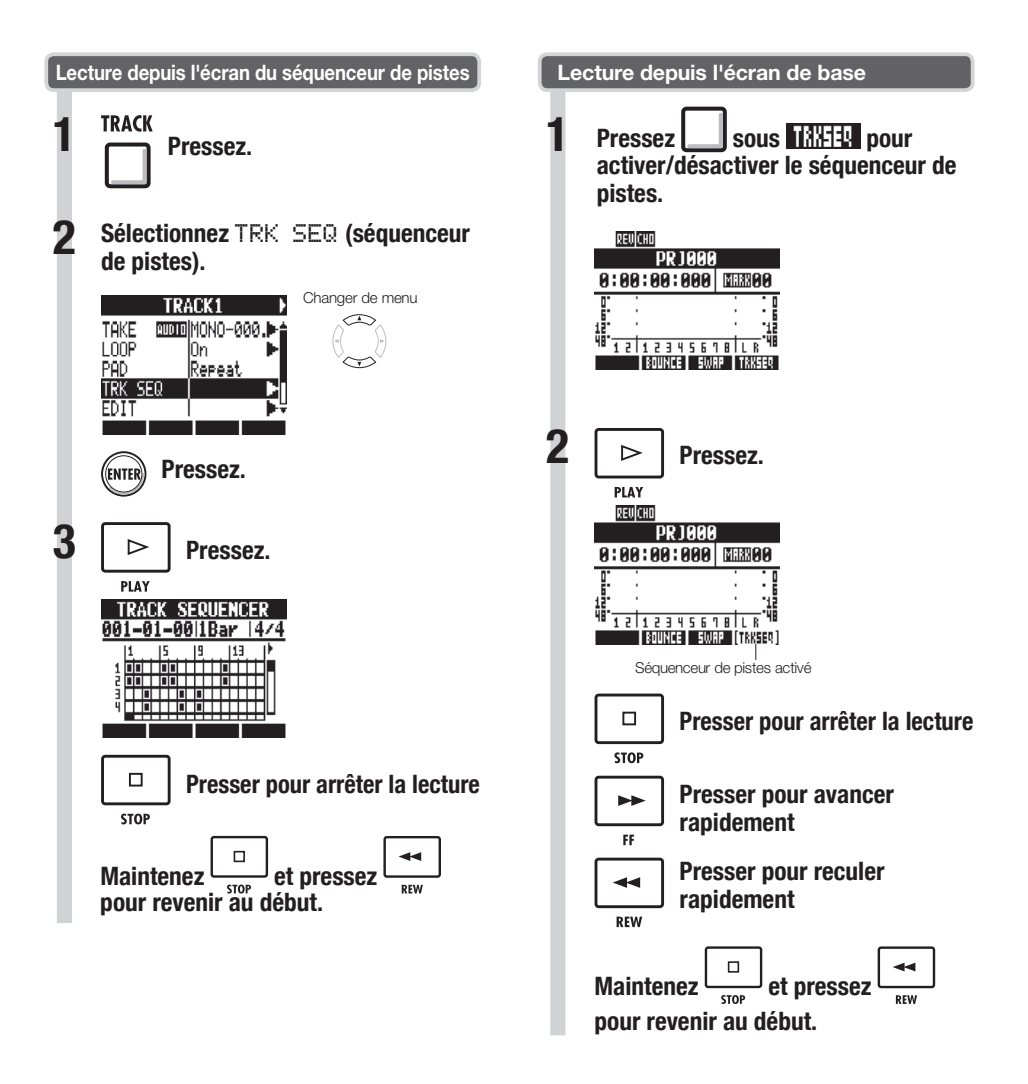

# **Vue d'ensemble des effets**

Le  $\overline{H8}$  a deux types d'effets intégrés : les effets par insertion et les effets par boucle départ/ retour. Ils peuvent être utilisés en même temps.

Les effets ne peuvent être utilisés que si le projet a une fréquence d'échantillonnage de 44.1 kHz.

#### **Effets par insertion**

Le R8 dispose d'une variété d'effets par insertion qui sont utiles à l'enregistrement, y compris pour la quitare, la basse et le mastering. Les effets par insertion sont appliqués à des traiets spécifiques du signal. Les effets par insertion peuvent être placés aux endroits suivants selon l'application.

#### 1. Entrée (entrées activées)

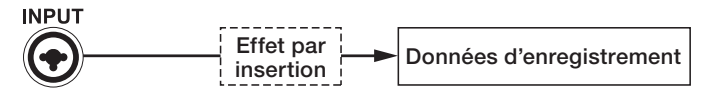

#### 2. Piste (pistes activées)

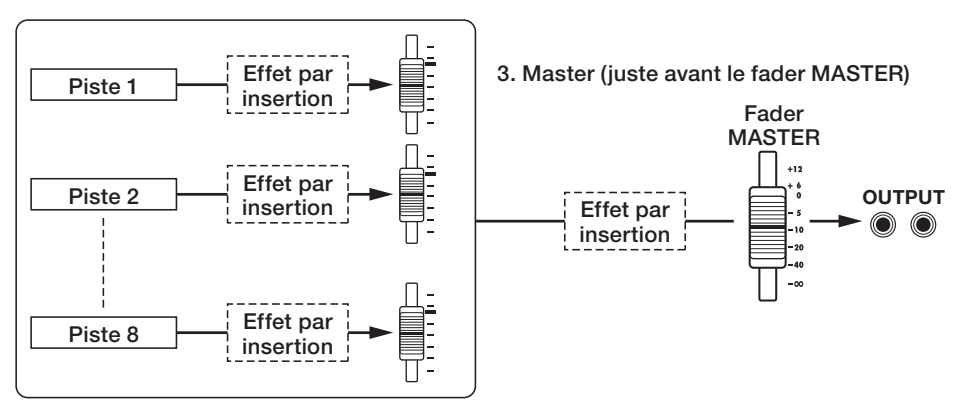

- 1. Entrée : Inséré après l'entrée, vous pouvez enregistrer le signal entrant avec l'effet (voir "Emploi d'effets par insertion" en P.23).
- Inséré sur une piste, vous pouvez entendre l'effet à la lecture de cette piste (voir "Emploi des effets par insertion sur les pistes" en P.45). 2. Piste:
- 3. Master : Inséré juste avant le fader MASTER, vous pouvez appliquer l'effet au mixage (enregistrement d'un mixage stéréo final sur la piste master) (voir "Emploi d'un effet de mastering" en P.46).

#### **Algorithmes et patches**

Les effets par insertion sont organisés par groupes appelés "algorithmes" en fonction de l'instrument ou de l'application. Un algorithme est une suite linéaire de plusieurs modules d'effets, tels que compression, distorsion et retard (delay).

Un module d'effet se compose de deux éléments—le type d'effet et ses paramètres.

Un "patch" est la combinaison sauvegardée du type d'effet et des paramètres de chaque module.

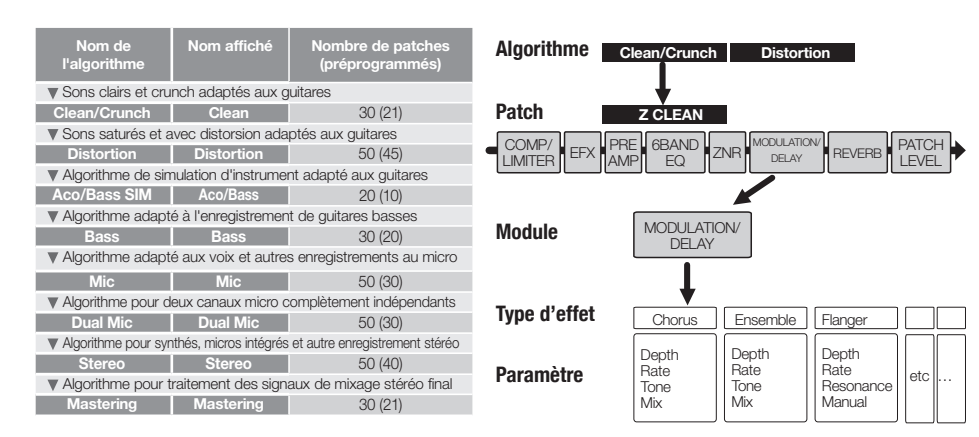

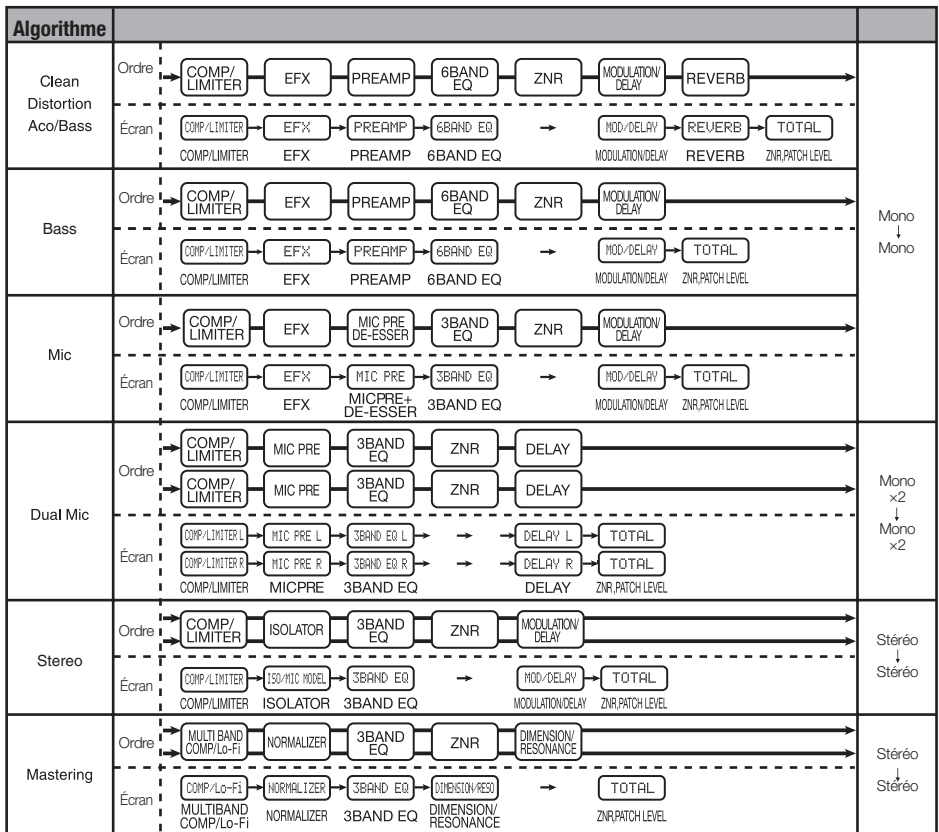

#### **Effets par boucle départ/retour**

Les effets par boucle départ/retour sont reliés en interne au bus de départ/retour du mélangeur de pistes. Le niveau des effets par boucle départ/retour se règle avec les niveaux de départ de piste (quantités de signal envoyées à l'effet).

Quand vous montez le niveau de départ de piste à partir de 0, le signal de cette piste est envoyé (il entre) dans l'effet par boucle départ/retour. Le signal passe au travers de l'effet et revient (est routé) en un point situé avant le fader MASTER, puis est mixé avec le son d'origine de cette piste.

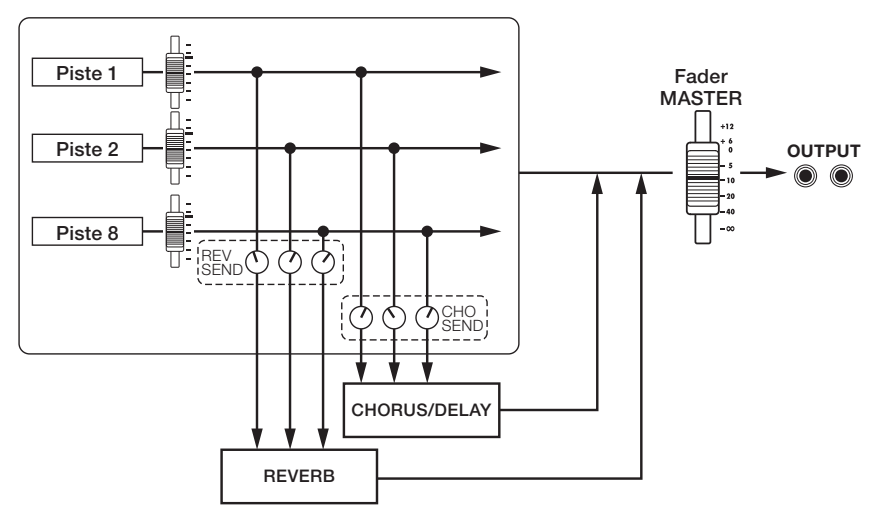

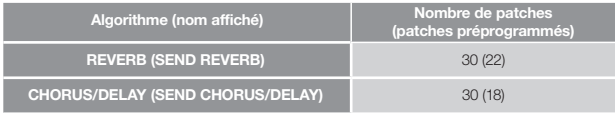

# **Sélection des patches d'effet**

Sélectionnez le patch d'effet que vous voulez utiliser. Pour l'effet par insertion, choisissez un algorithme convenant à l'instrument ou à l'application.

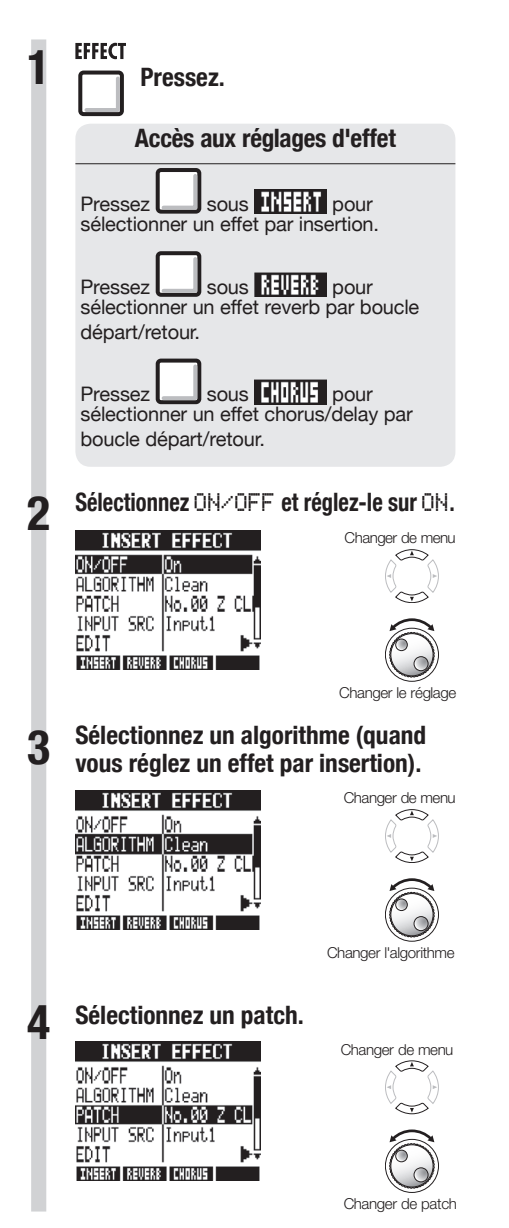

# **Édition de patches**

Vous pouvez changer les types d'effet et régler les paramètres d'effet pour créer vos propres patches.

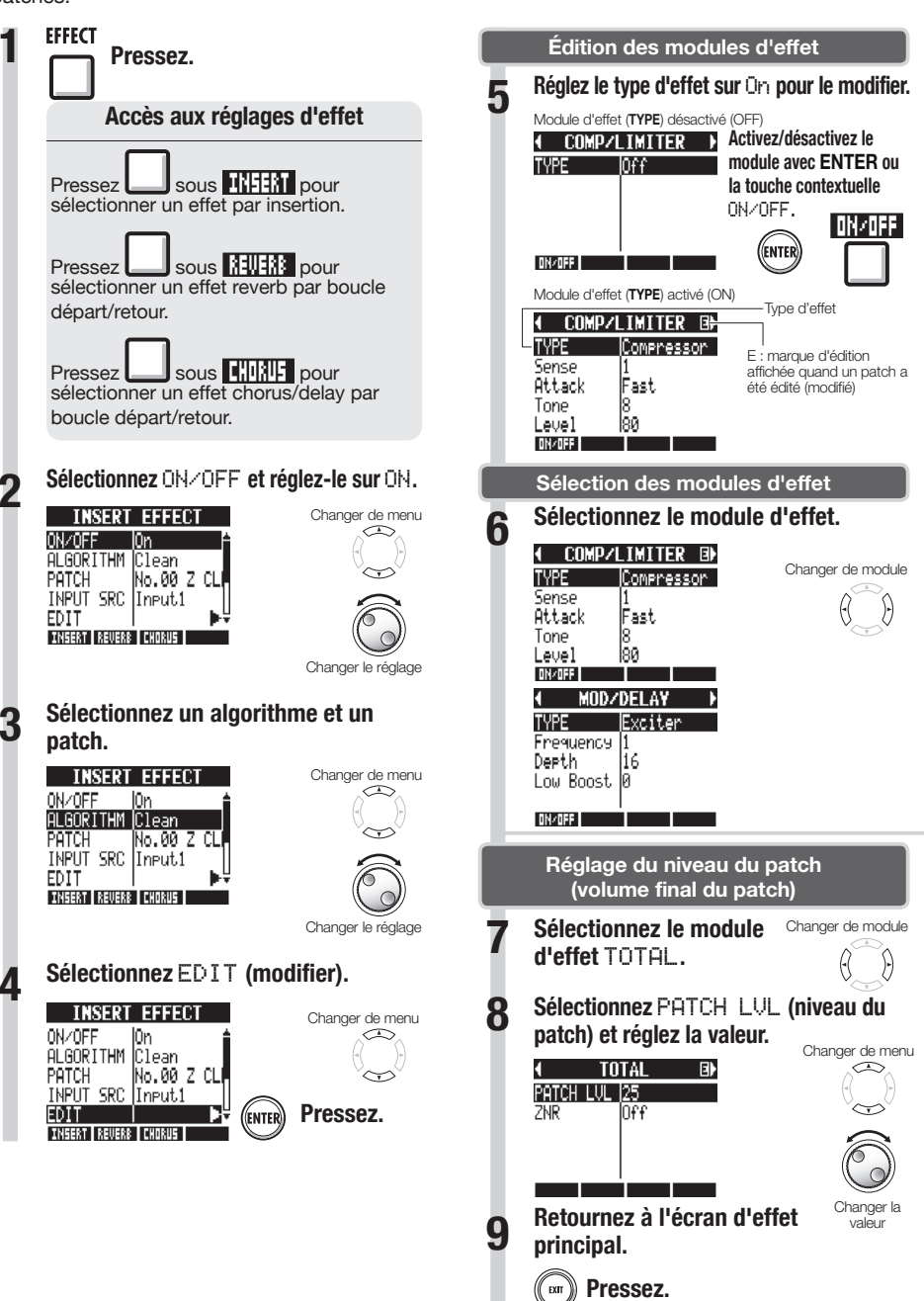

#### **Réglage des paramètres d'effet**

**1 Sélectionnez un paramètre et réglezle.**

#### $MOD/DELAY$   $\rightarrow$ k. Sélectionner le paramètre TYPE Exciter Frequency Derth  $|16|$ Low Boost 0 ON/OFF

Changer la valeur

## **CONSEILS**

- Dans les patches vierges ("Empty"), aucun des modules n'a encore été réglé.
- **B** Réglez le niveau du module ZNR en écran de module TOTAL.
- $\bullet$  Avec l'algorithme DUAL MIC, vous pouvez modifier séparément les modules dans les canaux gauche et droit. Le canal gauche est sélectionné quand "L" apparaît dans le nom du module d'effet et le canal droit est sélectionné quand "R" apparaît.

#### **NOTE**

- O Vous ne pouvez pas éditer un algorithme lui-même, c'est-à-dire la combinaison et l'arrangement de ses modules d'effet.
- Si vous désactivez un module d'effet (OFF), tous ses réglages, dont le type et les paramètres, sont désactivés.
- Si vous changez de patch sans sauvegarder un patch ayant été édité (portant le symbole "E"), vos éditions seront perdues. Pour des informations sur la façon de sauvegarder des patches, voir "Sauvegarde de patches" en P.86.

## **Sauvegarde de patches**

Vous pouvez sauvegarder un patch dans n'importe quel numéro de patch du même algorithme. Vous pouvez aussi copier un patch existant dans un autre emplacement.

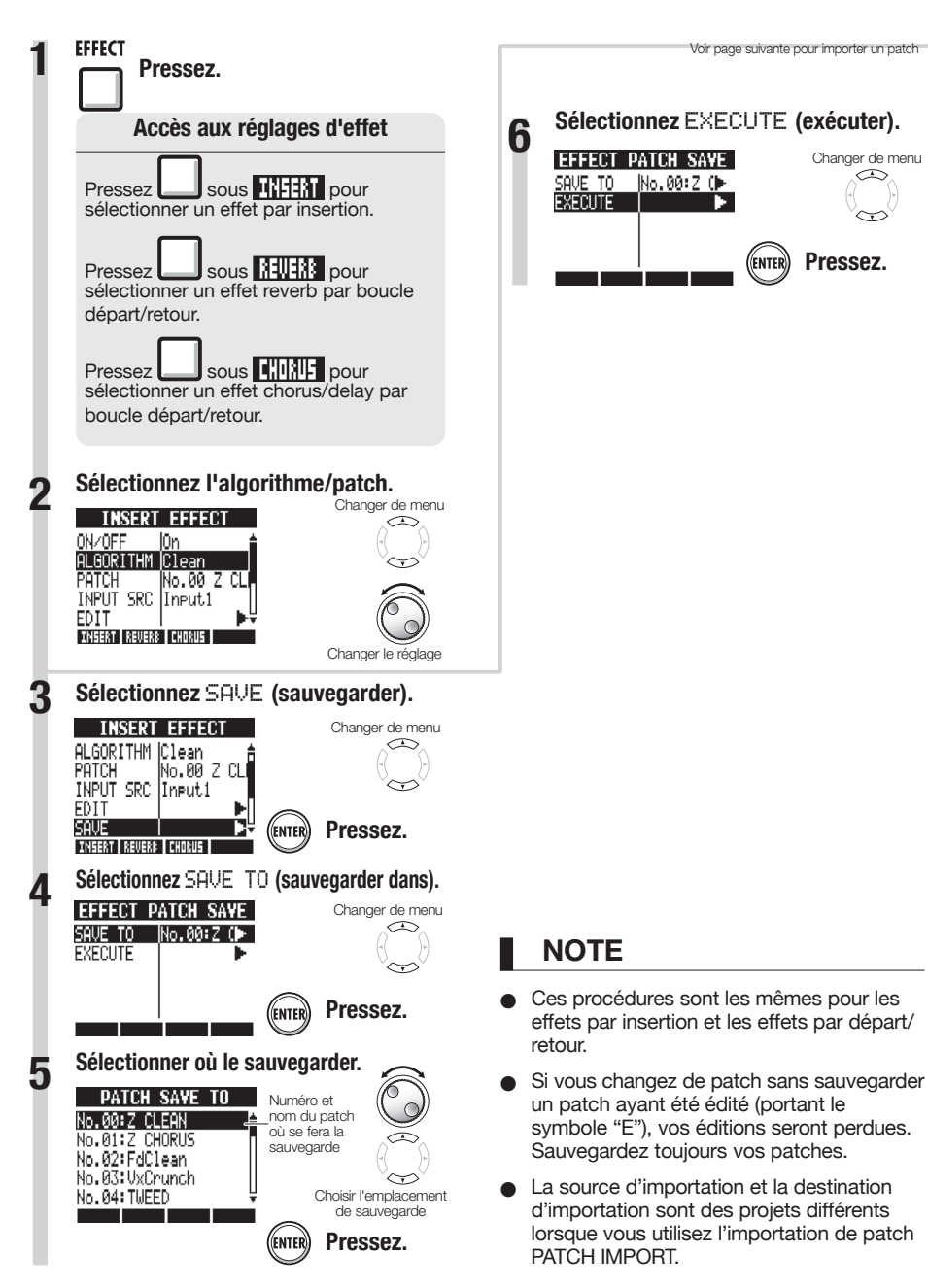

Vous pouvez importer dans le projet en cours un ou plusieurs patches créés dans un autre projet.

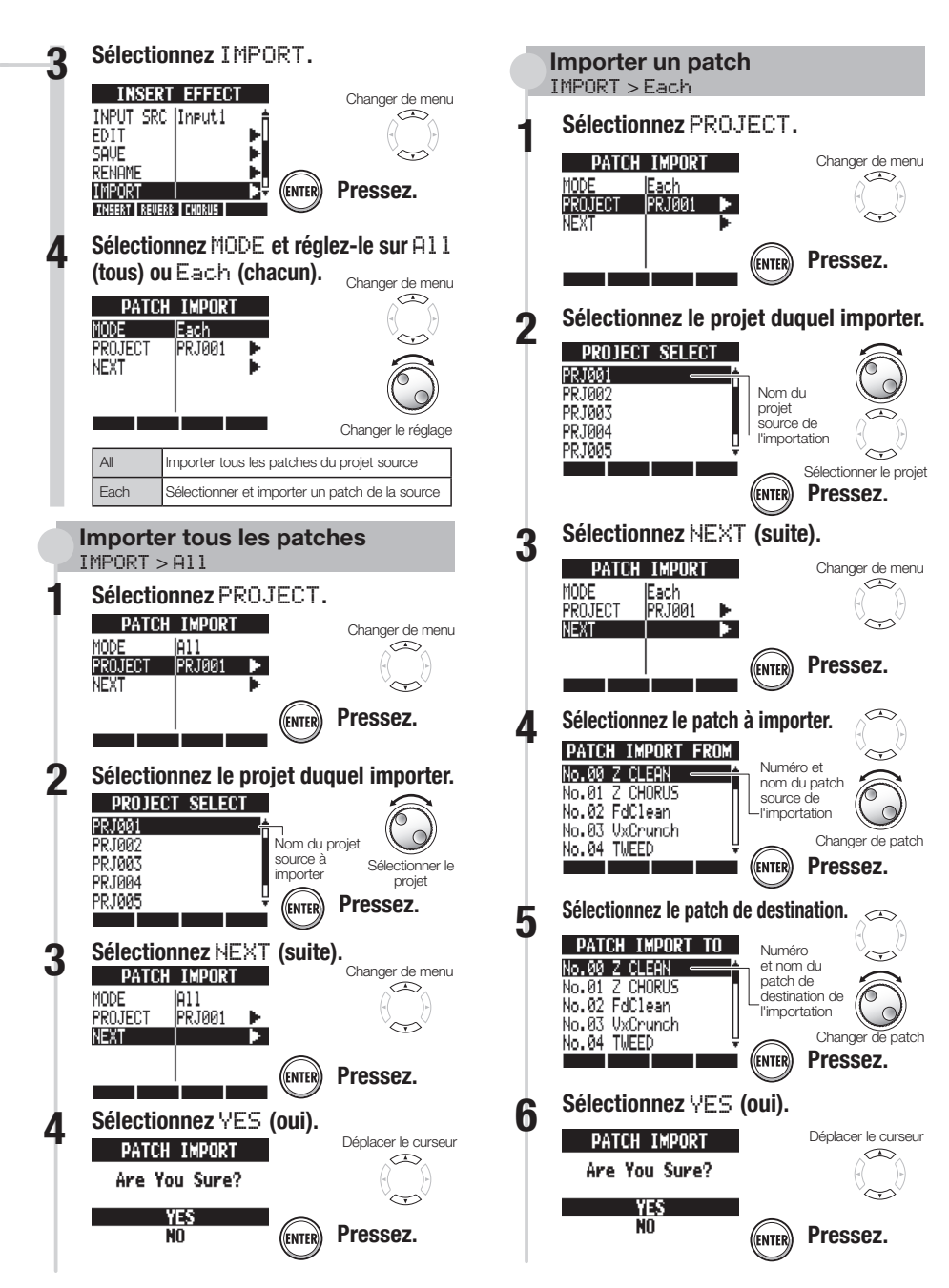

# **Changement des noms de patch**

**EFFECT** 

Vous pouvez changer le nom du patch actuellement sélectionné.

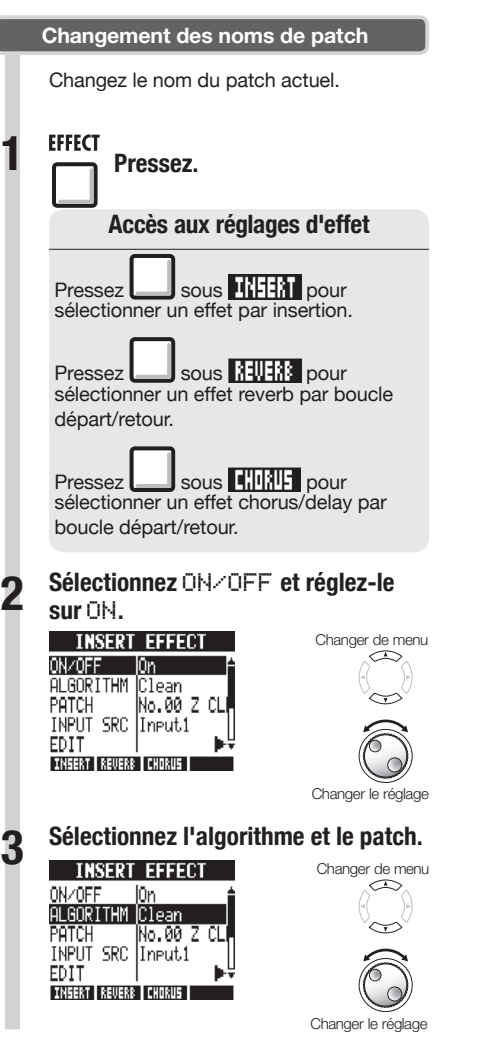

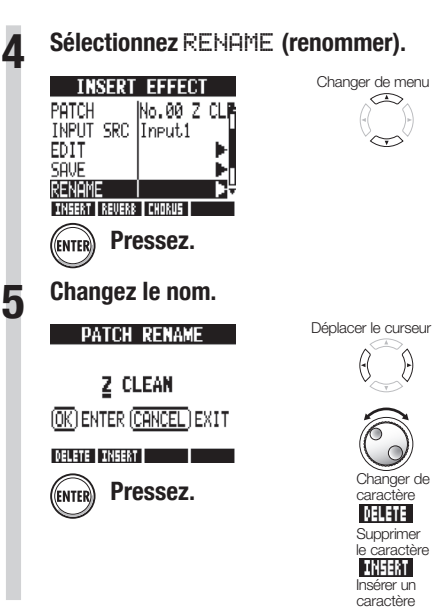

# **Emploi d'effets pour l'écoute de contrôle seule**

Quand un effet par insertion est appliqué à une entrée, c'est le signal avec effet qui est enregistré sur la piste. En n'appliquant un effet par insertion qu'au retour (écoute de contrôle), les signaux entrants peuvent être enregistrés secs (sans effet) sur les pistes.

Par exemple, vous pouvez enregistrer la voix sans effet mais appliquer un effet par insertion au signal de microphone envoyé dans les retours afin que l'interprète puisse chanter plus confortablement.

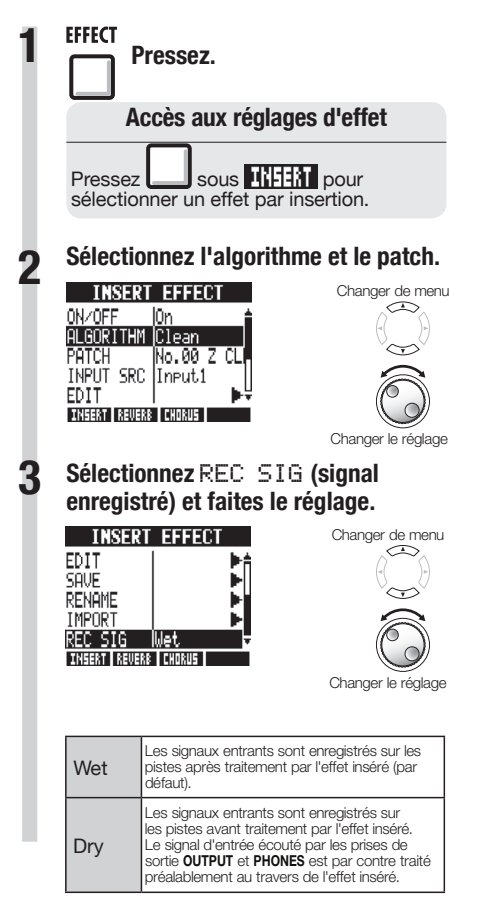

## **CONSEIL**

- Les réglages faits ici sont mémorisés séparément pour chaque projet.
- Si nécessaire, restaurez le réglage Wet. initial avant d'enregistrer d'autres parties.

## Projets et fichiers audio

Le RB gère dans des unités appelées "projets" les données et réglages nécessaires à la lecture des morceaux que vous avez créés. Les enregistrements audio des pistes sont sauvegardés sous la forme de fichiers WAV.

#### Données sauvegardées dans un projet

- · Données audio de chaque piste y compris la piste master
- · Réglages de mélangeur (table de mixage)
- · Réglages d'effets
- Informations de marqueurs
- · Réglages de métronome
- · Réglages d'accordeur
- · Réglages d'échantillonneur
- Réglages rythmiques
- · Réglages de séquenceur de pistes
- · Réglages d'enregistreur

#### Projets sur les cartes SD

Quand un projet est créé, un dossier portant le même nom est créé dans le dossier PROJECT de la carte SD.

C'est dans ce dossier que seront sauvegardées toutes les données concernant ce projet. Les données audio de ce projet sont sauvegardées dans le sous-dossier AUDIO de ce dossier.

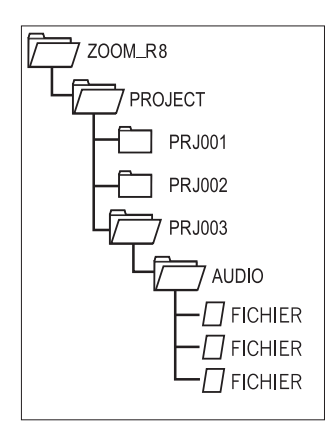

91

# **Protection et sélection des projets**

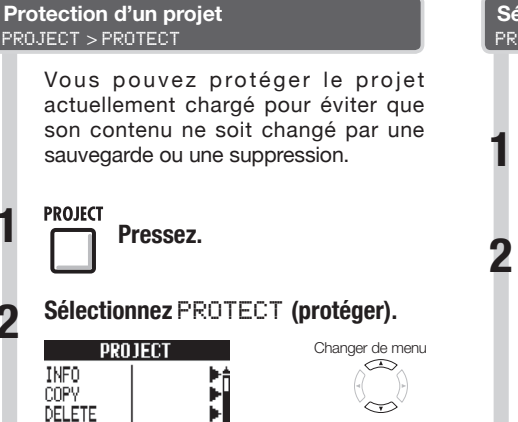

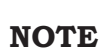

PROTECT IOn

RENAME

**INFO** 

COPY

DELETE

RFNAMF

PROTECT Off

**Sélectionnez** On**. 3**

- Quand un projet est protégé, vous ne pouvez pas enregistrer dedans ni l'éditer, et aucun changement ne sera sauvegardé sur la carte SD. Réglez PROTECT sur Off si vous voulez de nouveau y enregistrer ou l'éditer.
- Les projets qui ne sont pas protégés seront automatiquement sauvegardés sur la carte SD lorsque vous basculerez l'interrupteur d'alimentation POWER sur OFF ou lorsque vous chargerez un autre projet.
- Nous vous recommandons de régler PROTECT sur <sup>On</sup> une fois que vous avez terminé un morceau pour empêcher la sauvegarde ultérieure de tout changement non désiré.

## **CONSEIL**

Cette icône apparaît quand un projet est protégé.

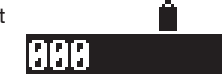

Changer

## Chargez un projet sauvegardé sur la  $carte$  $SD$ **Sélection d'un projet** PROJECT > SELECT

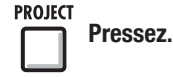

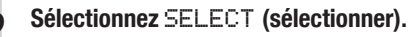

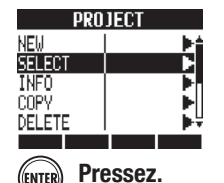

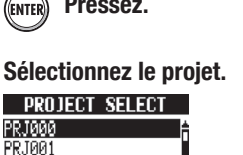

**Pressez.** 

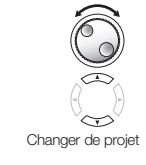

Changer de menu

**PROJECT** 

## **NOTE**

PRJ002

PR.TAA3

PRJ004

Vous ne pouvez reproduire et enregistrer que le projet actuellement chargé. Vous ne pouvez pas utiliser plusieurs projets en même temps.

## **CONSEIL**

Quand l'interrupteur d'alimentation du R8 est basculé sur ON, le projet qui était chargé au moment de l'extinction est automatiquement rechargé.

# **Visualisation des informations de projet et de fichier audio**

Vous pouvez afficher des informations sur le projet et les fichiers audio actuellement chargés, notamment leurs noms, dates de création, tailles et durées d'enregistrement.

**PROJECT** 

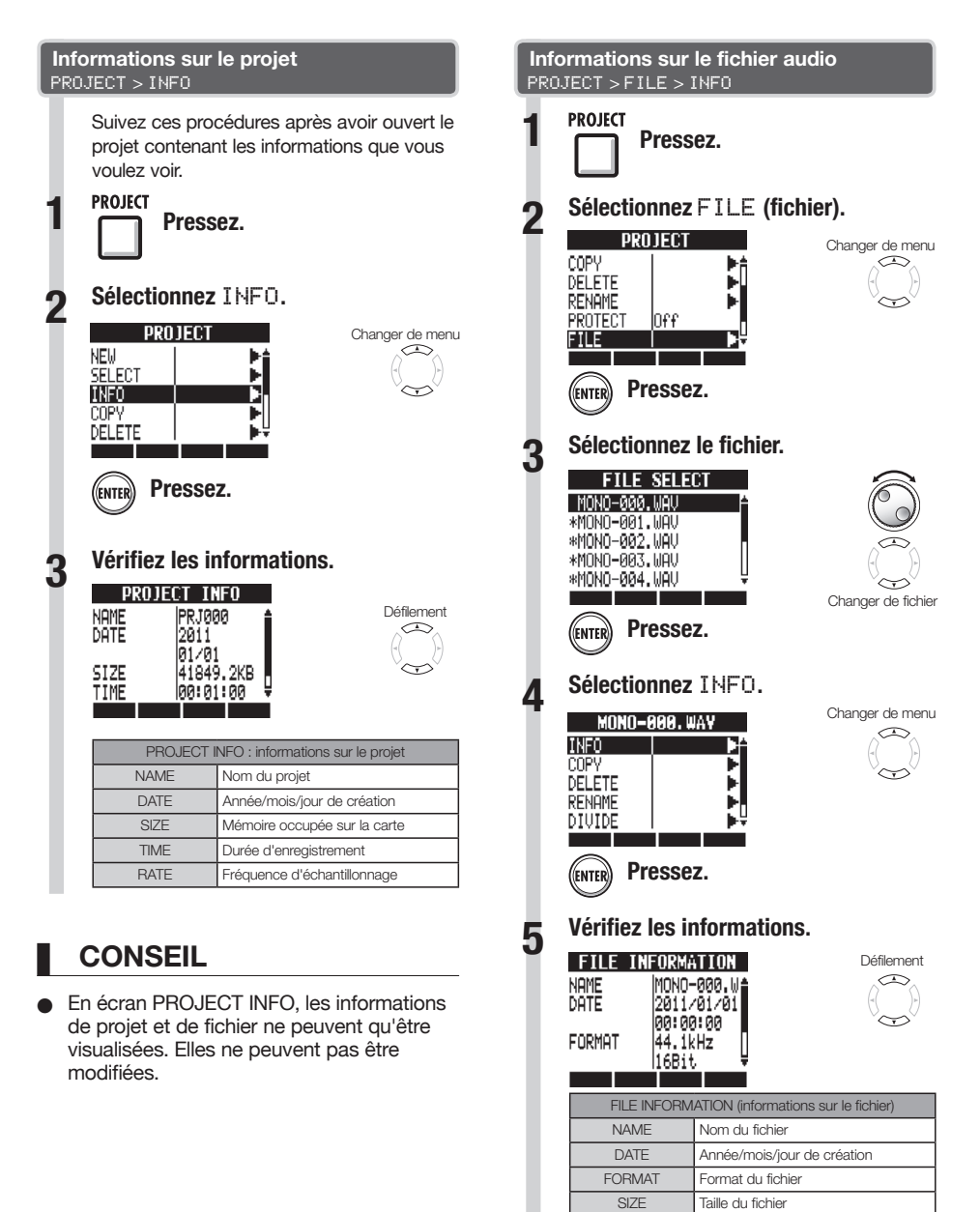

TIME Durée de l'enregistrement

## **PROJECT**

# **Copie de projets et de fichiers audio**

Vous pouvez copier un projet sauvegardé comme nouveau projet. Un fichier audio peut être copié dans un projet après avoir changé le nom de fichier.

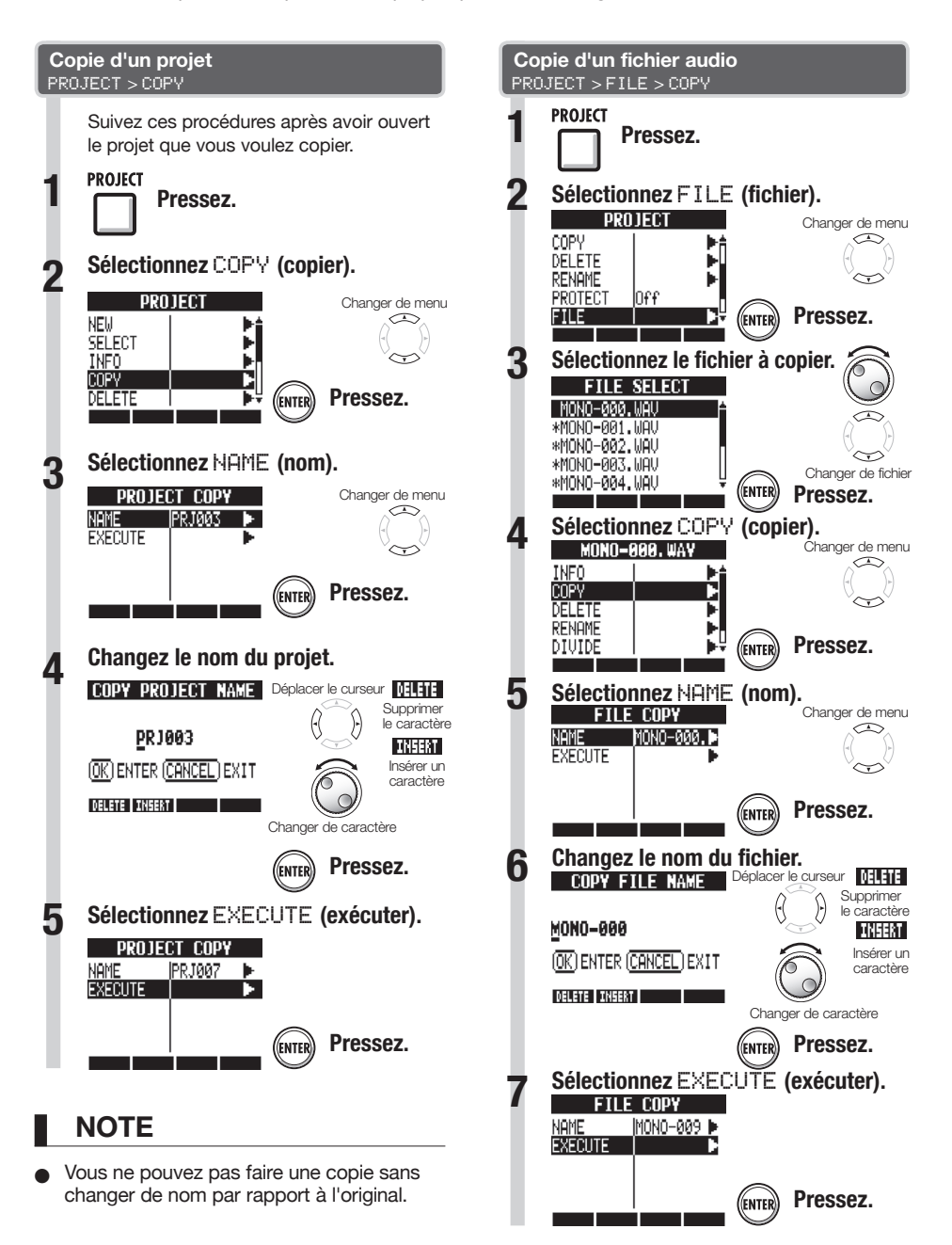

# **Changement des noms de projet et de fichier audio**

**PROJECT** 

Vous pouvez changer le nom des projets et fichiers audio actuellement chargés.

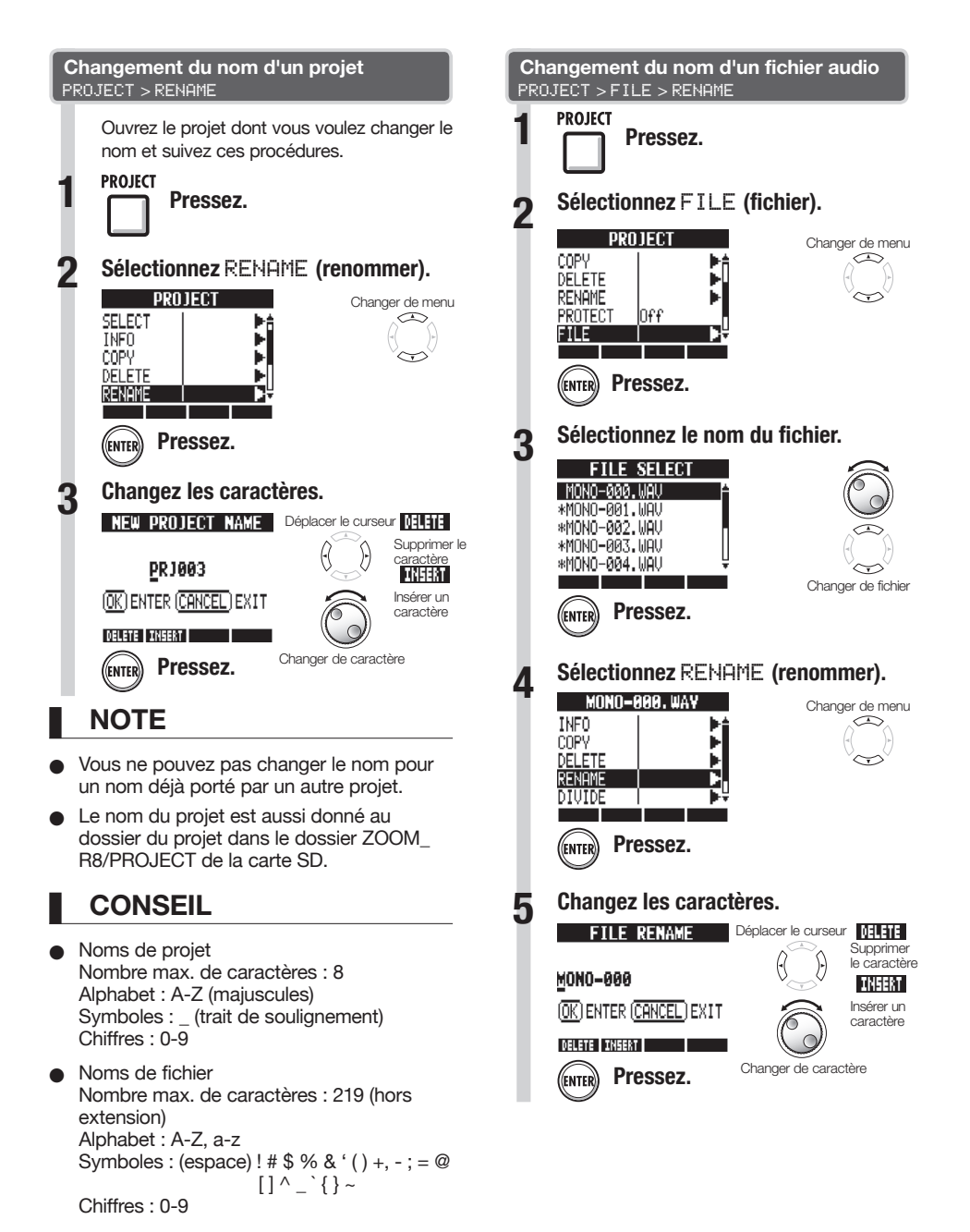

# **Suppression de projets et de fichiers audio**

Vous pouvez supprimer un projet ou un fichier que vous avez sélectionné.

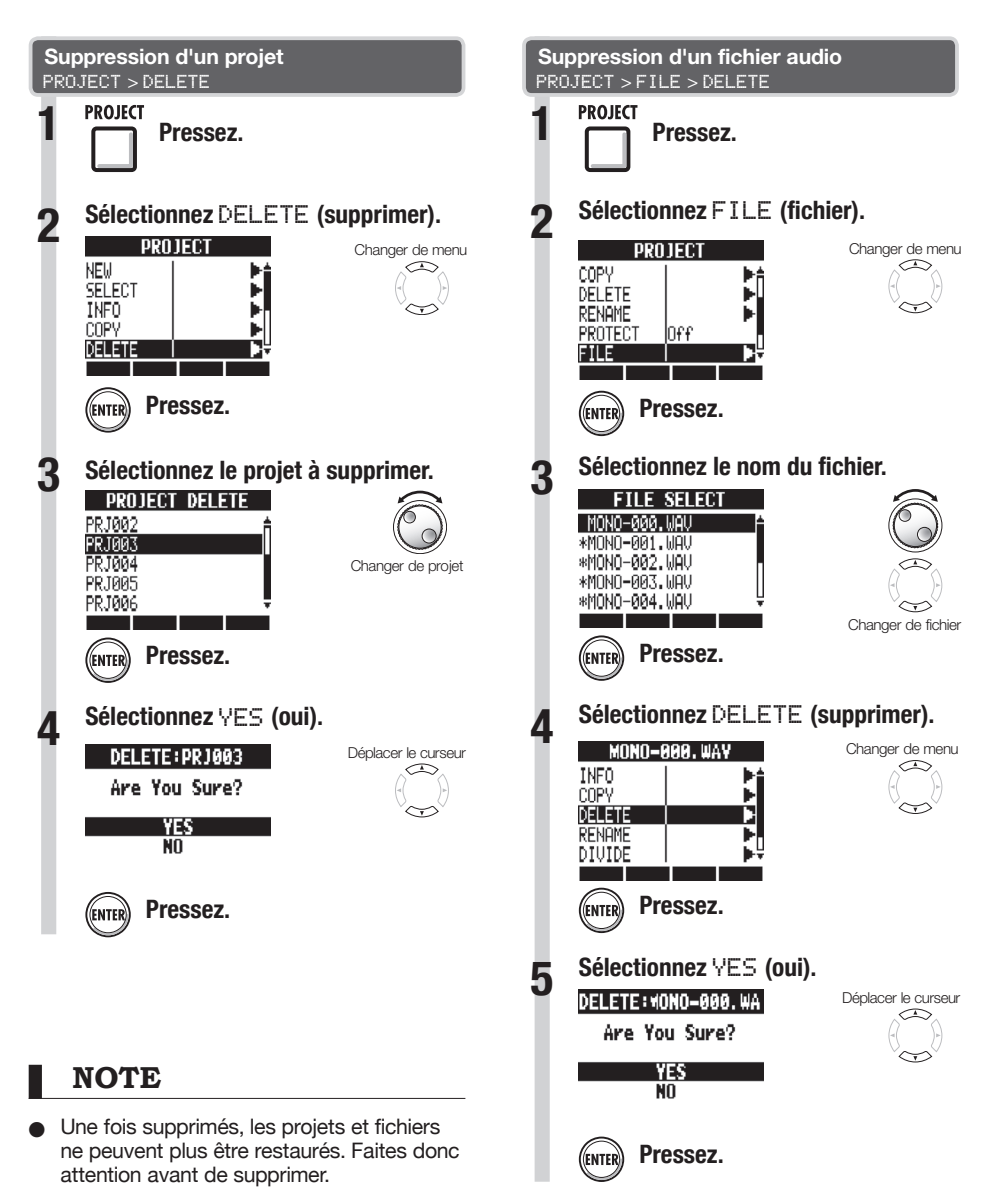

Si la protection PROTECT d'un projet a été activée (Ūri), vous ne pouvez pas supprimer ce projet ni ses fichiers.

Travail avec des projets et des fichiers audio **Travail avec des projets et des fichiers audio**

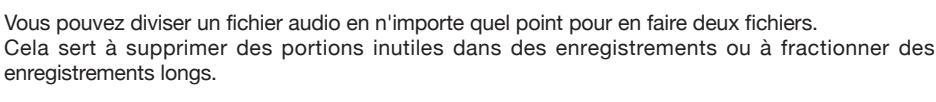

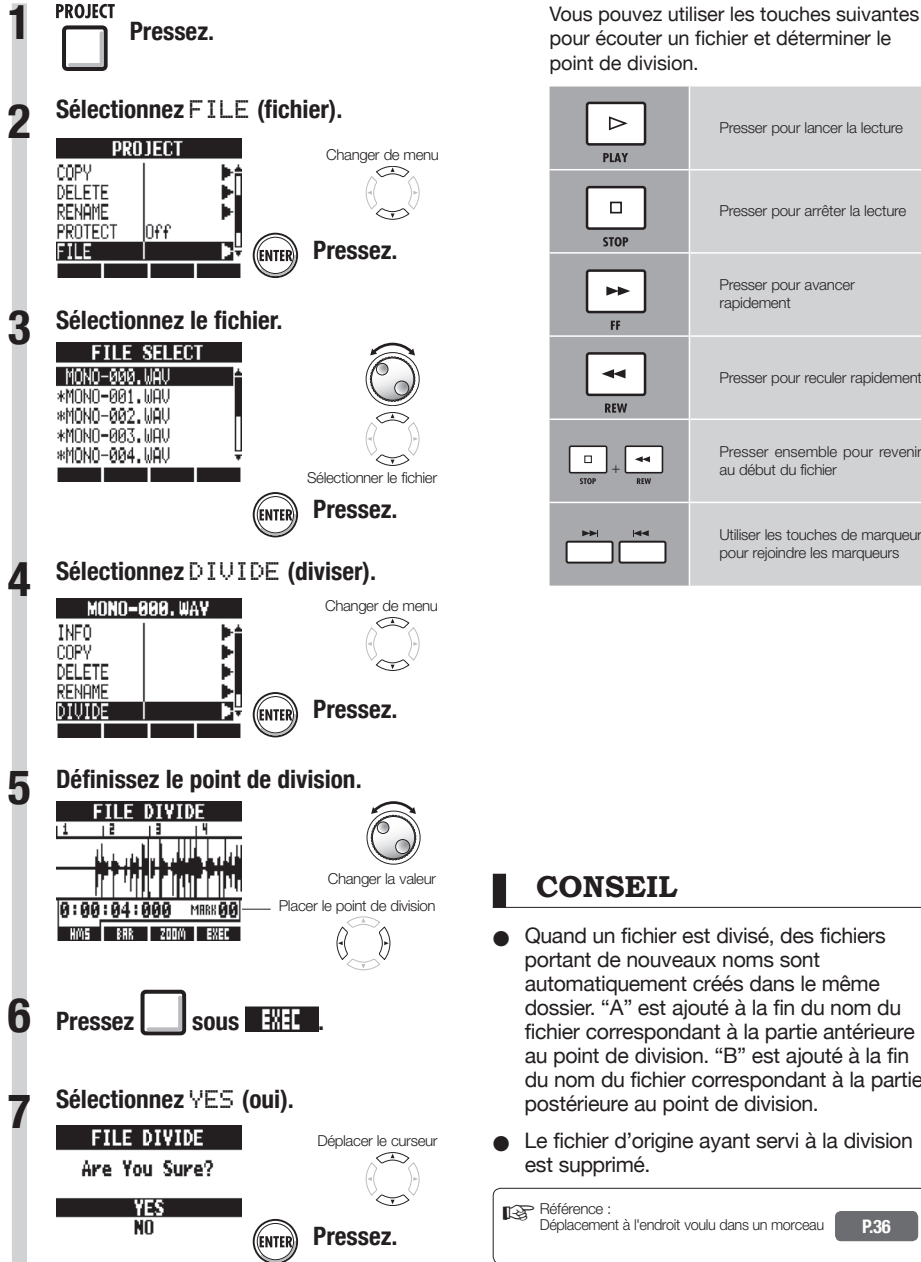

pour écouter un fichier et déterminer le point de division.

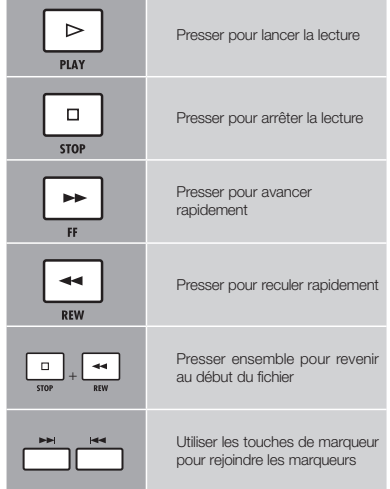

## **CONSEIL**

- Quand un fichier est divisé, des fichiers portant de nouveaux noms sont automatiquement créés dans le même dossier. "A" est ajouté à la fin du nom du fichier correspondant à la partie antérieure au point de division. "B" est ajouté à la fin du nom du fichier correspondant à la partie postérieure au point de division.
- Le fichier d'origine ayant servi à la division est supprimé.

Référence : Déplacement à l'endroit voulu dans un morceau **P.36**

**PROJECT** 

# **Réglage du format et du mode d'enregistrement**

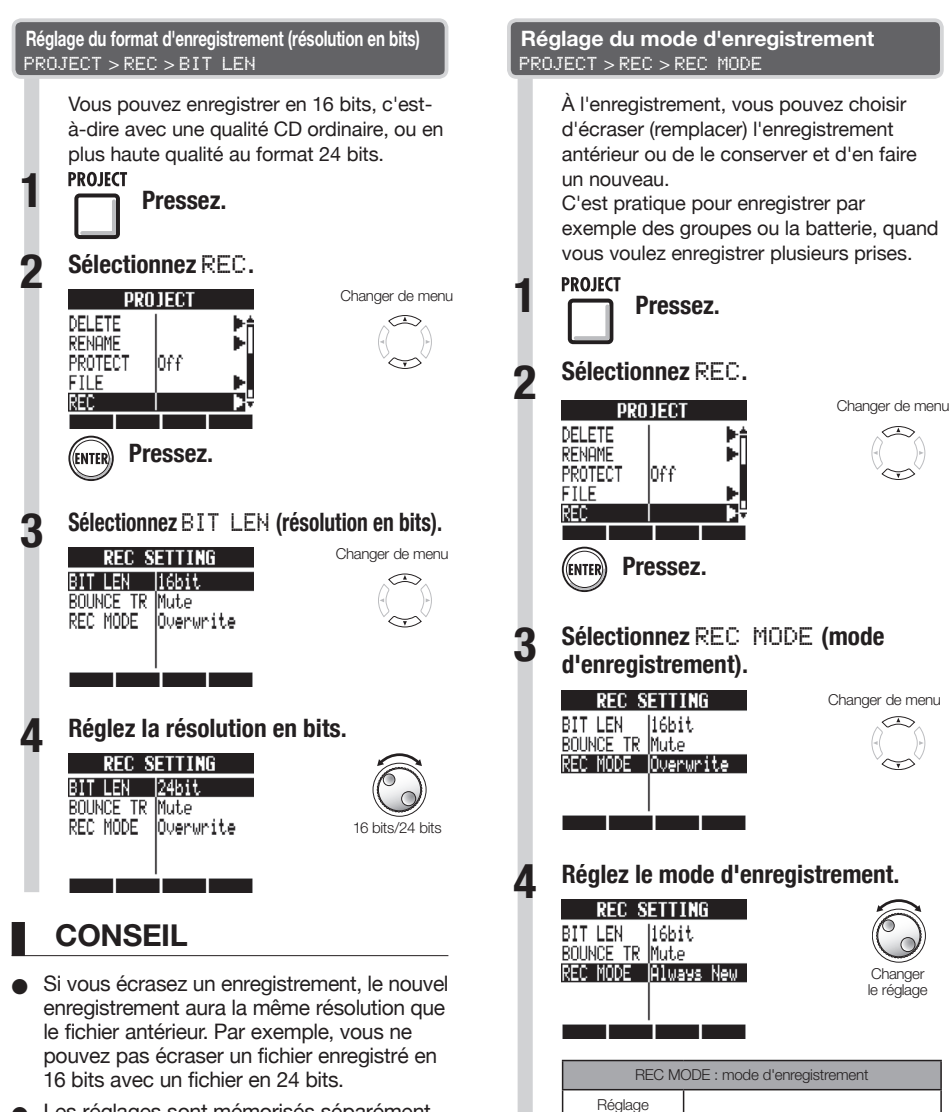

- O Les réglages sont mémorisés séparément pour chaque projet.
- $\bullet$  La valeur par défaut est 16bit (16 bits).
- Si vous enregistrez au format 44,1 kHz/24 bits, 48 kHz/16 bits ou 48 kHz/24 bits, vous devrez convertir les fichiers en 44,1 kHz/16 bits pour pouvoir créer un CD audio.

Overwrite Écrasement des enregistrements antérieurs (par défaut)

> Les enregistrements antérieurs sont sauvegardés et de nouveaux enregistrements sont toujours créés

Always New

**PROJECT** 

# **Lecture séquentielle de projets**

L'ordre de lecture de plusieurs projets peut être enregistré et géré sous forme de listes de lecture (playlists). Utilisez ces dernières pour lire plusieurs morceaux à la suite, pour un accompagnement de jeu "live" et pour par exemple envoyer à un enregistreur externe.

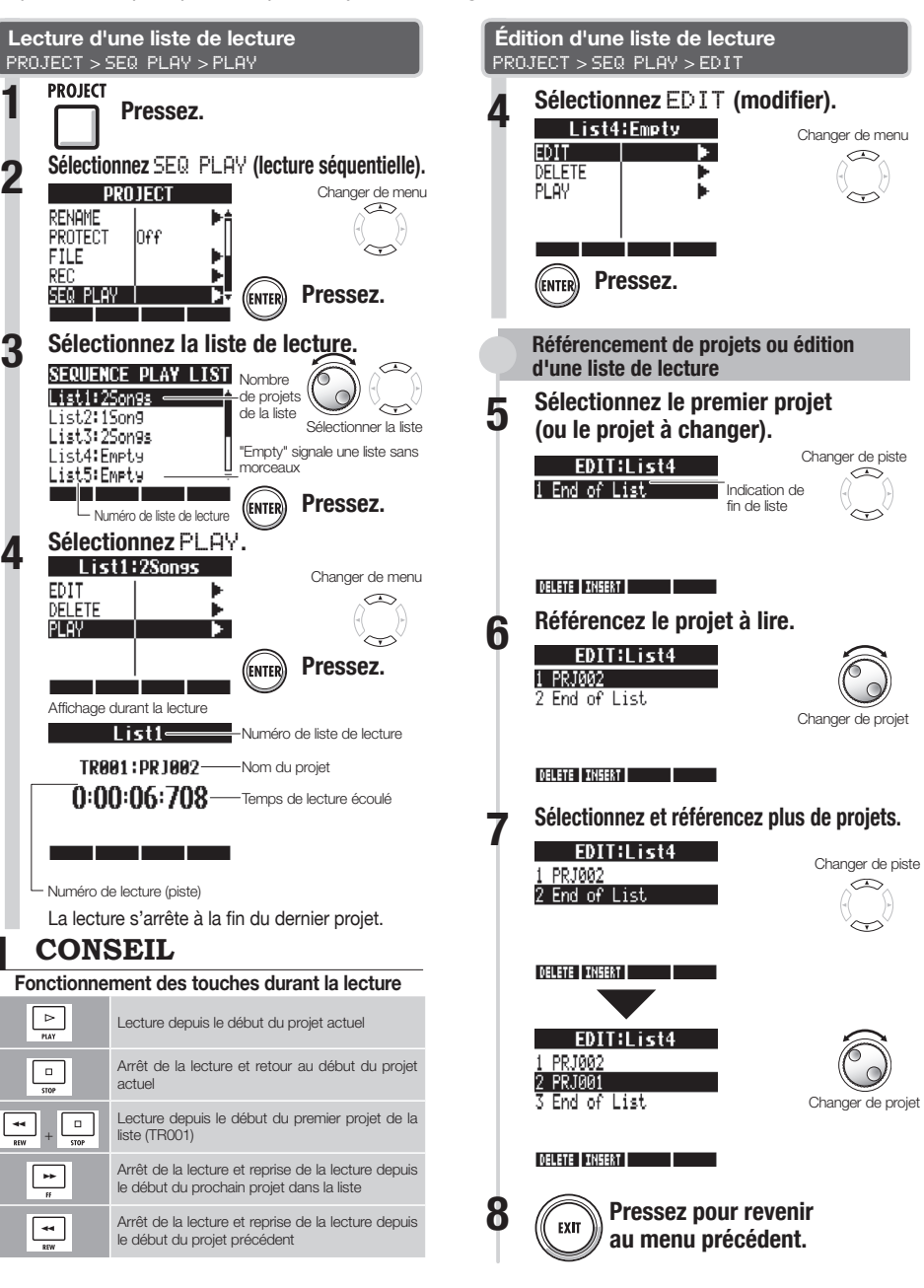

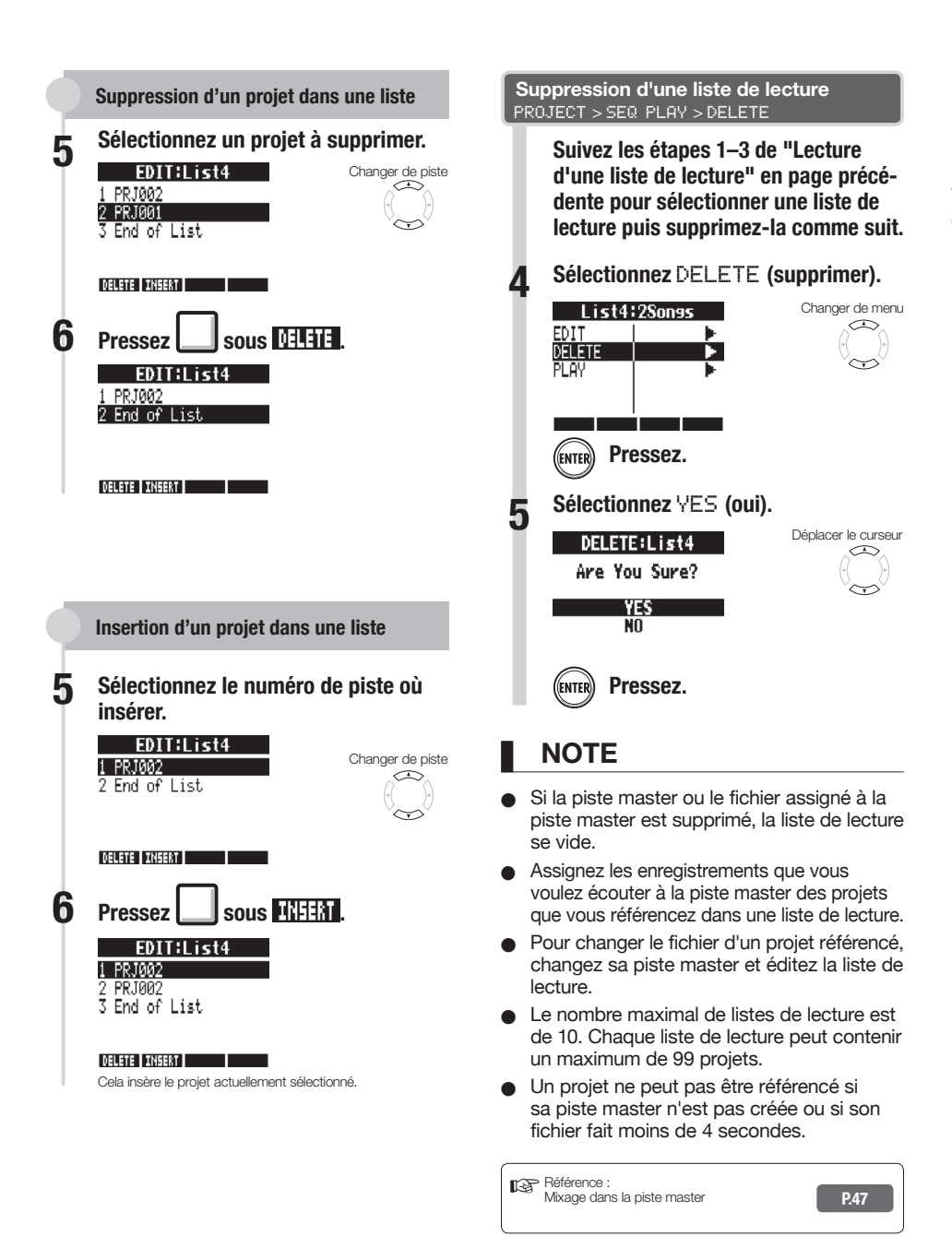

# **Chargement de fichiers audio d'autres projets**

Vous pouvez copier des fichiers audio d'autres projets sauvegardés sur la carte SD et les importer dans le projet actuel.

**TRACK** 

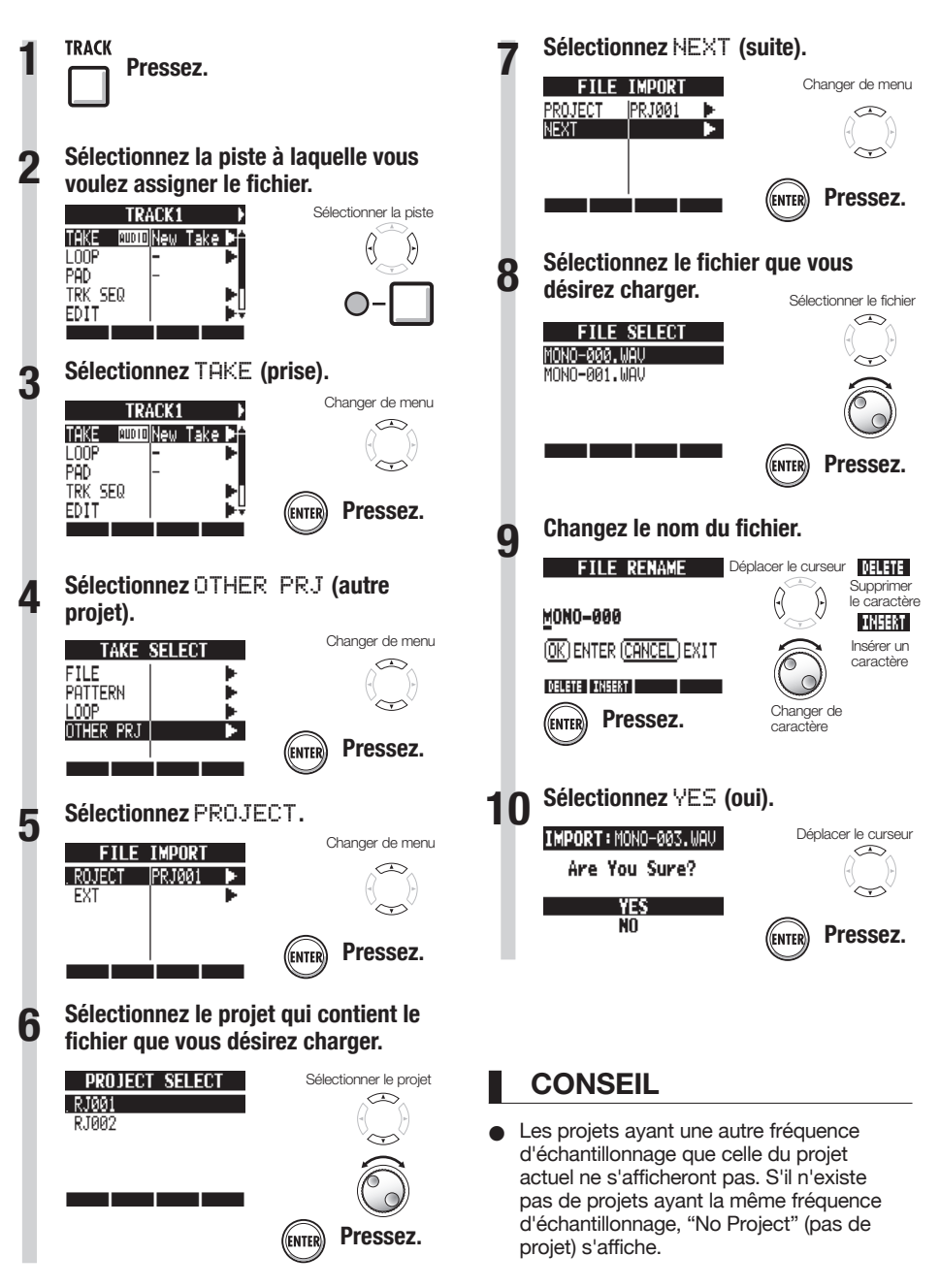

Travail avec des projets et des fichiers audio **Travail avec des projets et des fichiers audio**

# **Vue d'ensemble de la fonction USB**

Le  $\overline{HS}$  a une prise USB (type mini-B) sur son côté droit.

En plus de raccorder l'adaptateur USB fourni à une prise électrique pour alimenter le  $\mathbf{F}\mathbf{S}$ , vous pouvez aussi relier ce dernier à un ordinateur pour servir de lecteur de carte, d'interface audio et de surface de contrôle.

#### **Lecteur de carte**

Vous pouvez accéder à la carte SD présente dans le  $\boldsymbol{R}\boldsymbol{\mathcal{B}}$  depuis un ordinateur pour sauvegarder et restaurer des projets.

De plus. les données audio du  $\boldsymbol{R}\boldsymbol{S}$  peuvent être sauvegardées sur un ordinateur, et les fichiers WAV d'un ordinateur peuvent être chargés dans

 $E$ **R** 

#### **Interface audio**

Le  $\mathbf R\mathbf S$  peut servir d'interface entre un ordinateur et des instruments et autres équipements audio.

Quand yous l'employez comme interface audio. vous pouvez aussi brancher des instruments à haute impédance et des microphones nécessitant une alimentation fantôme.

#### **Surface de contrôle**

Vous pouvez utiliser le  $\overline{HS}$  pour contrôler un logiciel station de travail audio numérique (DAW en anglais).

Utilisez ses faders et touches pour contrôler les opérations de transport et de mixage de votre logiciel DAW.

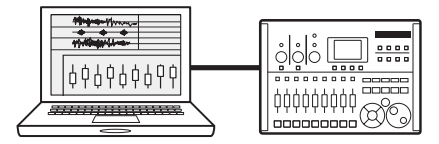

## **NOTE**

- Pour importer un fichier audio dans le R8. il doit être au format WAV avec une fréquence d'échantillonnage de 44.1 ou 48 kHz et une résolution de 16 ou 24 bits.
- O Pour utiliser un fichier WAV dans un projet, celui-ci doit employer la même fréquence d'échantillonnage que celle choisie à la création du projet (RATE).
- Les noms de fichier peuvent avoir jusqu'à 219 caractères (hors extension). Les caractères suivants sont autorisés : Alphabet: A-Z. a-z Chiffres: 0-9 Symboles : (espace) ! # \$ % & ' () +, - ; = @  $[1^{\wedge}$   $[$   $]$   $\sim$
- Si le nom d'un fichier importé comprend des caractères à double octet, il s'affichera avec "R8\_" comme préfixe au format suivant: "R8 xxxxxx.WAV".
- Vous pouvez raccorder le **R8** à un ordinateur par USB quand I'un ou l'autre est allumé.
- Si vous utilisez le **R8** comme lecteur de carte ou interface audio, il ne peut pas en même temps servir d'enregistreur.

## **CONSEIL**

- Compatibilité du système d'exploitation (OS) pour le lecteur de carte Windows: Windows XP ou plus récent Macintosh: Mac OS x 10.5 ou plus récent
- Les données de projet sont sauvegardées dans le dossier PROJECT correspondant dans le dossier ZOOM R8 de la carte SD. Des dossiers sont créés et gérés pour chaque projet.
- Les données audio sont sauvegardées comme fichiers WAV dans le dossier AUDIO du dossier de projet.
- Le fichier "PRJINFO.TXT" présent dans chaque dossier AUDIO donne les noms des fichiers assignés aux pistes.
- Les pistes Master et les pistes stéréo sont des fichiers WAV stéréo.

**au mode d'emploi de l'interface audio sur la carte SD fournie. Pour des détails concernant l'emploi avec un ordinateur, référez-vous** 

au mode d'emploi de l'interface audio sur la carte SD fournie. Pour des détails concernant l'emploi avec un ordinateur, référez-vous

**USB** 

## **Échange de données avec un ordinateur (lecteur de carte)**

Vous pouvez accéder à la carte SD du  $\overline{H\mathcal{B}}$  depuis un ordinateur pour sauvegarder et restaurer des projets et fichiers audio ainsi que pour importer des données audio créées par exemple dans un logiciel audio numérique.

**Copie de sauvegarde d'un projet dans un ordinateur** 

Les données de projet de  $\mathbf{R2}$  sont

sauvegardées dans les dossiers de projet sur la carte SD. Pour faire une copie de sauvegarde d'un projet, copiez son dossier de projet sur le disque dur de l'ordinateur.

Les dossiers de la carte SD sont organisés comme suit :

Dossier "ZOOM R8"

> Dossier "PROJECT"

> Dossier (Projet)\*

\*Les dossiers de proiet ont le même nom que leur projet.

#### **Restauration d'un projet grâce à sa sauvegarde**

Pour restaurer un projet qui a été sauvegardé sur ordinateur, copiez son dossier de projet de l'ordinateur dans le dossier "PROJECT" de la  $\mathsf{Carte}$  SD insérée dans le  $\mathsf{RB}$ 

Les dossiers de la carte SD sont organisés comme suit :

Dossier "ZOOM R8"

> Dossier "PROJECT"

> Dossier (Proiet)\*

\*Les dossiers de projet ont le même nom que leur projet.

**Sauvegarde de données audio du dans un ordinateur** 

Les enregistrements audio du  $\overline{HS}$  sont conservés comme fichiers WAV dans les dossiers

"AUDIO" de la carte SD. Les dossiers de la carte SD sont organisés

comme suit :

Dossier "ZOOM R8"

> Dossier "PROJECT"

> Dossier (Projet)\*

Dossier "AUDIO"

\*Les dossiers de projet ont le même nom que leur projet.

Pour copier les fichiers WAV dans l'ordinateur. copiez les fichiers WAV du dossier "AUDIO" sur le disque dur de l'ordinateur.

Le fichier "PRJINFO.TXT" présent dans chaque dossier AUDIO donne les noms des fichiers assignés aux pistes.

#### **Copie de fichiers WAV d'un ordinateur dans le**

Pour copier des fichiers WAV depuis un ordinateur dans le  $R3$ . copiez-les dans un dossier "AUDIO" de la carte SD. Les dossiers de la carte SD sont organisés comme suit :

Dossier "ZOOM R8"

> Dossier "PROJECT"

 $>$  Dossier (Projet)\*

Dossier "AUDIO"

\*Les dossiers de projet ont le même nom que leur projet.

Pour lire ces fichiers WAV sur le  $\boldsymbol{R}\boldsymbol{S}$ 

sélectionnez le projet concerné et assignez les fichiers WAV copiés à des pistes (voir "Changement de la prise à lire" en P.30).

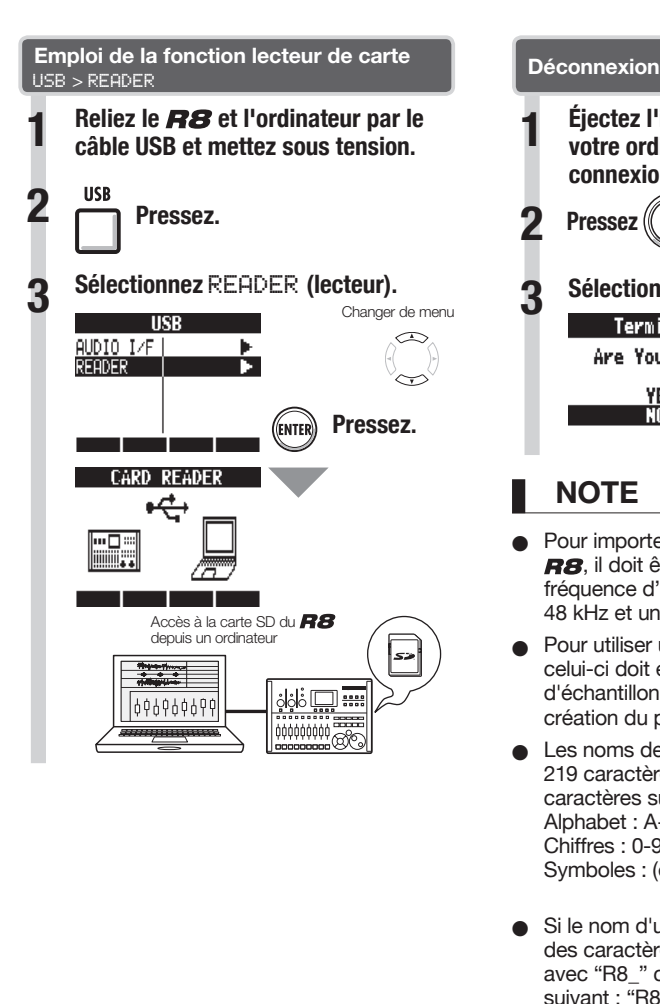

## **CONSEIL**

Pour importer des fichiers WAV d'un ordinateur, copiez-les dans le dossier "AUDIO" du dossier du proiet dans lequel vous voulez les utiliser. Utilisez le  $BB$  pour assigner les fichiers aux pistes.

**câble USB et mettez sous tension. 1 Éjectez l'icône du volume de votre ordinateur pour mettre fin à la connexion. LISB Pressez** (( $\left(\begin{array}{c} \kappa & \kappa \\ \kappa & \kappa \end{array}\right)$  **ou | ||** pour déconnecter. **Sélectionnez** YES **(oui). 3** Déplacer le curseur  $\subset$ Are You Sure? **YES** Pressez. **Pressez. Pressez. Pressez.** 

## **NOTE**

- Pour importer un fichier audio dans le R8. il doit être au format WAV avec une fréquence d'échantillonnage de 44.1 ou 48 kHz et une résolution de 16 ou 24 bits.
- Pour utiliser un fichier WAV dans un projet, celui-ci doit employer la même fréquence d'échantillonnage que celle choisie à la création du proiet (RATE).
- Les noms de fichier peuvent avoir iusqu'à 219 caractères (hors extension). Les caractères suivants sont autorisés : Alphabet: A-Z, a-z Chiffres: 0-9 Symboles : (espace) ! #  $\frac{6}{5}$  % & ' () +, -; = @  $[1^{\wedge}$   $]$   $\rightarrow$
- Si le nom d'un fichier importé comprend des caractères à double octet. il s'affichera avec "R8\_" comme préfixe au format suivant: "R8\_xxxxxx.WAV".

## **CONSEIL**

- Compatibilité du système d'exploitation (OS) pour le lecteur de carte Windows: Windows XP ou plus récent Macintosh: Mac OS x 10.5 ou plus récent
- Le fichier "PRJINFO.TXT" présent dans chaque dossier AUDIO donne les noms des fichiers assignés aux pistes.
- Les pistes Master et les pistes stéréo sont des fichiers WAV stéréo.

# **Fonctions d'interface audio et de surface de contrôle**

Branchez le R8 à un ordinateur afin de l'employer pour l'entrée et la sortie de sons et comme contrôleur pour un logiciel audio numérique (DAW).

#### **Connexion comme interface audio ou surface de contrôle**

#### **ඹInterface audio**

Le  $BB$  peut servir d'interface entre un ordinateur et d'autres équipements audio et instruments. permettant par exemple d'enregistrer l'audio dans un logiciel DAW. Vous pouvez même brancher des instruments à haute impédance et des microphones nécessitant une alimentation fantôme

### **ය Surface de contrôle**

Vous pouvez utiliser les faders et touches du R8 pour contrôler les opérations de transport et de mixage de votre logiciel DAW.

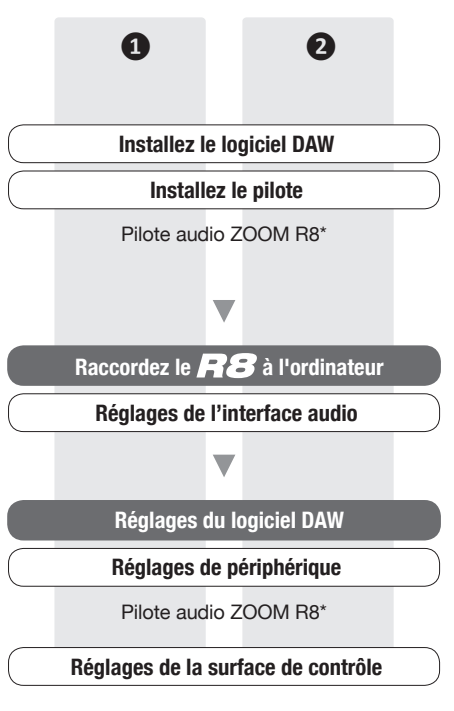

\* Aucun pilote n'est nécessaire pour l'emploi avec un Macintosh

#### **Première connexion du R8 à un ordinateur**

#### **1 Installez le pilote audio ZOOM R8 sur l'ordinateur.**

(Aucun pilote n'est nécessaire pour l'emploi avec un Macintosh.)

Référence : Guide de prise en main de Cubase LE

#### **Reliez le R8** à l'ordinateur.

#### **Installez et branchez le**

(voir page suivante)

**3 Faites les réglages du logiciel DAW.**

**Réglages de périphérique** 

**Réglages de la surface de contrôle** 

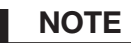

- Pour utiliser le  $BB$  comme interface audio d'un logiciel DAW (par exemple, Cubase LE 5), il est nécessaire d'installer le pilote audio ZOOM R8 (aucun pilote n'est nécessaire pour l'emploi avec un Macintosh). Installez-le correctement conformément aux directives données dans le guide d'installation fourni.
- Téléchargez le tout dernier pilote audio R8 sur le site internet de ZOOM. http://www.zoom.co.jp

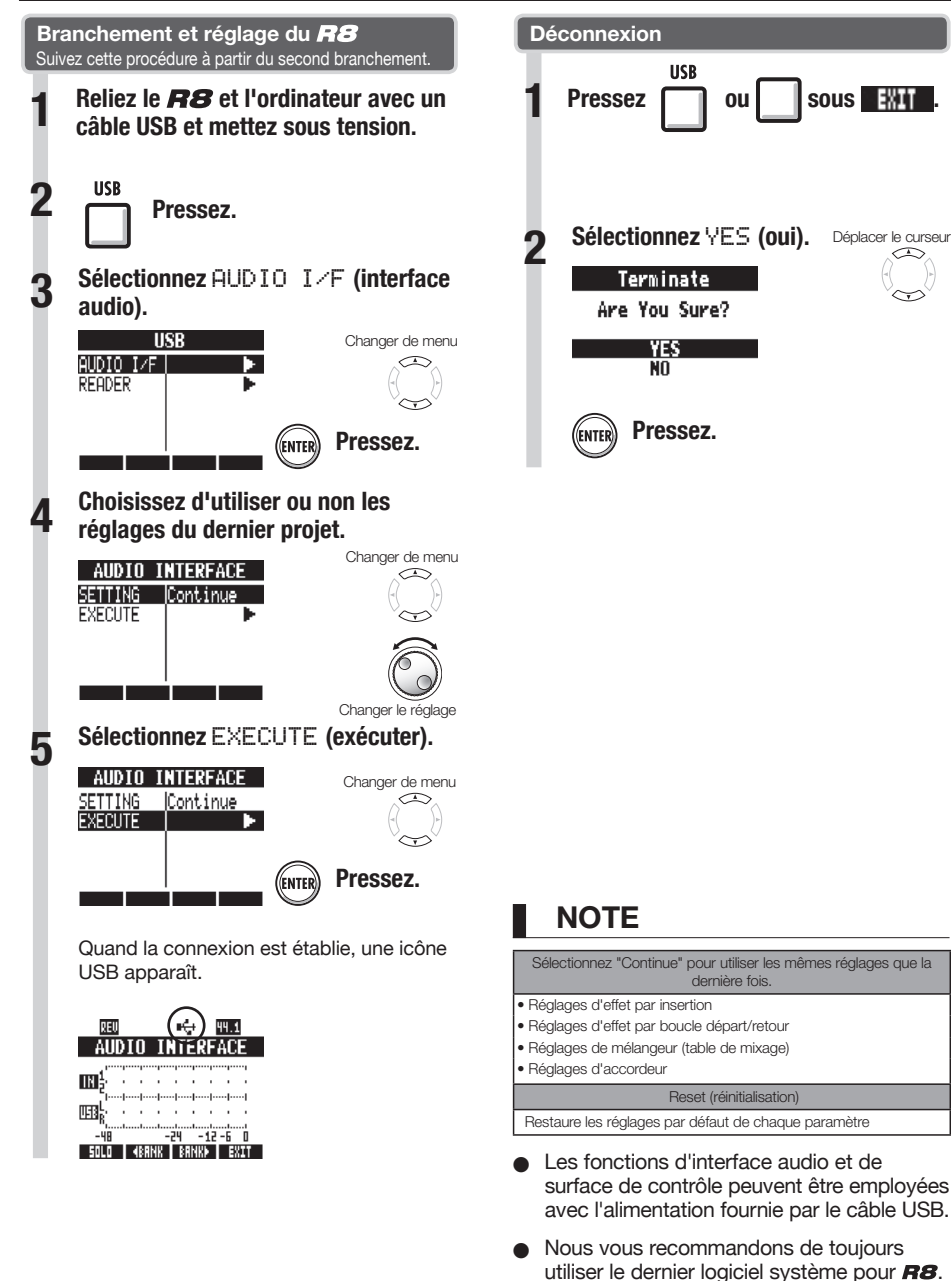

Si vous utilisez un  $\overline{HS}$  fonctionnant sous un ancien système, un ordinateur peut ne pas

le reconnaître.

# **Emploi de l'accordeur**

Le  $\overline{H}\mathbf{B}$  a un accordeur multifonction qui comprend un accordage chromatique détectant les notes par demi-ton, un accordage standard de quitare/basse et l'accordage abaissé d'un demi-ton.

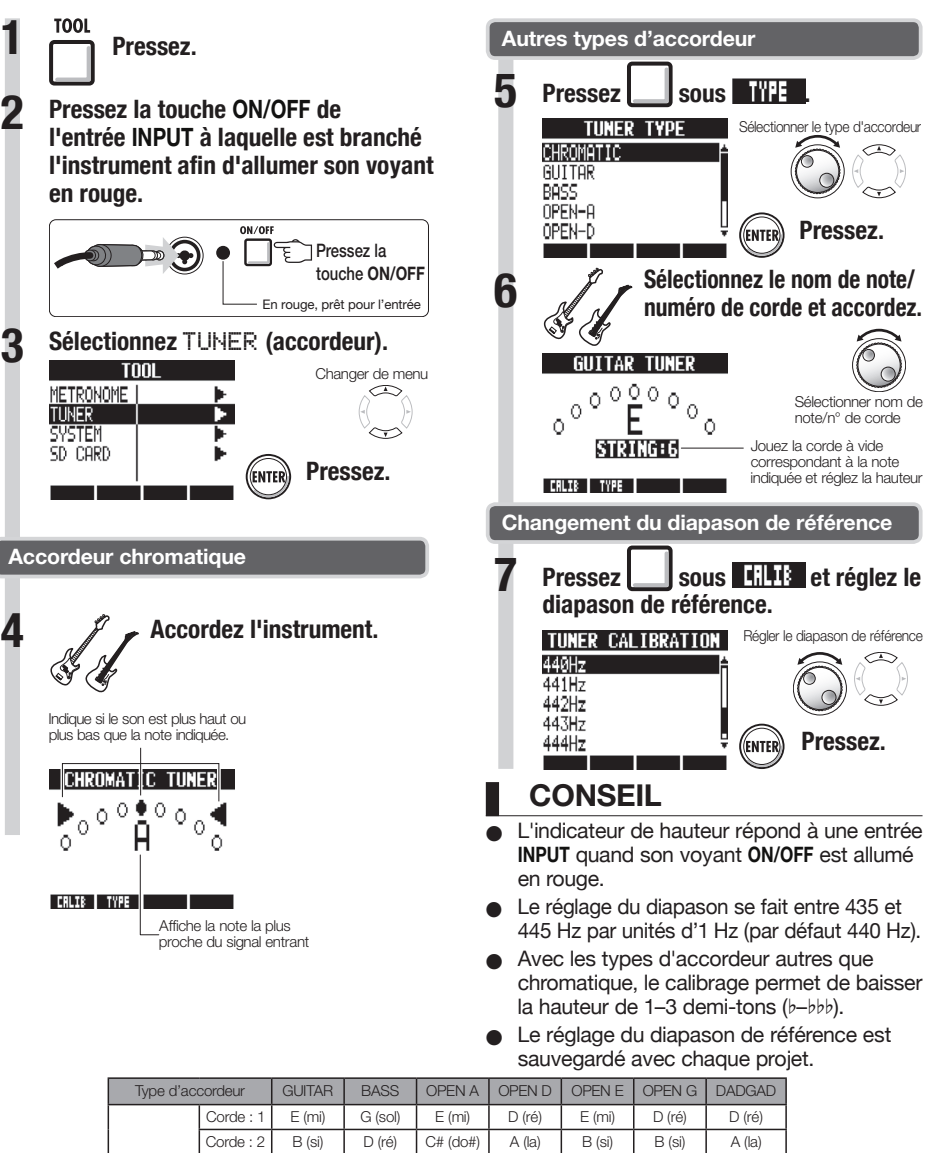

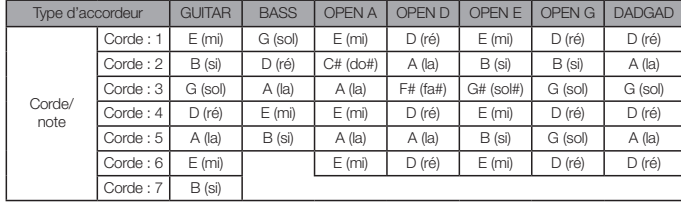
Vous pouvez régler le rétroéclairage et le contraste de l'écran.

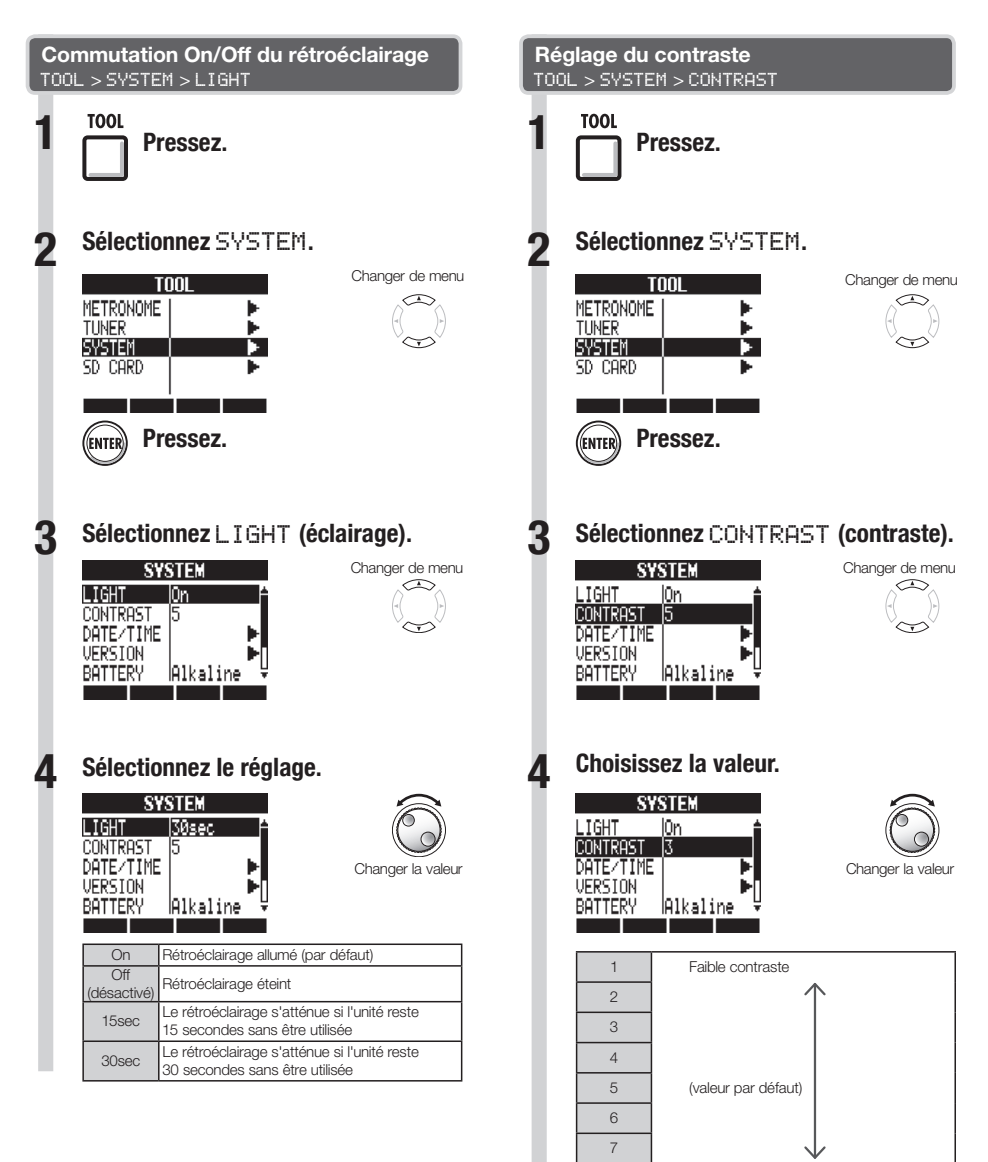

8 Fort contraste

### **CONSEIL**

Coupez le rétroéclairage pour économiser les piles.

# **Changement de carte SD avec l'appareil allumé**

Vous pouvez changer la carte SD avec l'appareil allumé. Faites-le si l'espace restant sur la carte insérée devient trop faible ou si vous devez importer d'une autre carte SD des données enregistrées antérieurement.

**TOOL** 

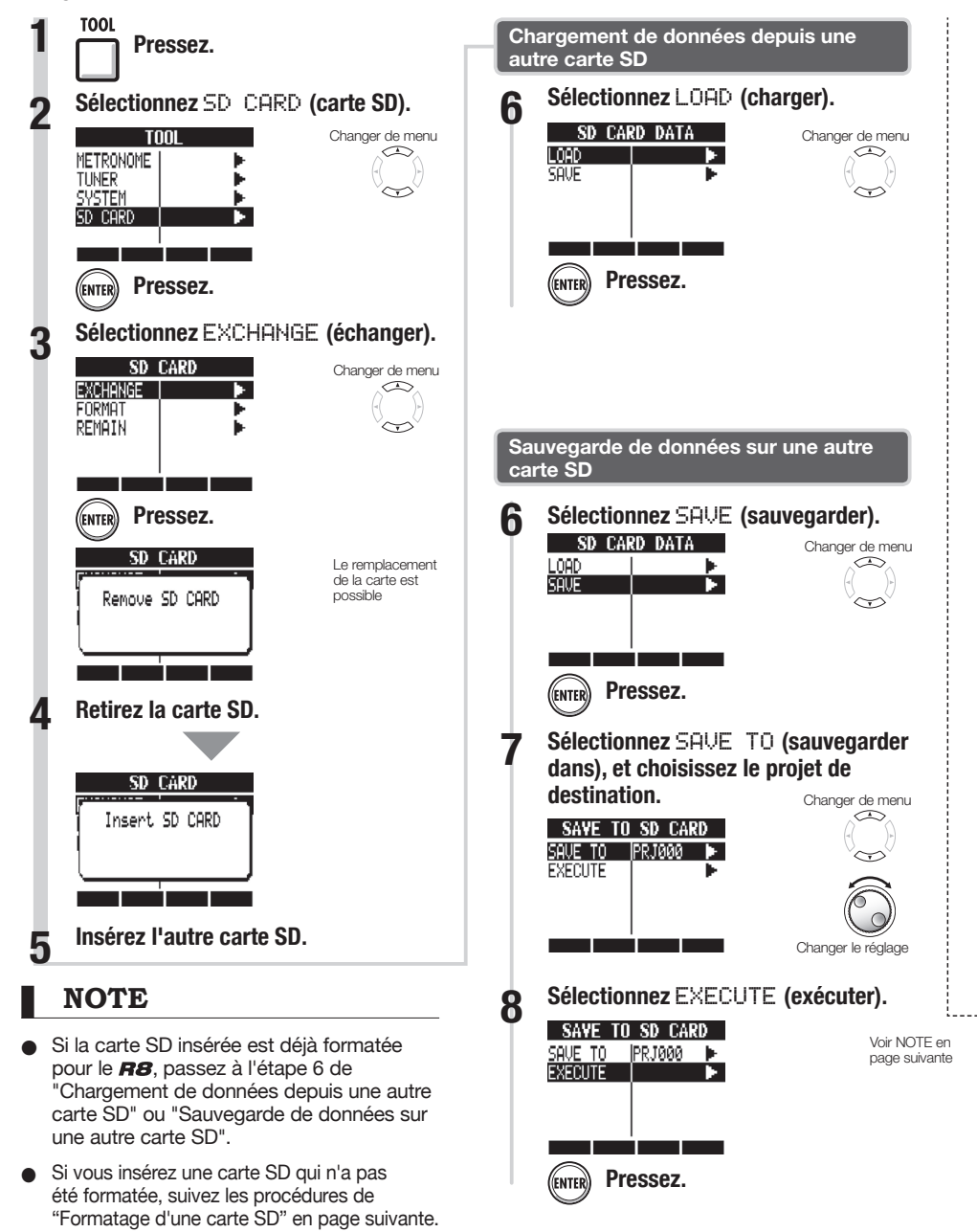

# **Formatage de cartes SD/vérification de leur capacité**

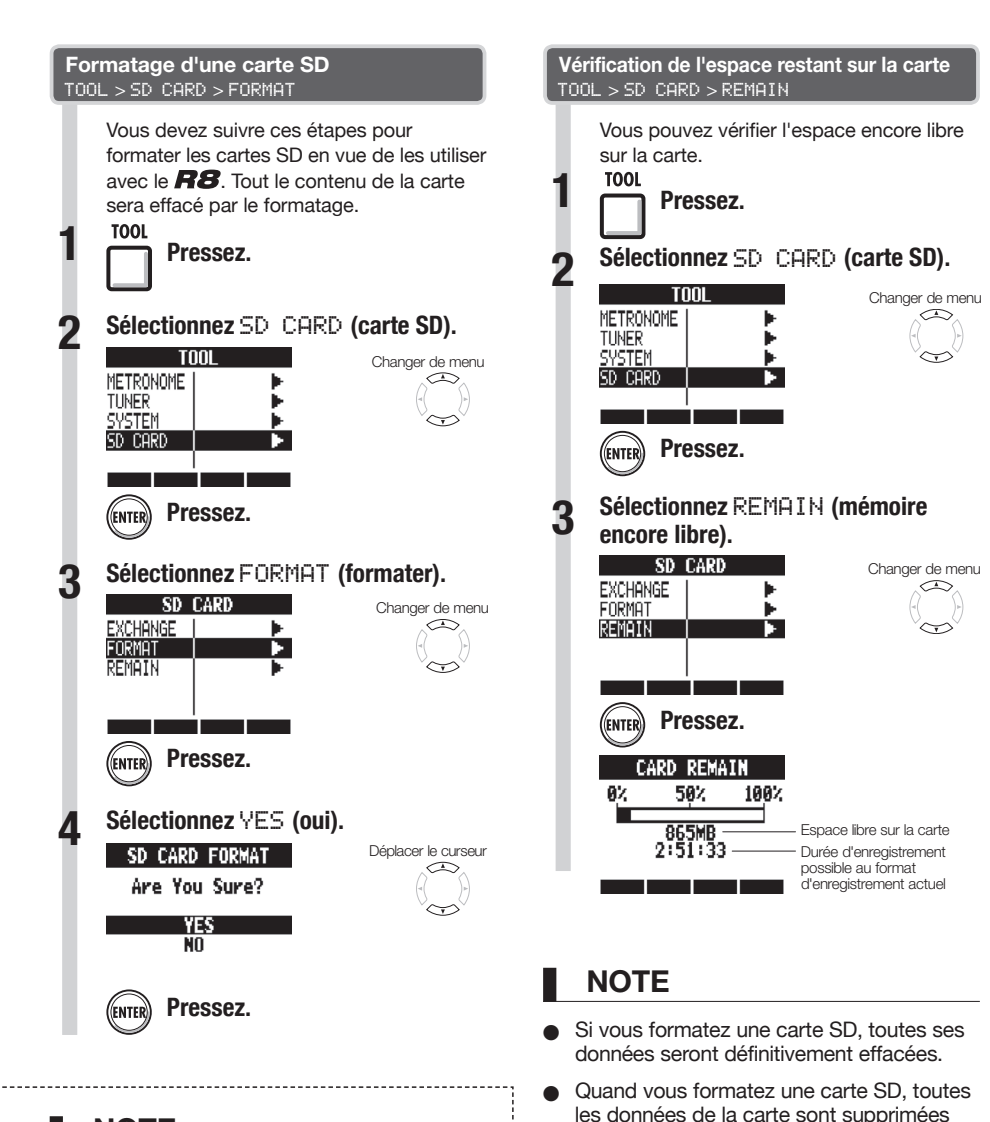

### **NOTE**

- Désactivez la protection de la carte SD contre l'écriture avant de l'insérer.
- La sauvegarde avec SAVE concerne diverses données du projet en cours, mais pas les données audio.

et des dossiers et fichiers exclusivement

Si la mémoire disponible sur la carte SD est inférieure à la quantité de données enregistrées, l'enregistrement échouera. Changez la carte avant de tomber à court

destinés au **RB** sont créés.

d'espace mémoire.

# **Réglage du type des piles et de la tension d'alimentation fantôme**

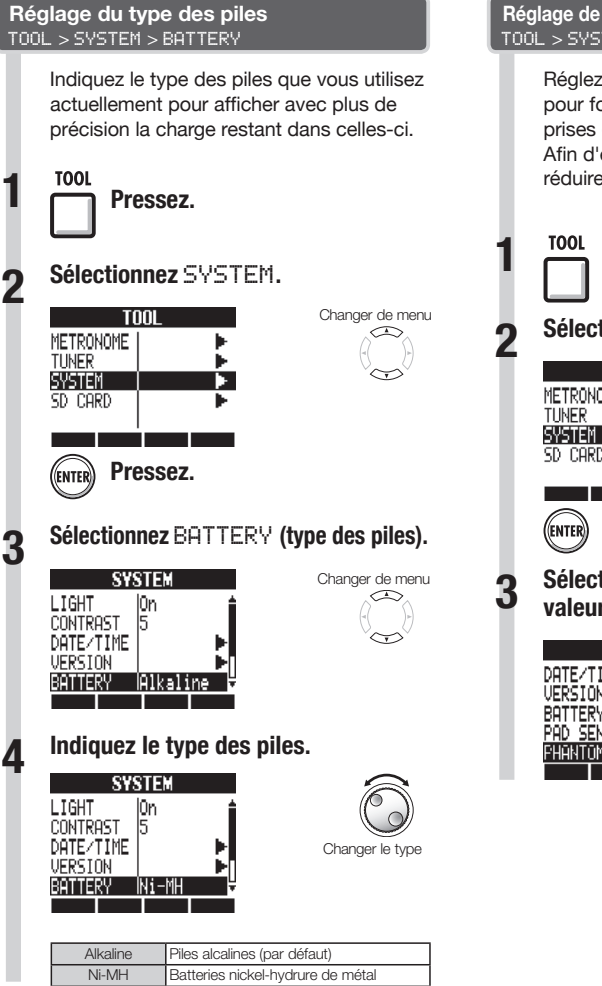

**Réglage de la tension d'alimentation fantôme** TOOL > SYSTEM > PHANTOM

> **Béglez** le commutateur **PHANTOM** sur **ON** pour fournir une alimentation fantôme aux prises d'entrée INPUT 1 et 2. Afin d'économiser les piles, vous pouvez réduire la tension à 24 V.

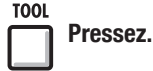

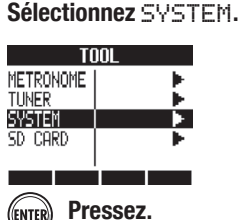

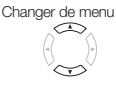

**TOOL** 

**3 Sélectionnez** PHANTOM **et réglez la valeur.**

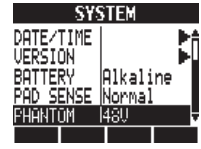

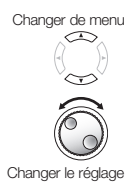

### **NOTE**

N'utilisez que des piles alcalines ou des batteries nickel-hydrure de métal.

# **Emploi d'une pédale commutateur**

Branchez une pédale commutateur FS01 ZOOM (vendue séparément) à la prise CONTROL IN pour commander au pied le lancement et l'arrêt de la lecture, le punch-in/out manuel et le changement des patches d'effet.

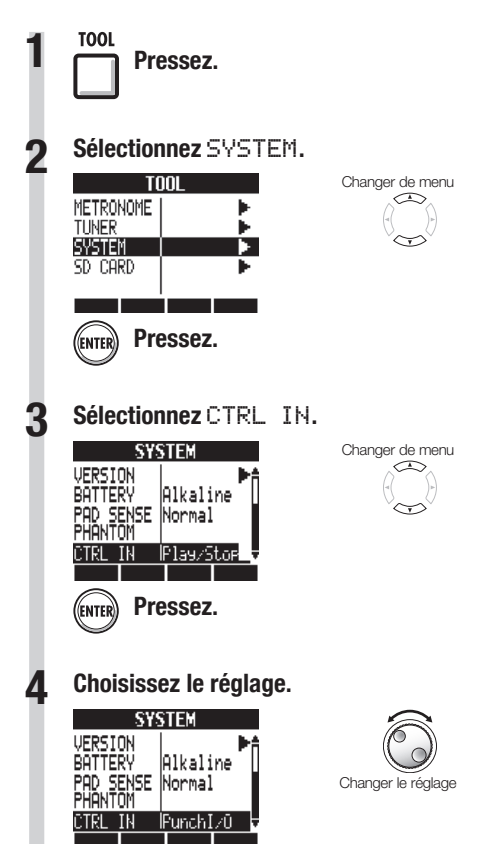

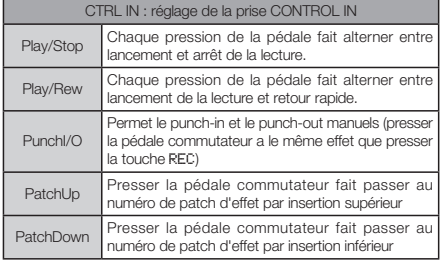

**TOOL** 

113

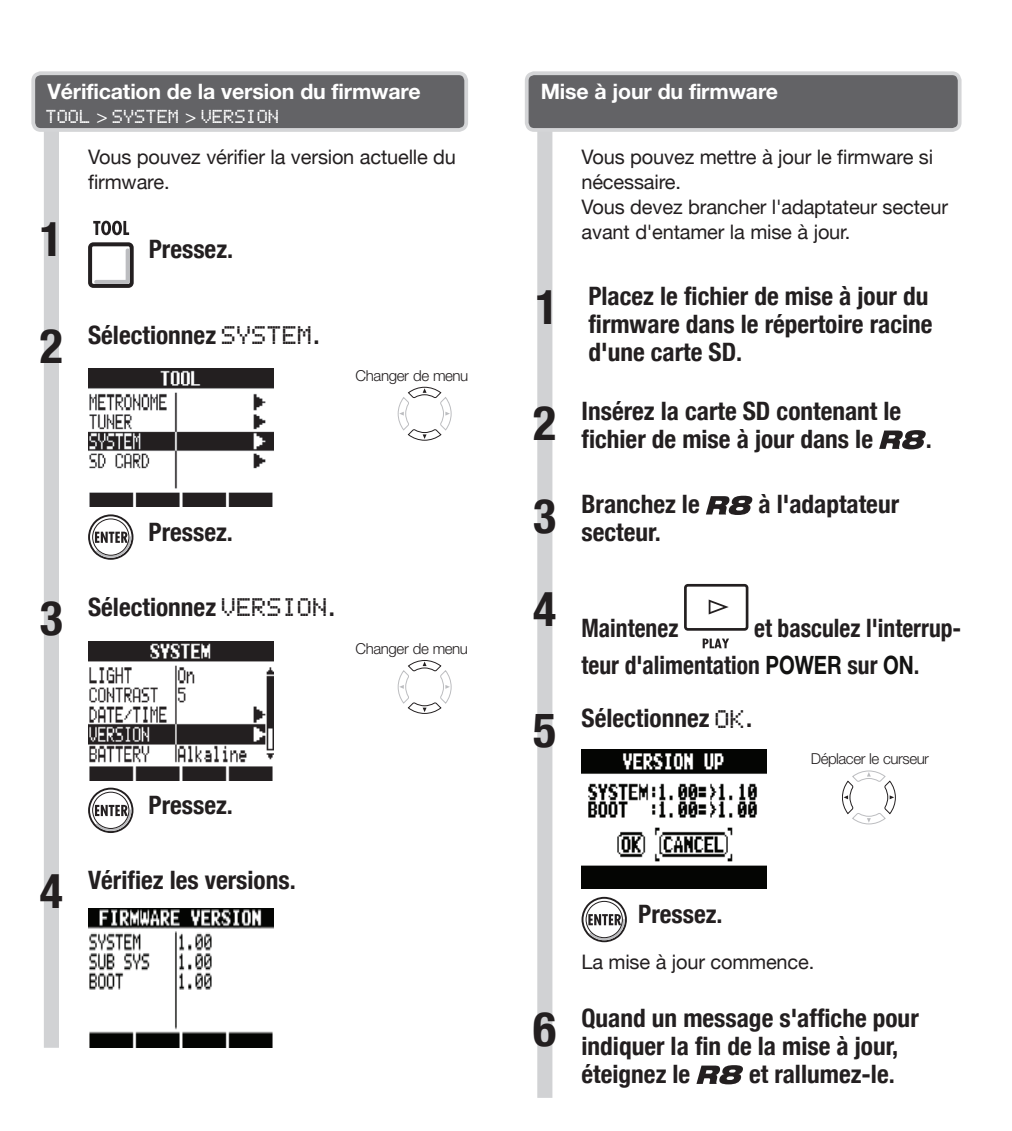

### **NOTE**

● Pour les derniers fichiers de mise à jour, consultez le site web ZOOM. http://www.zoom.co.jp

**Autres fonctions Autres fonctions** 

## **Liste des patterns rythmiques**

Les patterns 35 ~ 234 sont des patterns et transitions typiques de divers genres.

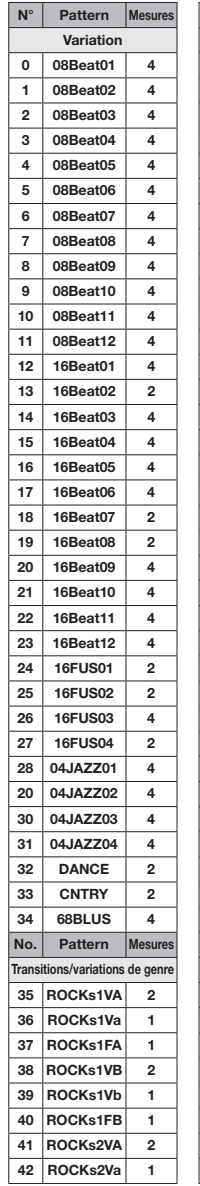

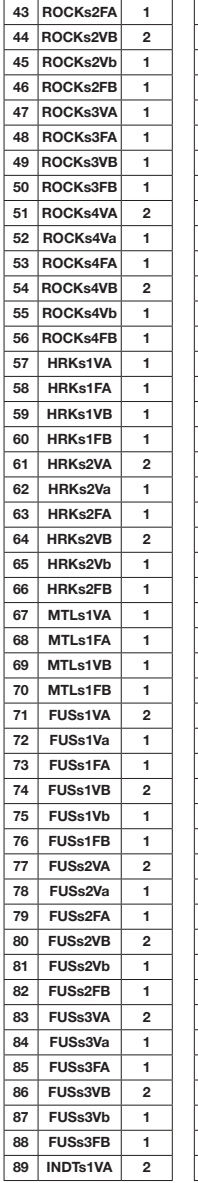

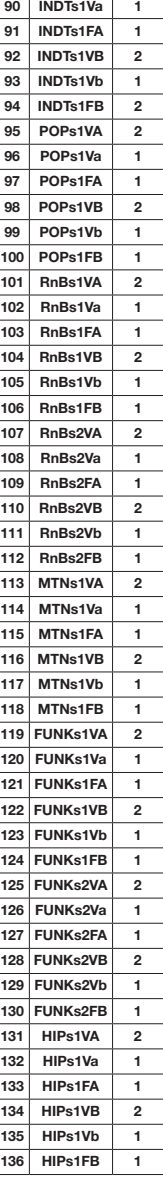

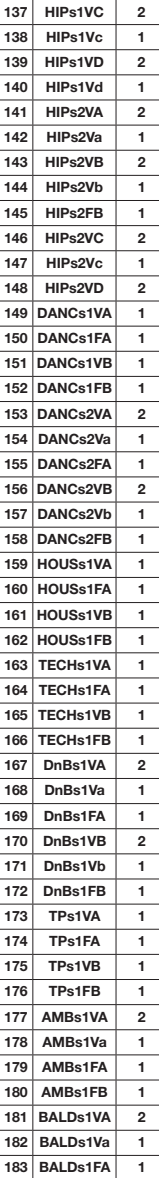

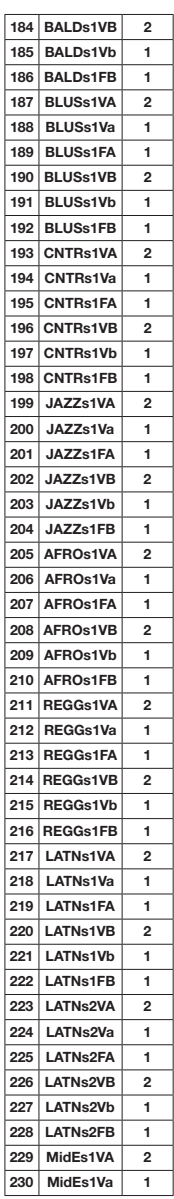

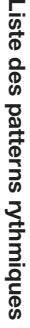

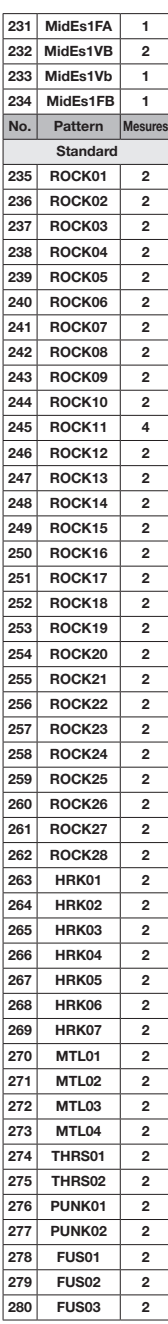

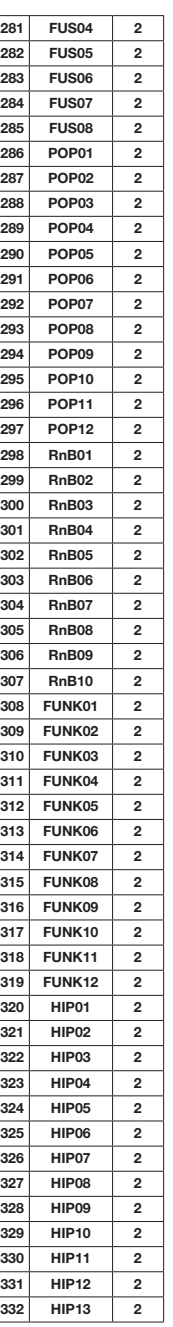

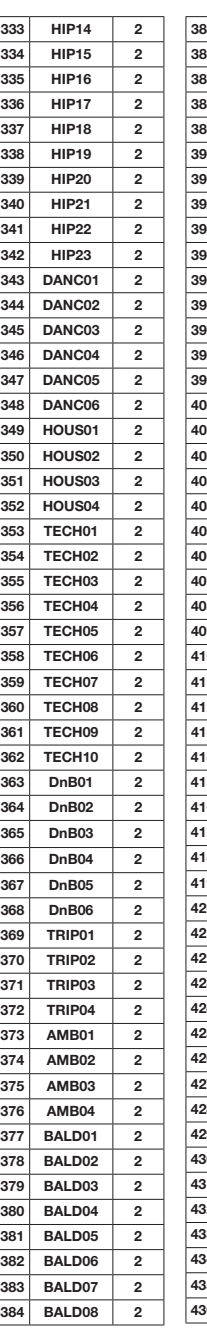

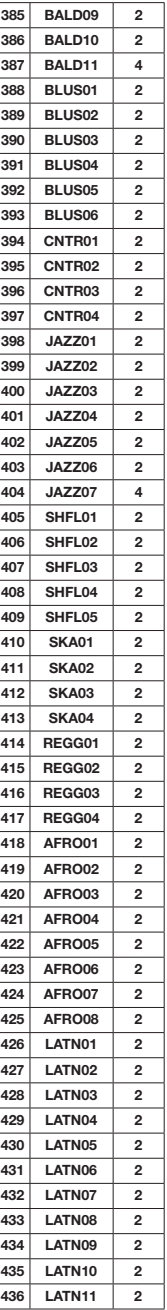

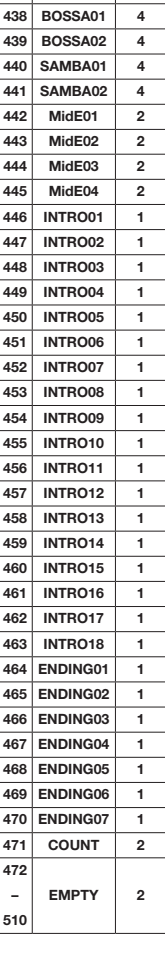

**437 LATN12 2**

#### Effets par insertion

#### Algorithmes Clean/Crunch, Distortion, Aco/Bass SIM

#### • Module COMP/LIMITER

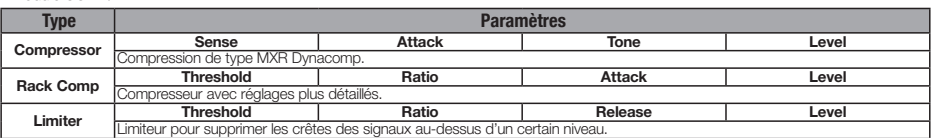

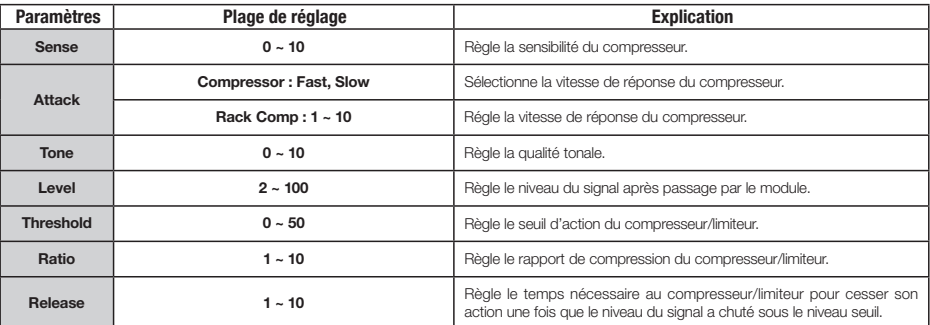

#### $\bullet$  Module EFX

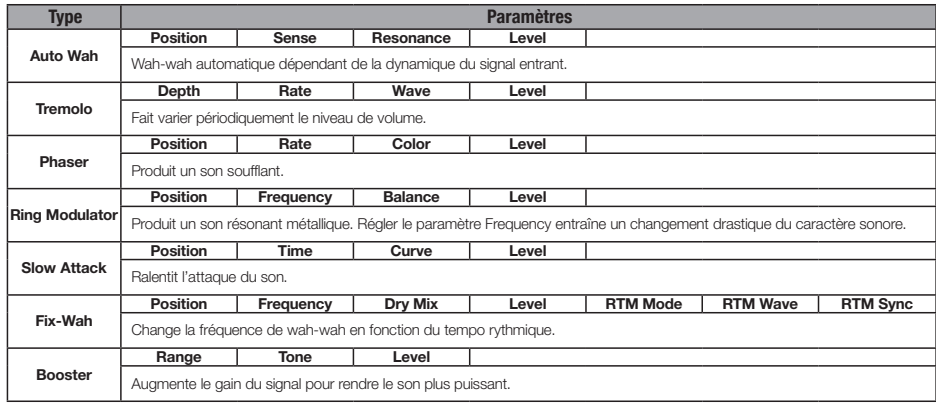

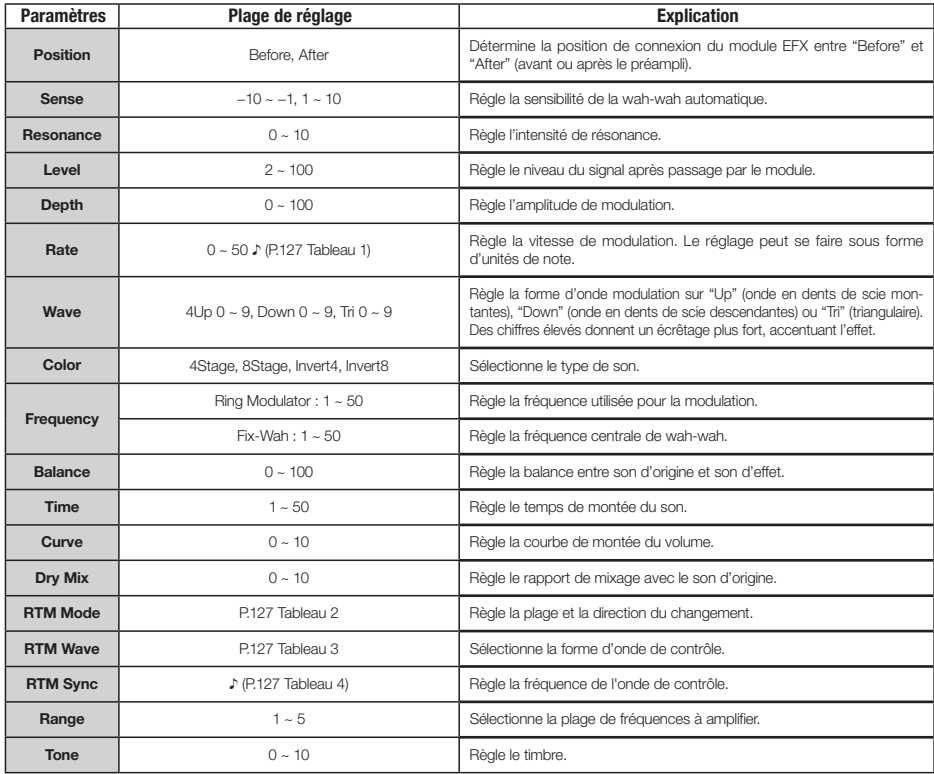

 $\bullet$  Module PREAMP

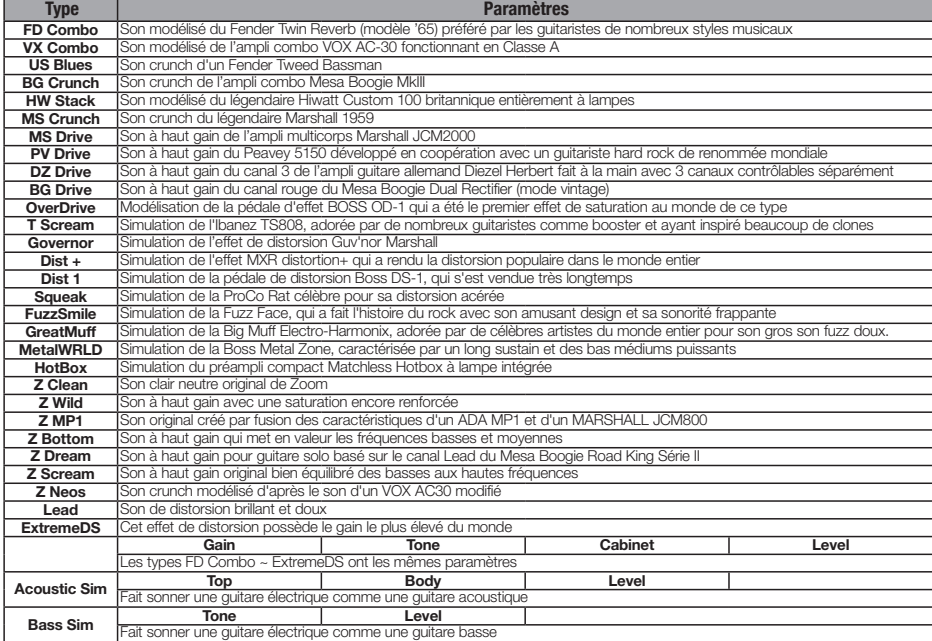

#### Explication des paramètres

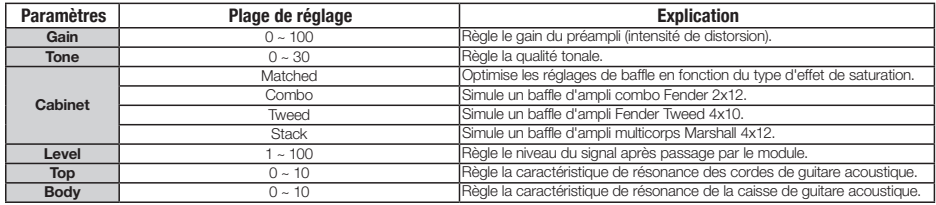

#### $\bullet$  Module 6Band EQ

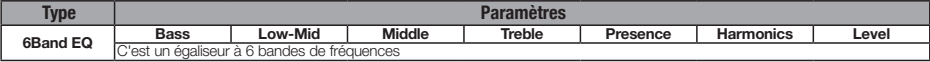

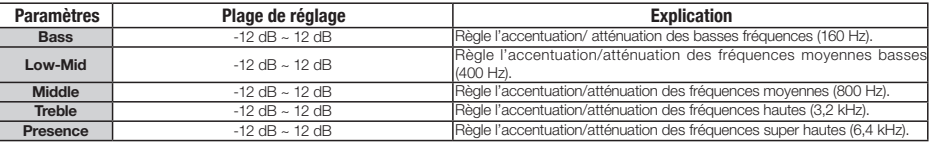

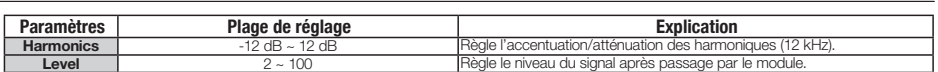

#### • Module MOD/DELAY

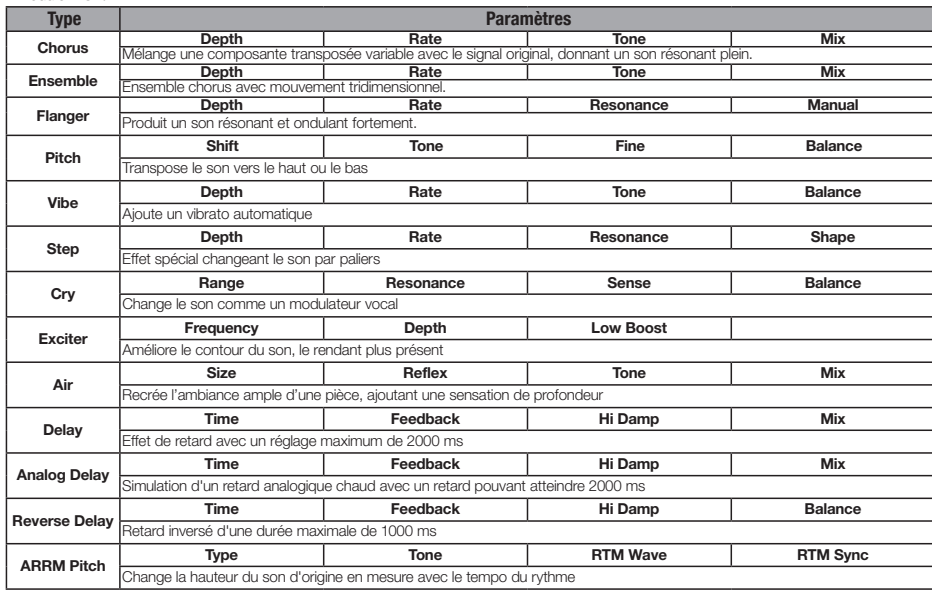

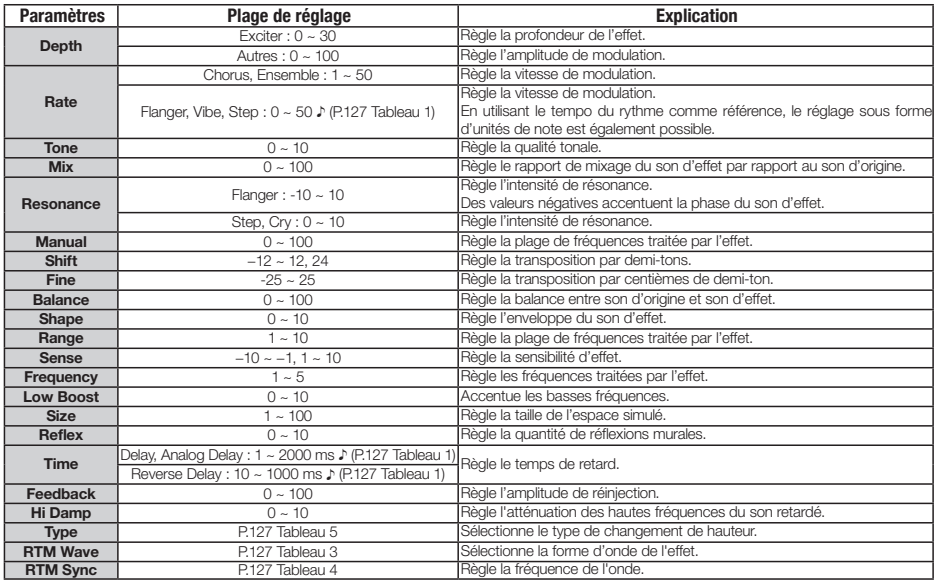

#### $\bullet$  Module REVERB

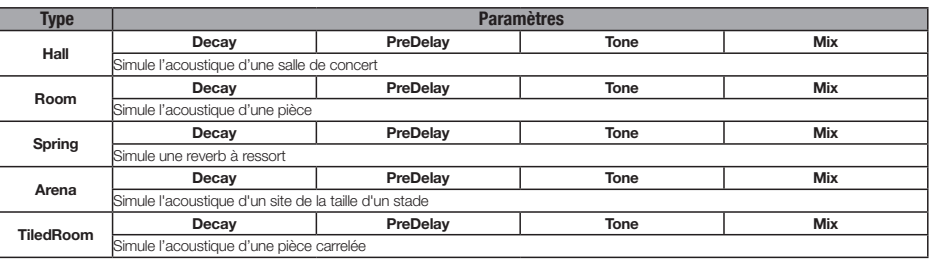

#### Explication des paramètres

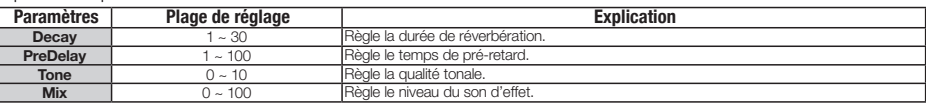

#### $\bullet$  Module ZNR

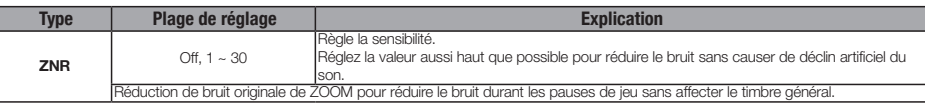

#### Algorithme BASS

#### $\bullet$  Module COMP/LIMITER

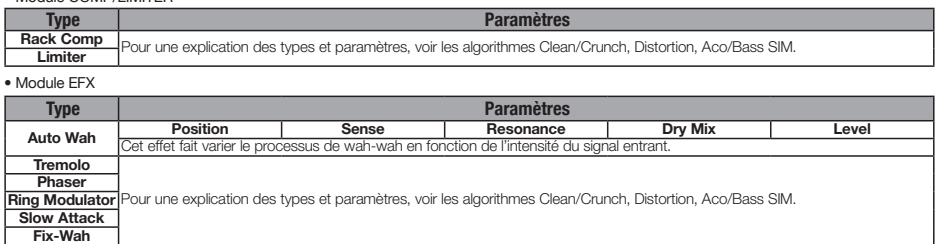

#### Explication des paramètres

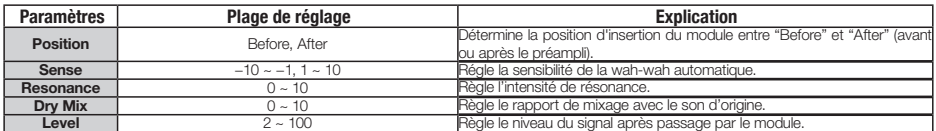

#### $\bullet$  Module PREAMP

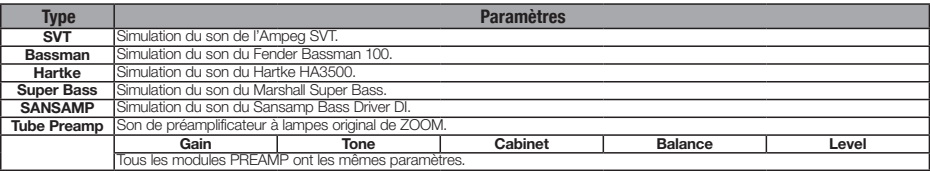

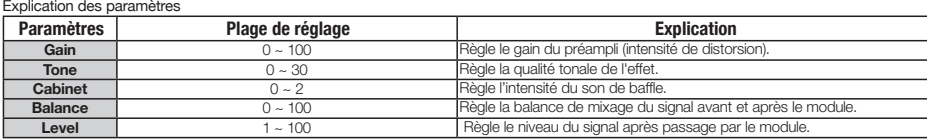

 $\bullet$  Module 6Band EQ

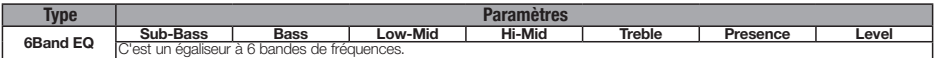

#### Explication des paramètres

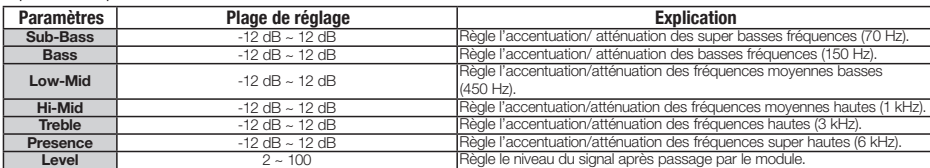

• Module MOD/DELAY

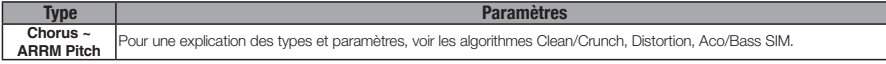

#### $\bullet$  Module ZNR

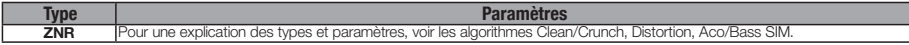

#### Algorithme Mic

• Module COMP/LIMITER

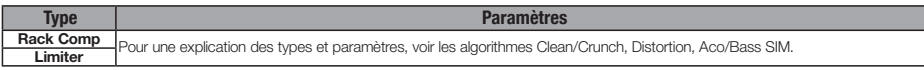

#### $\bullet$  Module EFX

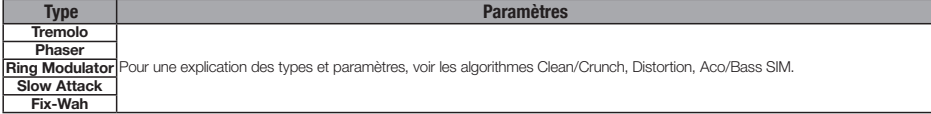

 $\bullet$  Module MIC PRE

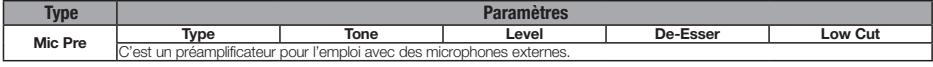

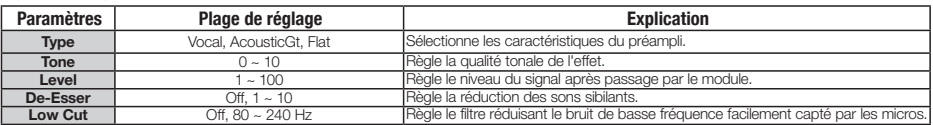

#### $\bullet$  Module 3BAND EQ

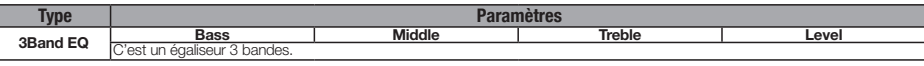

#### Explication des paramètres

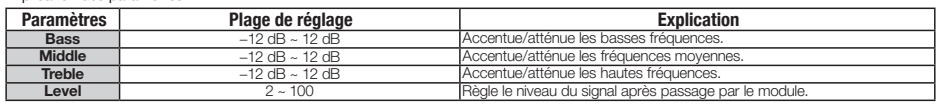

#### • Module MOD/DELAY

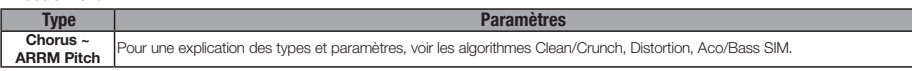

#### $\bullet$  Module ZNR

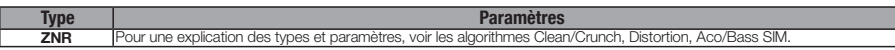

#### Algorithme Dual Mic

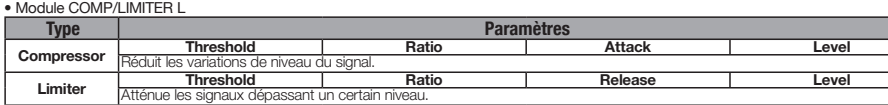

#### Explication des paramètres

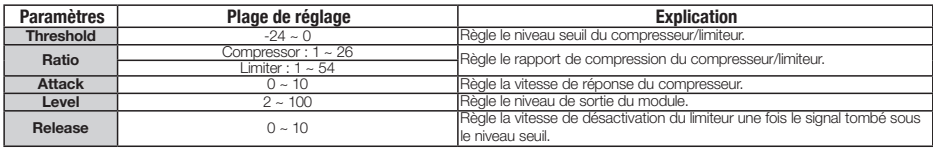

• Module MIC PRE L

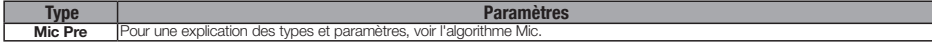

 $\bullet$  Module 3Band EQ L

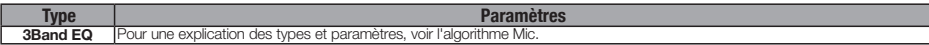

• Module DELAY L

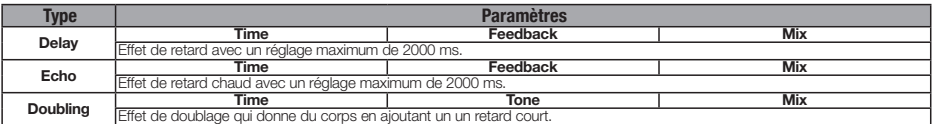

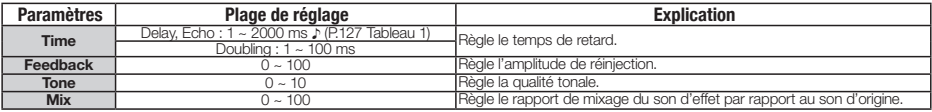

#### • Module COMP/LIMITER R

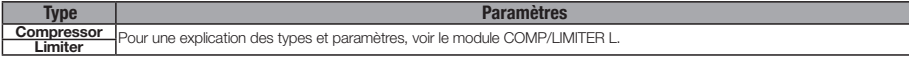

#### $\bullet$  Module MIC PRE R

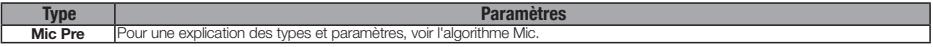

#### $\bullet$  Module 3Band EQ R

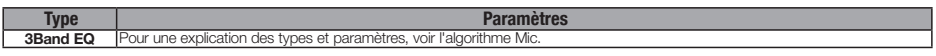

#### • Module DELAY R

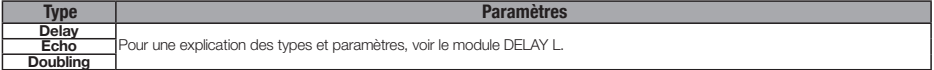

#### $\bullet$  Module ZNR

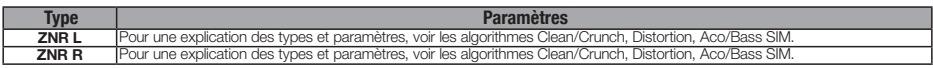

#### Algorithme Stereo

#### • Module COMP/LIMITER

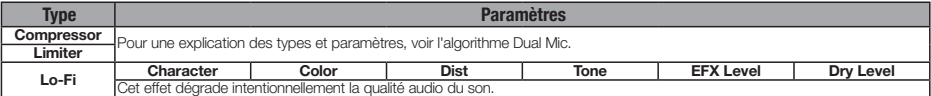

#### Explication des paramètres

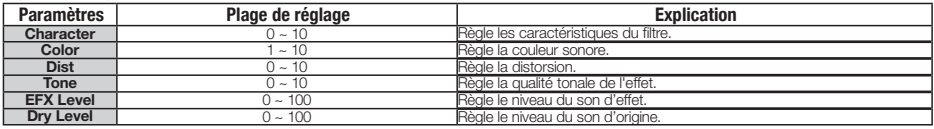

#### • Module ISO/MIC MODEL

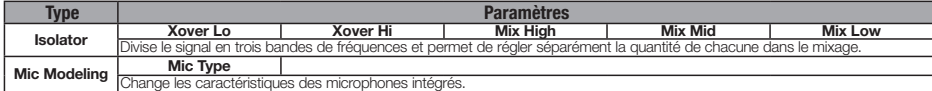

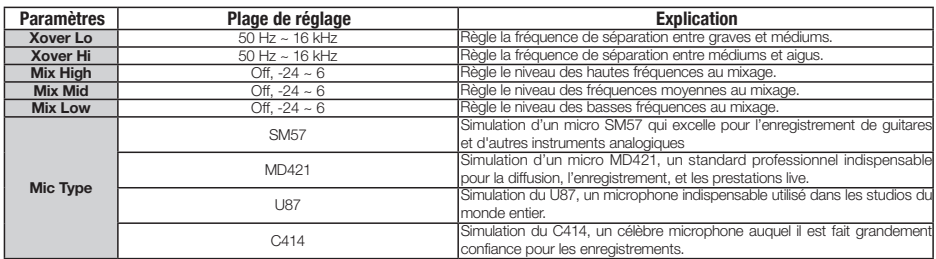

#### $\bullet$  Module 3BAND EQ

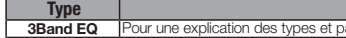

**3Band EQ** Pour une explication des types et paramètres, voir l'algorithme Mic.

#### • Module MOD/DELAY

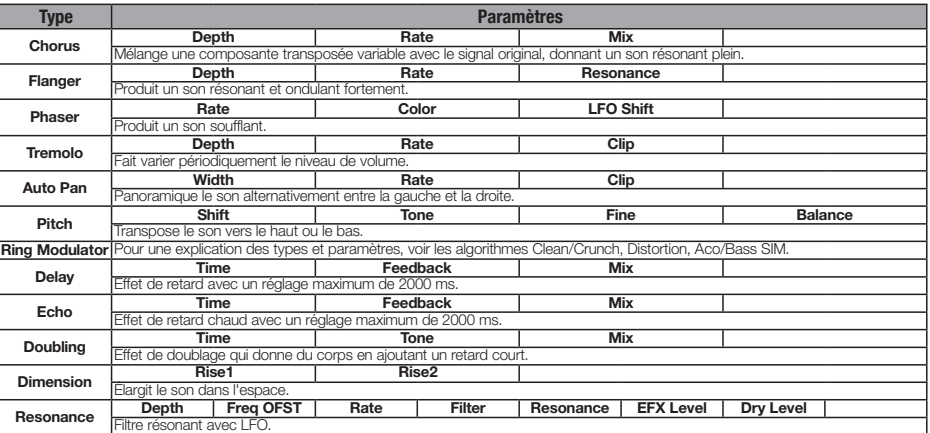

**Paramètres** 

Explication des paramètres

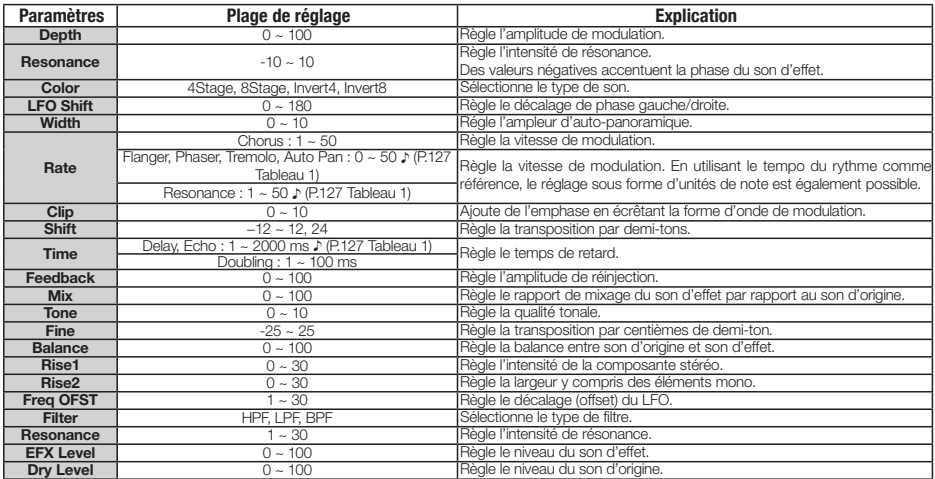

#### $\bullet$  Module ZNR **Type Paramètres**<br> **Paramètres** Pour une explication des types et paramètres, voir les algorithmes C Pour une explication des types et paramètres, voir les algorithmes Clean/Crunch, Distortion, Aco/Bass SIM.

Tableau 1 Les paramètres marqués d'un » permettent de régler leur valeur en unités de note, en utilisant le tempo du pattern/morceau comme référence. La durée de note en fonction de la valeur de réglage est représentée ci-dessous.

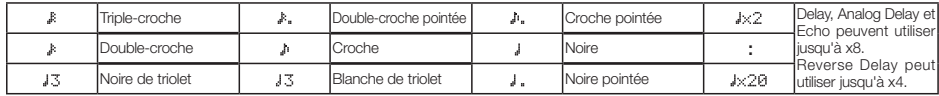

NOTE

· Les durées de note réellement disponibles dépendent du paramètre.

Tableau 2 · Selon la combinaison du réglage de tempo et du symbole de note sélectionné, les limites de la plage de réglage du paramètre peuvent être dépassées. Dans de tels cas, la valeur est automatiquement divisée par deux (ou même par 4 si le résultat dépasse toujours la plage permise).

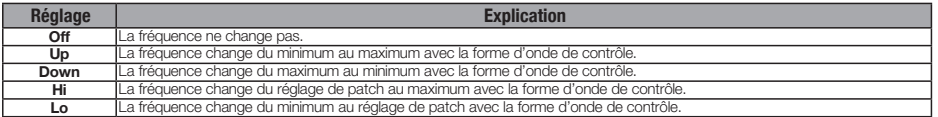

#### Tableau 3

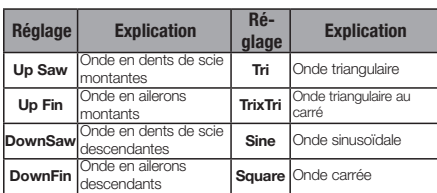

Tableau 5

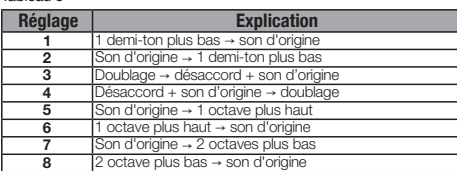

#### Tableau 4

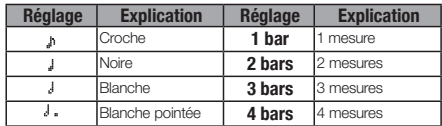

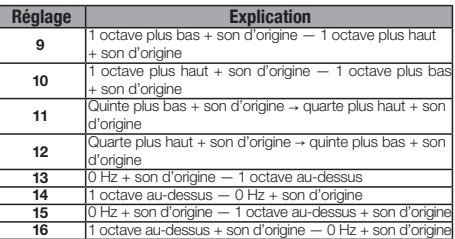

#### Algorithme Mastering

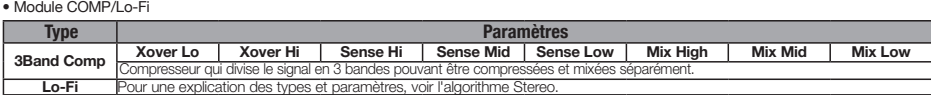

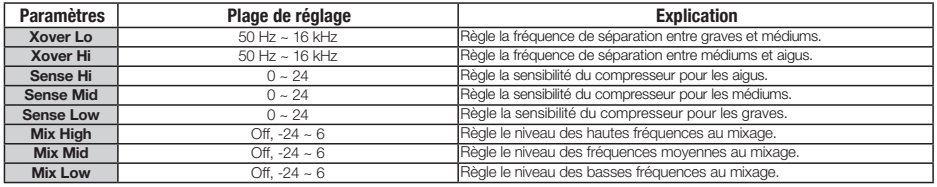

#### • Module NORMALIZER

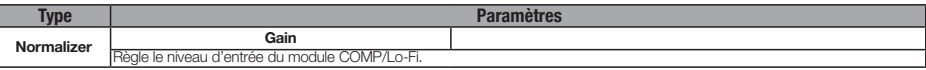

#### Explication des paramètres

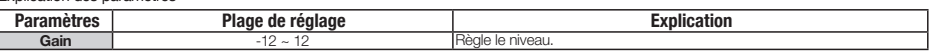

#### $\bullet$  Module 3BAND EO

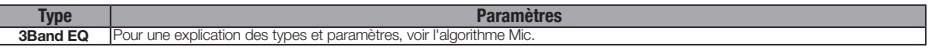

#### . Module DIMENSION/RESO

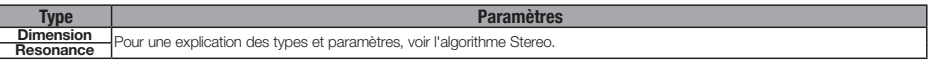

#### $\bullet$  Module ZNR

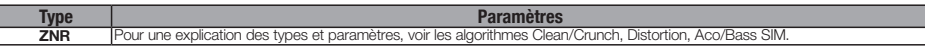

#### Effet par boucle départ/retour

#### • Module CHORUS/DELAY

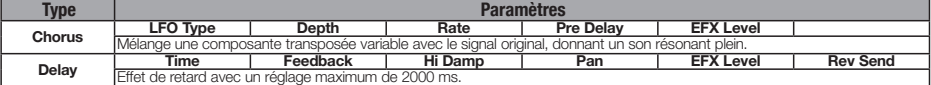

#### Explication des paramètres

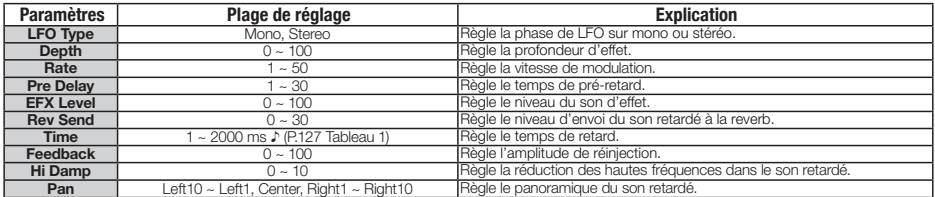

#### $\bullet$  Module REVERB

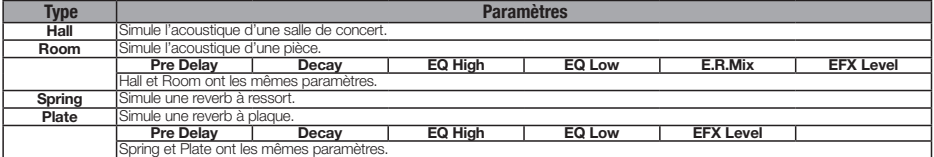

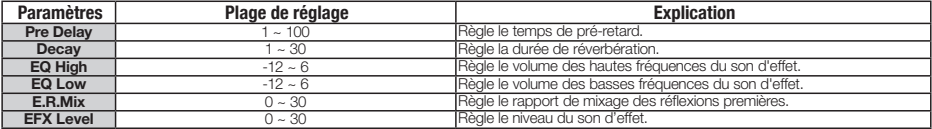

#### Effet par insertion

#### Algorithme Clean/Crunch

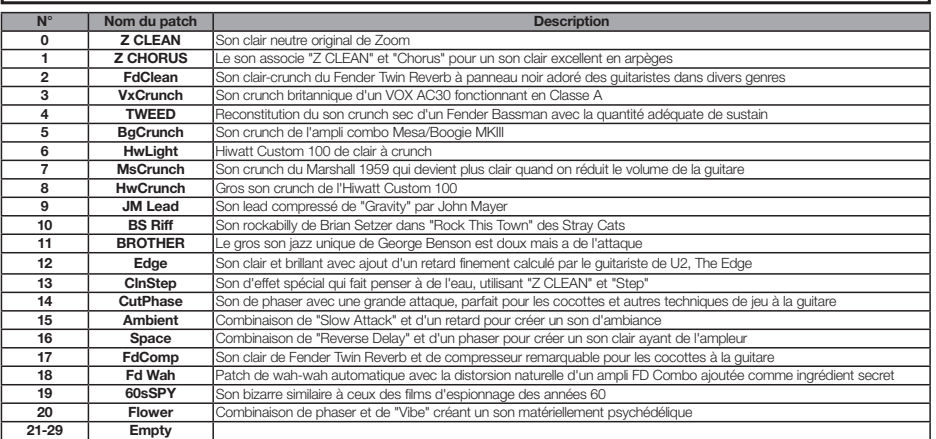

#### Algorithme Distortion **N° Nom du patch Description MsDrive** Puissant son de Marshall 1959 qui suit les changements de volume et procure une dynamique remarquable **1 MdRhythm** Le son du Marshall JCM2000 pour les parties d'accompagnement est très lourd, mais garde ce côté Marshall unique<br>**2 PvRhythm** Son de partie d'accompagnement sur le Peavey 5150 avec un mordant qui ressort en r 2<br>2 **Son de partie d'accompagnement sur le Peavey 5150 avec un mordant qui ressort en riff rapide**  DzRhythm Son de Diezel Herbert pour les parties d'accompagnement lourdes **Recti** Puissant son épais et unique du MESA/BOOGIE Rectifier **5 FullVx** Son du Vox AC30 à plein volume avec reverb room créant une sensation "carrée"<br> **6 FexasMan** Son blues texan d'un Fender Bassman avec le volume à fond Son blues texan d'un Fender Bassman avec le volume à fond **7 BgLead** Superbe son puissant du MESA/BOOGIE MKIII parfait pour le jeu en solo avec un long sustain<br> **8 FatOd** Sons saturés naturels comme une OD-1 avec égaliseur pouvant servir en partie d'accompagn **FatOd** Sons saturés naturels comme une OD-1 avec égaliseur pouvant servir en partie d'accompagnement et en solo **9 <b>TsDrive** Saturation Tube Screamer d'usage universel<br> **10 GvDrive** *Pédale* Guv'nor remarquable pour le son har Pédale Guv'nor remarquable pour le son hard rock **dist+** Son saturé avec distorsion **DS1** Son de DS-1 modifié avec des graves extra-bas **13 RAT** Son lead bien tenu de la RAT<br>**14 FatFace** Son fuzz avec graves renforce **14 <b>FatFace** Son fuzz avec graves renforcés de la FUZZ FACE<br>**15 MuffDrv** Son à haut gain de la BIG MUFF **MuffDrv** Son à haut gain de la BIG MUFF **16 M World** Son de guitariste style Shrapnel utilisant la Metal Zone<br>**17 MOT DRV** Son légèrement saturé avec la saturation des lampes **HOT DRV** Son légèrement saturé avec la saturation des lampes de la HOT BOX **18 Z NEOS** Reconstitution du son crunch onctueux d'un VOX AC30 modifié.<br>**19 Z WILD** Son de saturation dure originale de ZOOM avec renforcement su **Z WILD** Son de saturation dure originale de ZOOM avec renforcement supplémentaire créant une sensation de compression **20 <b>Z MP1** Son hybride de la combinaison ADA MP1 et Marshall JCM800<br>**21 <b>Z Bottom** Son à baut gain original de ZOOM avec des médiums et grave **Z Bottom** Son à haut gain original de ZOOM avec des médiums et graves riches convenant très bien au Metal des années 80 **22 <b>Z DREAM** Son à haut gain original de ZOOM remarquable pour le jeu lead<br>**23 Z SCREAM** Son à haut gain original de ZOOM aux fréquences équilibrées en **Z SCREAM** Son à haut gain original de ZOOM aux fréquences équilibrées entre graves et aigus et qui ressort au mixage **LEAD** Son lead classique de ZOOM avec fort renforcement des médiums et long sustain nécessaire au solo **EXT DS Distorsion numérique extrême qui repousse les limites 26 <b>EC LEAD** Reconstitution du son crunch lead Fender d'Eric Clapton sur "Layla", un son formidable pour les guitares à micros simple bobinage<br>27 **JimiFuzz** Son de phaser de Jimi Hendrix simulant l'Octavia grâce à la tran **JimiFuzz** Son de phaser de Jimi Hendrix simulant l'Octavia grâce à la transposition. **28 <b>DT Slide** Son nerveux d'ampli à lampes de "Leaving Trunk" par Derek Trucks **KC Solo** Son de "Smells Like Teen Spirit" par Nirvana

# **Liste des patches d'effet 2**

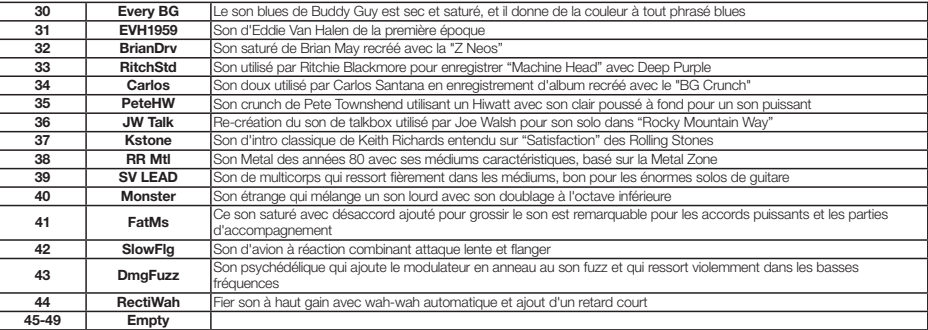

### Algorithme Aco/Bass SIM

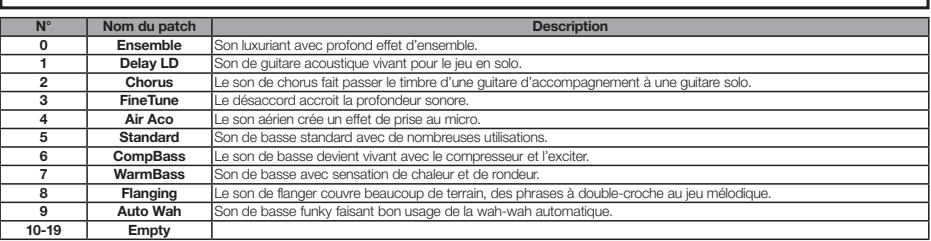

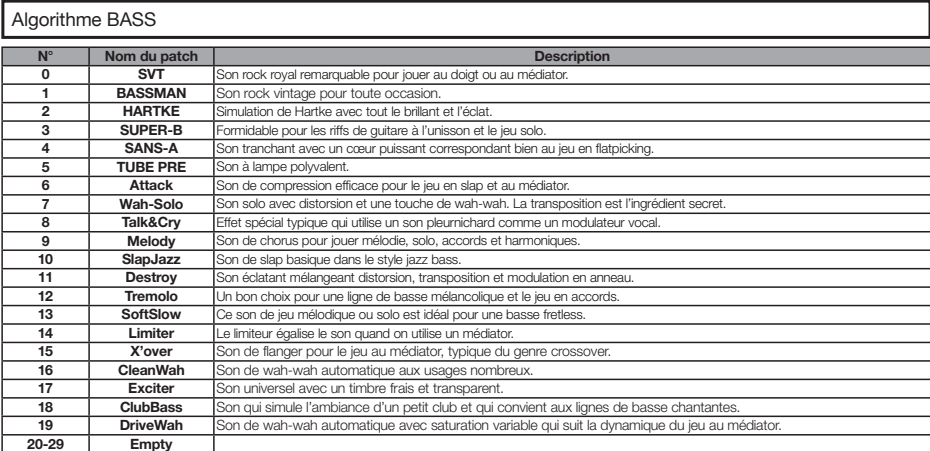

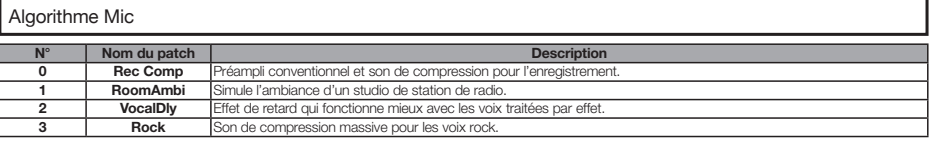

# **Liste des patches d'effet 3**

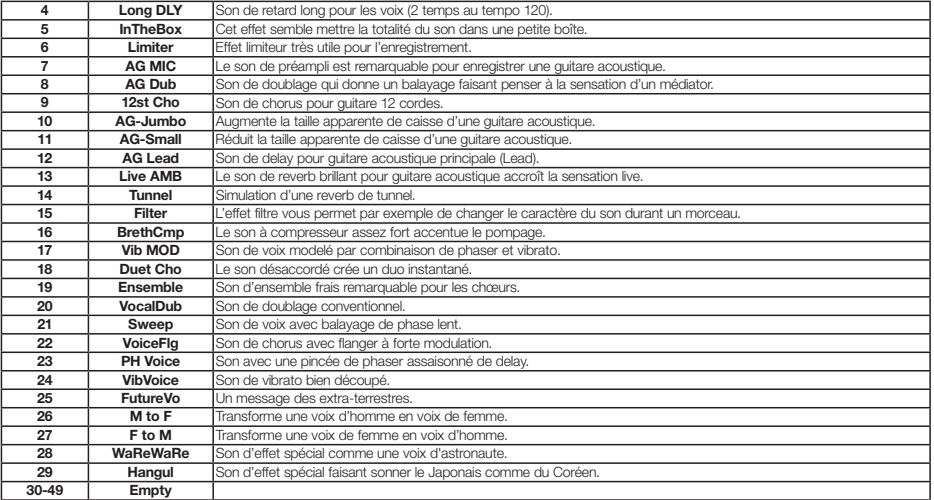

### Algorithme Dual Mic

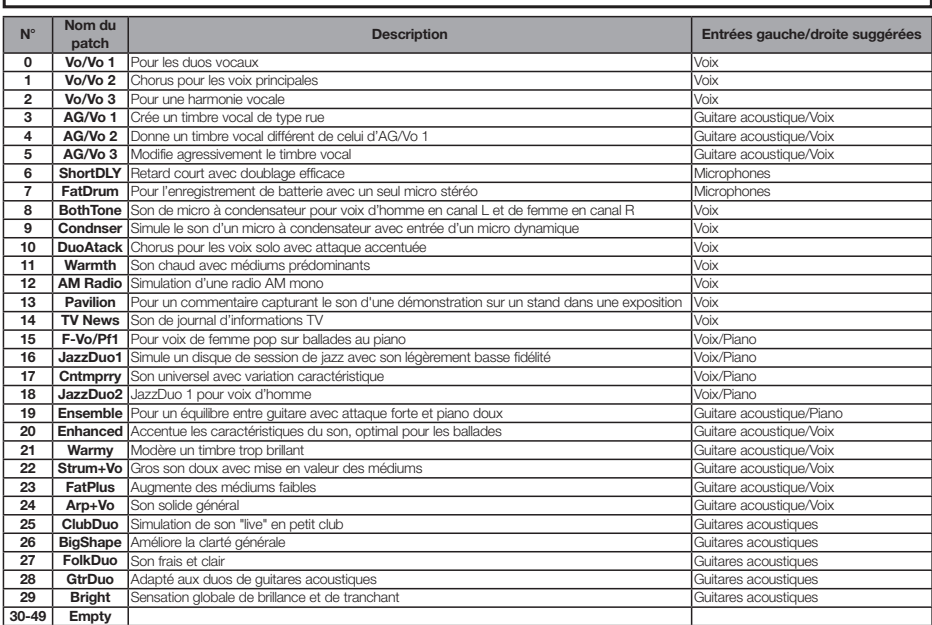

# **Liste des patches d'effet 4**

### Algorithme Stereo

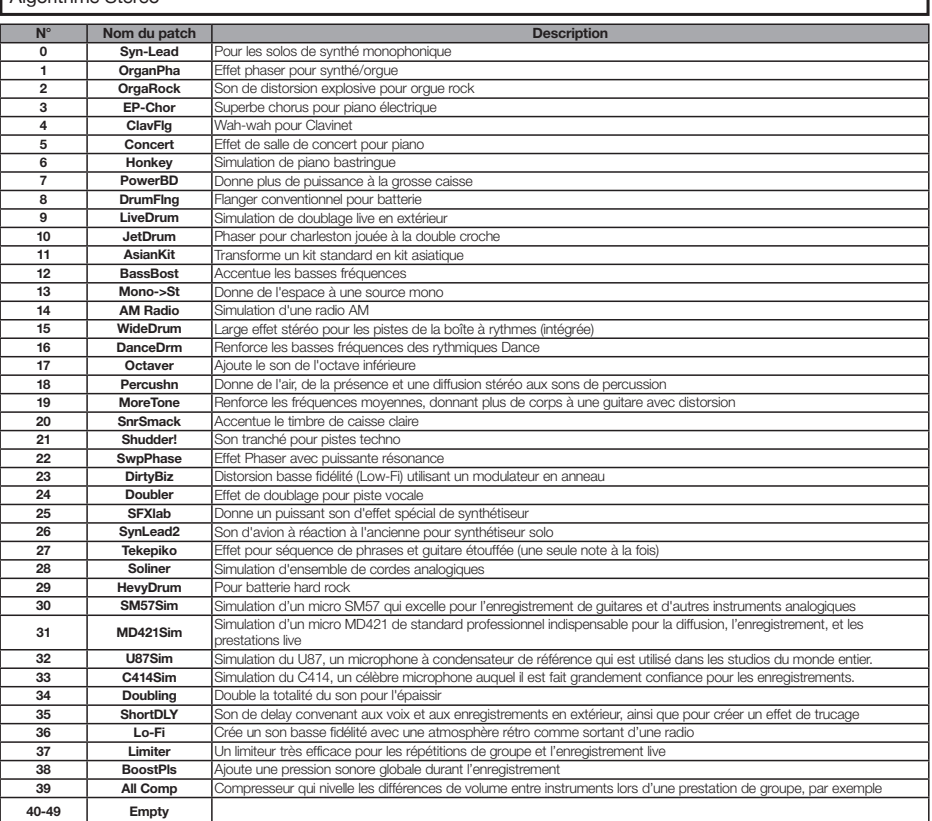

### Algorithme Mastering

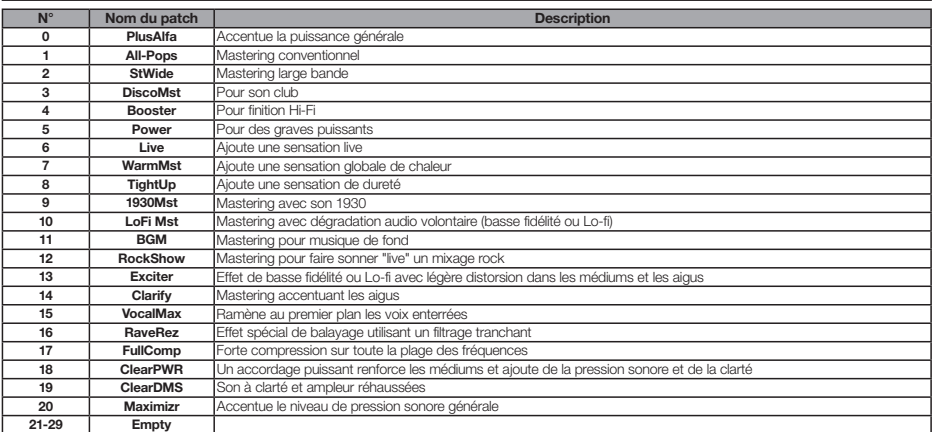

### Effets par boucle départ/retour

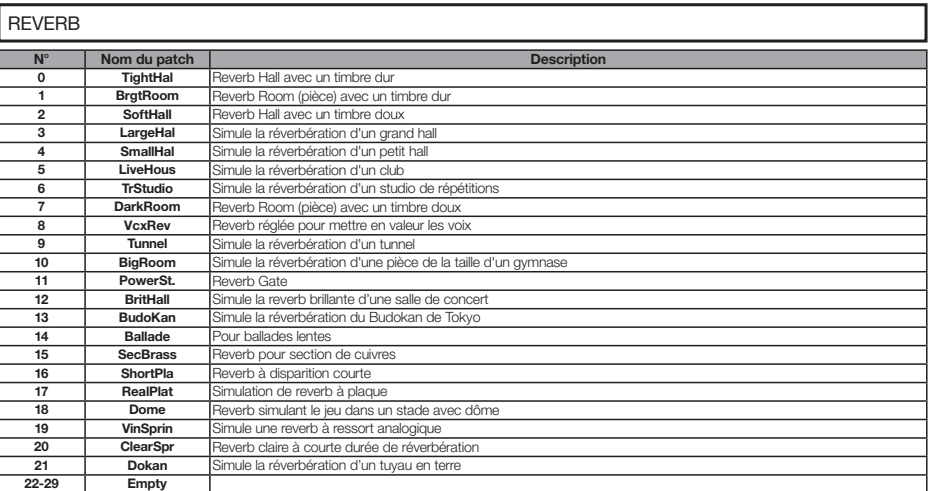

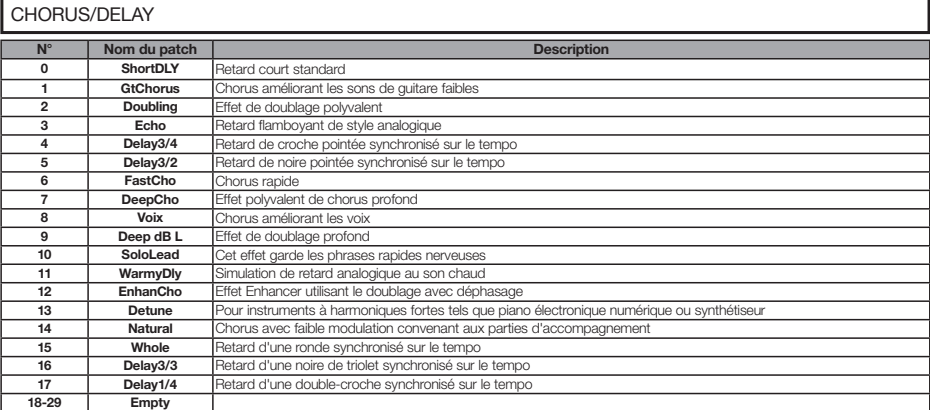

# **Liste des messages d'erreur**

File Error

Si vous voyez un message du type "---Error", pressez la touche EXIT. Quand d'autres erreurs ou messages surviennent, ils disparaissent automatiquement dans les trois secondes.

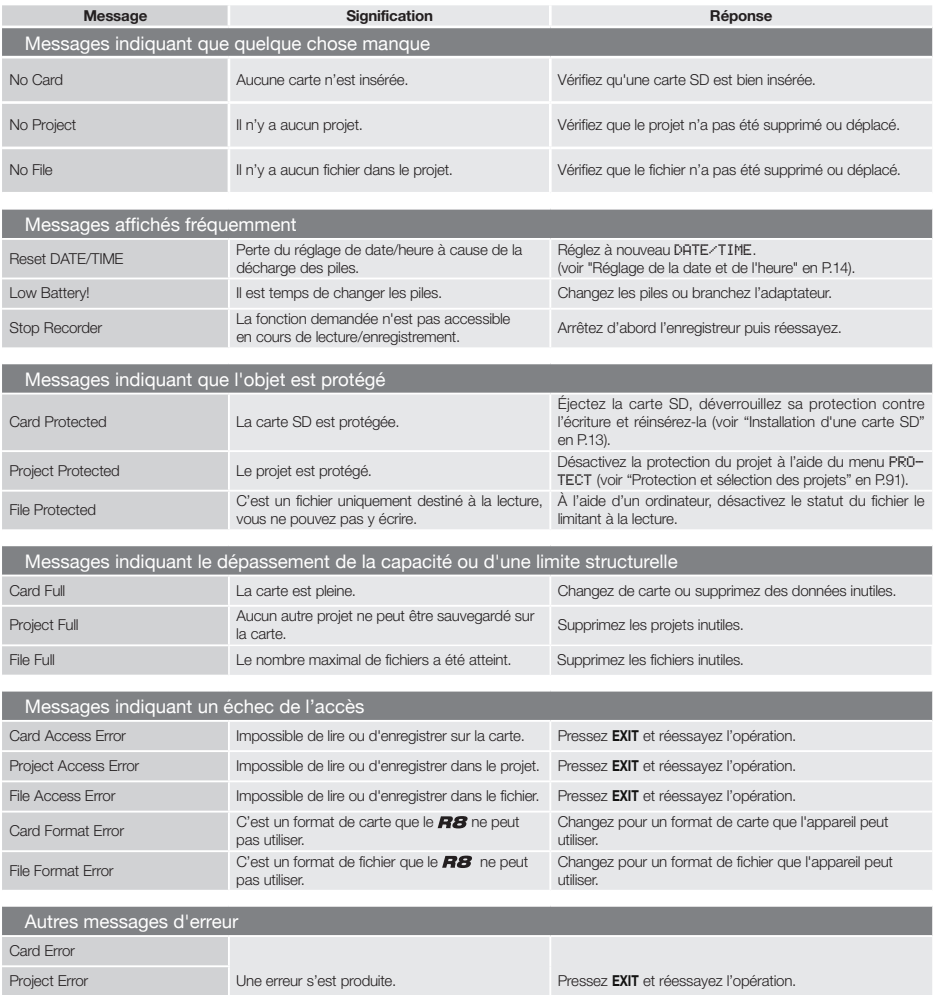

# **Guide de dépannage**

Si vous pensez qu'il y a un problème de fonctionnement du  $\overline{H\mathcal{B}}$ , vérifiez d'abord les points suivants.

### Problèmes durant la lecture

### $\blacklozenge$  Pas de son ou son très faible

- · Vérifiez les connexions avec le système d'écoute et ses réglages de volume.
- Assurez-vous que les voyants de statut de la section de mixage sont allumés en vert et que leurs faders sont montés. Si un voyant de piste n'est pas en vert, pressez sa touche plusieurs fois jusqu'à ce qu'il s'allume en vert.
- Assurez-vous que la touche de statut [MASTER] est éteinte et que le fader [MASTER] est monté.

### ◆ Bouger le fader n'affecte pas le volume

· Sur les voies pour lesquelles le couplage stéréo est activé, le fader du canal pair n'a pas d'effet. Désactivez le couplage stéréo (voir P.29), ou bougez le fader du canal impair correspondant.

### ◆ Le signal entrant est inaudible ou très faible

- Assurez-vous que la commande GAIN de cette l'entrée est montée.
- · Vérifiez que le voyant de statut est allumé en vert (lecture activée) et que le fader de la piste est monté.
- $\blacklozenge$  Une opération ne fonctionne pas et le message "Stop Recorder" s'affiche
- Certaines opérations ne sont pas possibles pendant que l'enregistreur est en fonction. Pressez la touche **STOP** pour arrêter l'enregistreur puis refaites l'opération.

### Problèmes durant l'enregistrement

- $\blacklozenge$  Impossible d'enregistrer sur une piste
- Assurez-vous que vous avez sélectionné une piste pour l'enregistrement.
- Vérifiez que vous n'êtes pas à court d'espace libre sur la carte SD (voir P.111) .
- L'enregistrement n'est pas possible si le projet est protégé. Réglez "PROTECT" sur "OFF" (voir P.91) ou utilisez un autre projet.

#### $\blacklozenge$  Le son enregistré souffre de distorsion

- Vérifiez que les commandes GAIN et les niveaux d'enregistrement ne sont pas réglés trop haut.
- · Baissez les faders pour que les indicateurs de niveau n'atteignent pas 0 dB.
- Si le gain de l'égaliseur du mélangeur de pistes est réglé très haut, le son peut souffrir de distorsion audible même si vous baissez le fader. Baissez le gain de l'égaliseur jusqu'à une valeur convenable.

· Si un effet par insertion est appliqué à une entrée, vérifiez que le réglage du niveau de sortie d'effet (niveau de patch) est approprié.

### Problèmes avec les effets

- $\triangle$  Les effet par insertion ne fonctionnent pas
- Vérifiez que l'icône d'effet par insertion [INS] est affichée. Si elle ne l'est pas, pressez la touche **EFFECT**, puis la touche contextuelle INSERT et réglez On/Off sur On.
- · Vérifiez que l'effet est inséré à l'emplacement désiré (voir P.23, 45, 46 et 80)
- ◆ Les effet par boucle départ/retour ne fonctionnent pas
- · Vérifiez que l'icône REV ou CHO est affichée. Si elle ne l'est pas, pressez la touche **EFFECT**, puis la touche contextuelle REVERB ou CHORUS et réglez On/Off sur On.
- Vérifiez que les niveaux de départ sont montés pour les pistes (voir P.44 et 82).

### Autres problèmes

- $\blacklozenge$  Impossible de sauvegarder un projet
- Le projet ne peut pas être sauvegardé s'il est protégé. Réglez "PROTECT" sur "Off" (voir P.91).
- ◆ Impossible de créer un nouveau projet ou d'en copier un
- Si "Project Full" s'affiche, c'est qu'aucun autre projet ne peut plus être créé sur la carte. Supprimez des projets inutiles pour libérer de la mémoire.
- ◆ Un message d'erreur s'affiche lorsque vous essayez d'exécuter une commande
- Veuillez consulter la liste des messages d'erreur (voir P.135).

# **Caractéristiques techniques**

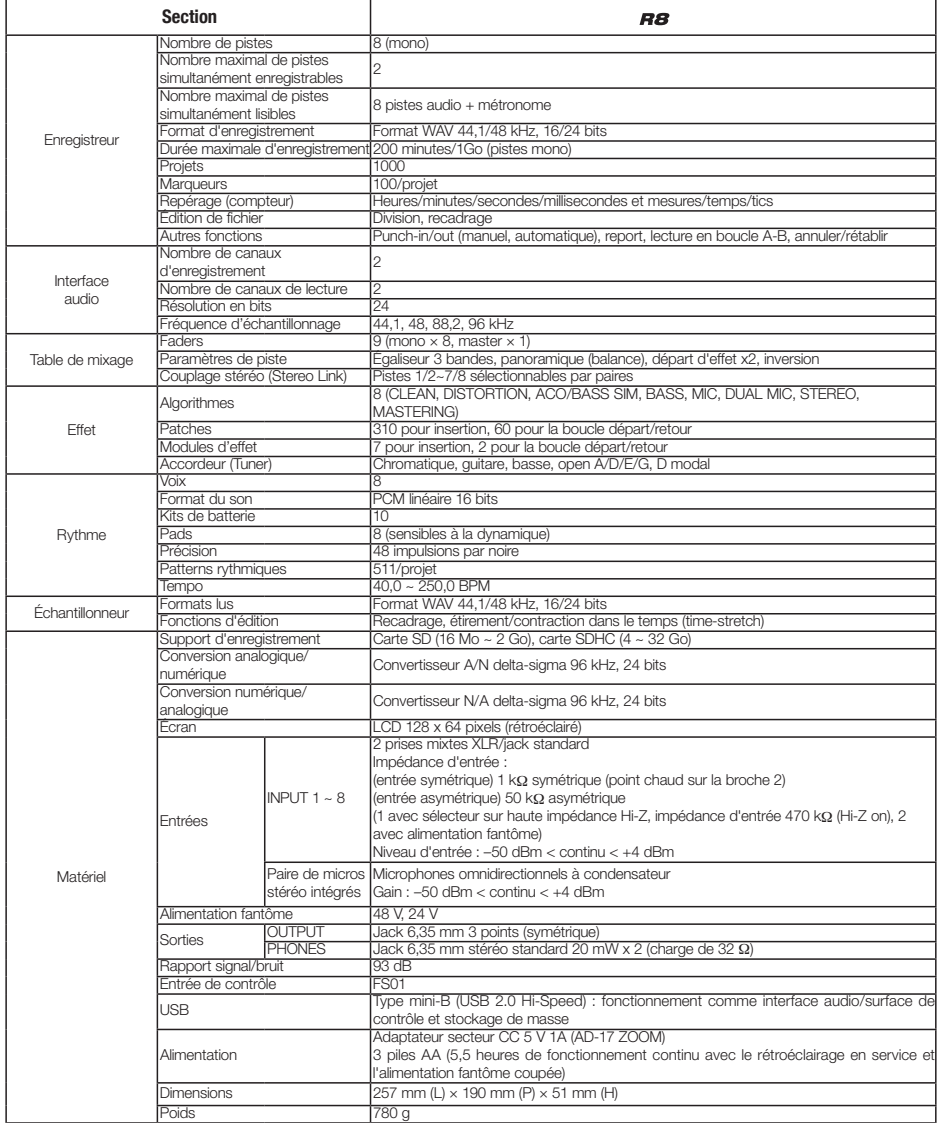

# **Index**

**Index**

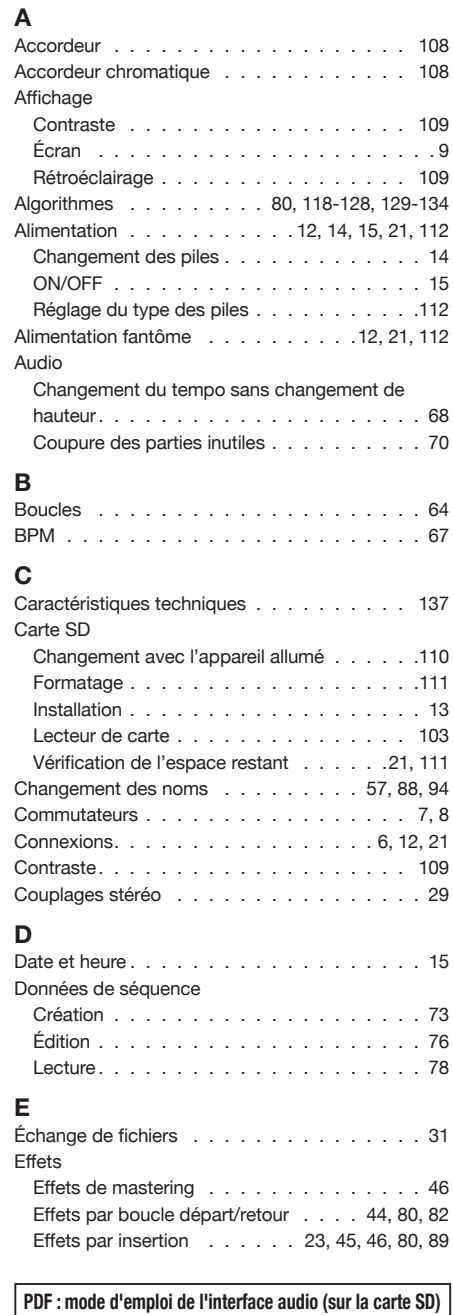

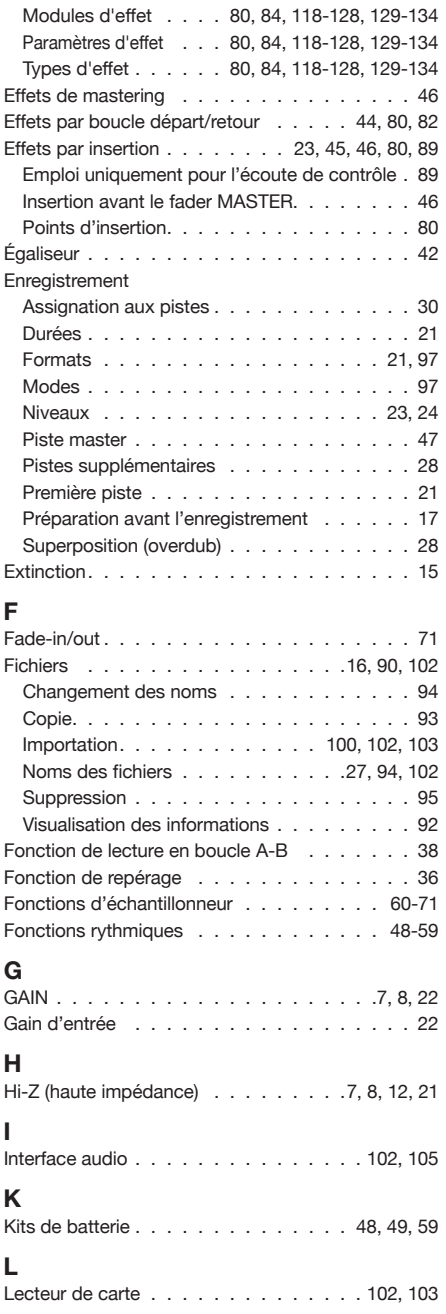

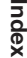

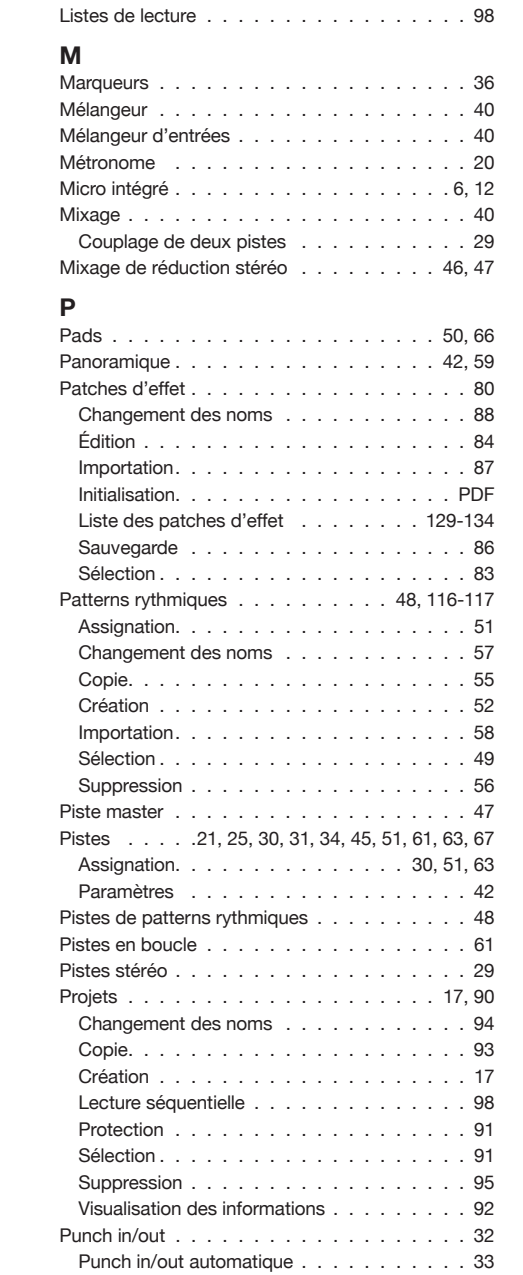

Punch in/out manuel  $\ldots \ldots \ldots \ldots$  . . . . . 32

Lecture de séquence . . . . . . . . . . . . . . 98

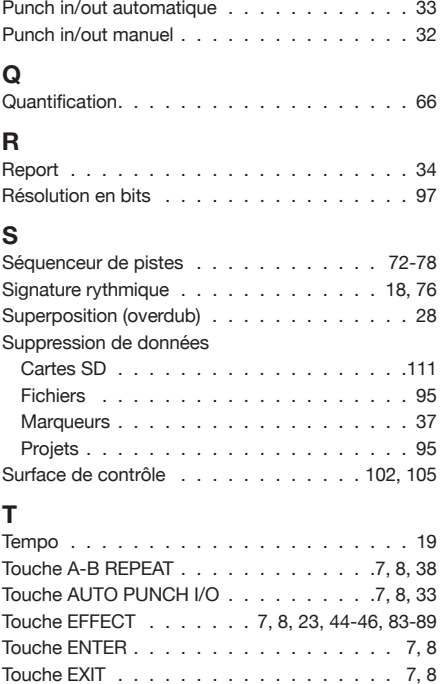

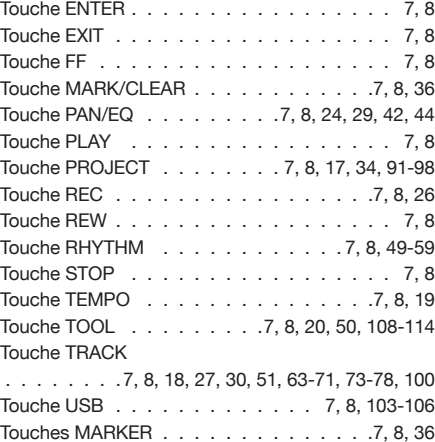

### **U**

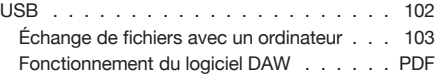

### **V**

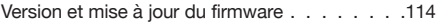

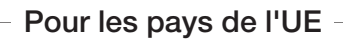

# Déclaration de conformité

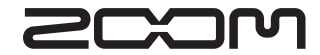

**4-4-3 Kanda-Surugadai, Chiyoda-ku, Tokyo 101-0062, Japon Site internet : http://www.zoom.co.jp**